# Business Access System Guide

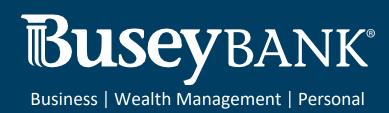

# Table of Contents

| Welcome                                        | 6  |
|------------------------------------------------|----|
| Navigation                                     | 6  |
| Logging in for the First Time                  | 6  |
| Logging in                                     | 8  |
| Security Challenges When Logging On            | 8  |
| Home Page and Widgets                          | 9  |
| Managing Widgets                               | 10 |
| Widget List                                    | 11 |
| Navigation Menu                                | 13 |
| Change Password                                | 15 |
| Changing your password:                        | 15 |
| Enter or Change Security Questions             | 15 |
| Profile Maintenance                            | 16 |
| Alerts                                         | 19 |
| Log Out                                        | 25 |
| Workspaces                                     | 26 |
| Actions and Messages in Workspaces and Widgets | 26 |
| Working with Lists                             | 26 |
| The Payments list                              | 26 |
| Lists with Account Masking                     | 27 |
| Working with Lists: Available Actions          | 28 |
| Filtering a List                               | 29 |
| Sorting a List                                 | 33 |
| Moving Columns                                 | 34 |
| Adding or Removing Columns                     | 34 |
| Exporting Lists                                | 35 |
| Printing Lists                                 | 35 |
| Saving a View                                  | 37 |
| Selecting Tiles or List View                   | 38 |
| Expanding and Collapsing Sections              | 41 |
| Required and Optional Fields                   | 42 |
| The "Information" Section                      |    |
| Printing Detail Screens                        |    |
| Printable View                                 |    |
| Single Sign-on Canabilities                    | 44 |

| Payments & Transfers                                                             | 45 |
|----------------------------------------------------------------------------------|----|
| Transfer Center                                                                  | 45 |
| Initiating a Transfer To create a transfer:                                      | 46 |
| Viewing a Transfer To view a transfer:                                           | 48 |
| Modifying a Transfer                                                             | 48 |
| Approving a Transfer                                                             | 48 |
| Rejecting a Transfer                                                             | 48 |
| Deleting a Transfer                                                              | 48 |
| Recurring Transfers                                                              | 49 |
| Stop Payments                                                                    | 54 |
| Payment Center                                                                   | 56 |
| Make a Loan Payment                                                              | 56 |
| Creating a loan payment:                                                         | 56 |
| Loan Draws                                                                       | 57 |
| Making a loan draw:                                                              | 57 |
| View Payment                                                                     | 57 |
| Viewing a payment:                                                               | 57 |
| Balance & Transaction Reporting                                                  | 58 |
| Viewing Account Details                                                          | 59 |
| Deposit Account summary in Tile view                                             | 60 |
| Viewing Check Images in Account Detail Screens                                   | 60 |
| Assigning and Changing Account Nicknames                                         | 62 |
| Making Quick Transfers in Tile View                                              | 62 |
| Custom Reporting                                                                 | 63 |
| REPORT CRITERIA                                                                  | 64 |
| Include                                                                          | 64 |
| Report Results                                                                   | 65 |
| Account Activity                                                                 | 65 |
| Saved Reports                                                                    | 66 |
| Transaction Search                                                               | 67 |
| User Management                                                                  | 67 |
| Adding a user:                                                                   | 70 |
| Assigning Service Entitlements                                                   | 72 |
| Assigning Limits                                                                 | 75 |
| Wire Transfers: Only overall combined limits can be assigned                     | 75 |
| Transfers: Overall combined limits and individual account limits can be assigned | 76 |
| Loans: Defer to customer limits set. Limits are grayed-out and non-editable      | 76 |

| Assigning transaction limits to a user:    | 76  |
|--------------------------------------------|-----|
| View User Details                          | 80  |
| Viewing details of a listed user:          | 80  |
| Modifying details of a listed user:        | 80  |
| Deleting a User                            | 80  |
| Deleting a user:                           | 80  |
| Copying a user:                            | 80  |
| Resetting a Password                       | 80  |
| Restting a password:                       | 80  |
| Audit Report                               | 81  |
| Viewing the Audit Report:                  | 81  |
| Saving Changes Made to the Report          | 82  |
| ACH Payments                               | 82  |
| Initiating a Consumer or Corporate Payment | 82  |
| Creating a consumer or corporate payment:  | 82  |
| Initiating a Tax Payment                   | 84  |
| View Payment                               | 85  |
| Modify ACH Payments                        | 88  |
| Reverse ACH Payments                       | 93  |
| Repairing Stale-dated Reversals            | 95  |
| Viewing a Reversal                         | 95  |
| Upload Transactions                        | 96  |
| Payment Templates                          | 97  |
| Changing Template Views                    | 99  |
| Creating a Payment Template                | 99  |
| Deleting a Payment Template                | 101 |
| Approving a Payment Template               | 101 |
| Rejecting a Payment Template               | 101 |
| Viewing Payment Template Detail            | 102 |
| Initiating a Payment from a Template       | 102 |
| Modify ACH Templates                       | 103 |
| Recurring ACH Payments from a Template     | 104 |
| Payment Maps                               | 106 |
| ACH                                        | 107 |
| NACHA Import                               | 115 |
| ACH Pass-Thru                              | 116 |
| Viewing an ACH Pass-Thru File              | 117 |

Page 4 of 150

Busey Bank – Business Access v07.28.2023

| Deleting an ACH Pass-Thru File                 | 119 |
|------------------------------------------------|-----|
| Processing an ACH Pass-Thru File               | 119 |
| Viewing Failed Uploads                         | 119 |
| Wire Payments                                  | 119 |
| Domestic Wire Payments                         | 120 |
| Creating a domestic wire payment:              | 120 |
| International Wire Payments                    | 121 |
| Creating an international wire payment:        | 121 |
| Payment Templates                              | 122 |
| Changing Template Views                        | 122 |
| Creating a Payment Template                    | 123 |
| Deleting a Payment Template                    | 123 |
| Modifying a Payment Template                   | 123 |
| Approving a Payment Template                   | 123 |
| Rejecting a Payment Template                   | 124 |
| Viewing Payment Template Detail                | 124 |
| Initiating a Payment from a Template           | 125 |
| Domestic Wire Payments Templates               | 125 |
| International Wire Payments Templates          | 126 |
| Initiate Multiple Payments from Wire Templates | 127 |
| Payment Maps                                   | 129 |
| Domestic Wire                                  | 130 |
| International Wire                             | 133 |
| Wire Import                                    | 136 |
| Simplified Payments                            | 140 |
| Payee Directory                                | 141 |
| Adding a Payee                                 | 141 |
| Viewing a Payee                                | 143 |
| Modifying a Payee                              | 143 |
| Approving a Payee                              | 143 |
| Deleting a Payee                               | 144 |
| Import Payee File                              | 144 |
| Importing a payee file                         | 144 |
| Viewing Import Map Details                     | 144 |
| Viewing map details                            | 144 |
| Send Payment                                   | 145 |
| Initiating an ACH payment                      | 145 |

Page 5 of 150

Busey Bank – Business Access v07.28.2023

| Initiating a Wire Payment      | 146  |
|--------------------------------|------|
| Tax Payments                   | 147  |
| Initiating a Tax Payment       | 147  |
| Loan Payment                   | 148  |
| Initiating a Loan Payment      | 148  |
| Loan Draw                      | 148  |
| Initiating a loan draw         | 148  |
| Employee Payments              |      |
| Initiating an Employee Payment | 149  |
| ACH Origination Statuses       | 149  |
| ACH NACHA Pass-Thru Files      |      |
| ACH Template                   | 149  |
| ACH Origination Cut-Off Times  | 150  |
| Wire Transfer Statuses         | 150  |
| Wing Cut Off Times             | 1 50 |

### Welcome

This user guide is designed to aid you in finding your way around and using Business Access. The system is divided into a number of sections corresponding to application modules, which are represented by the chief selections on the application's User Menu.

The menu categories are

- Home Page
- Payments & Transfers
- Reporting
- User Management
- User Menu (<sup>1</sup>/<sub>4</sub>)
- Help Center
- Log Out

### **Navigation**

The following section provides a brief tour of the application and offers tips for working in the program.

# Logging in for the First Time

When you log in to the system as a new, first-time user, you are presented with multiple steps of actions to establish your user profile.

- 1. The first step in the process is adding a series of security questions and answers known to you. These can be used to identify you in case you forget your password and need to reset it.
- Once you have entered the security questions, click the **Next** button. If your financial institution requires it, you will set up your Security Contact. The **Security Contact Information** section displays your email address on file as the default. To add an additional

contact point such as a cell phone number, click **Add Delivery Point**, and enter this additional contact point. Click **Next**.

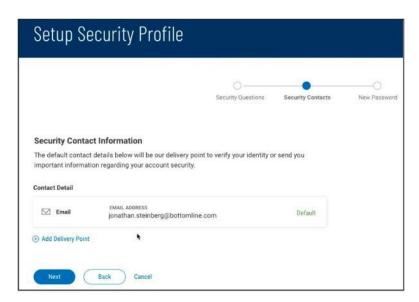

3. The last step in the process is entering your new password, which will replace the temporary one assigned by the administrator. Enter the password, and then enter it again to confirm.

When you are finished, click **Done**.

### Logging in

When you launch the application, the first screen you see is the Log In screen.

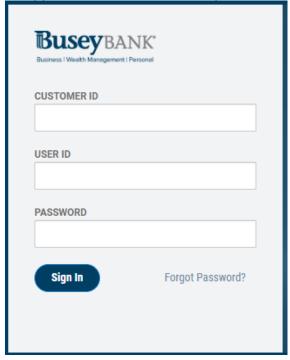

- Enter your customer ID, user ID, and password.
   The password will appear as a series of asterisks (\*).
- When you have finished, click **LOGIN**.
   You will proceed to the Home page, which provides access to all areas of the program.
- 3. If you forget your password while logging in to the system, click the Forgot Password link on the Logon screen. The system will prompt you to answer the security questions and answers you previously set up. You must answer the questions correctly in order to receive a system-generated temporary password, which you can use to log in and then set your new password. Security Challenges When Logging On

Your financial institution may have set up multi-factor authentication for your company so that whenever you log on to the application, you are required to enter a one-time passcode (OTP). The passcode can be sent to you by email, token, or SMS text message. If you correctly enter the passcode, you will proceed to the Home page. However, if you enter the passcode incorrectly multiple times, you will be locked out of the system, and your administrator will have to unlock your access.

### User verification via Email

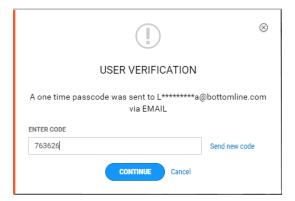

User verification via Text

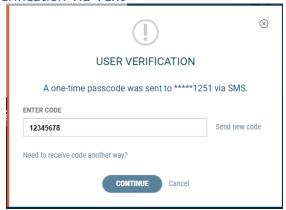

User verification via Token

Your company may be set up to use VIP tokens as an alternative to OTP user verification. If so, you will be required to enter a current token code upon logging in.

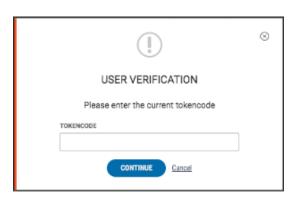

Enter the code, and then click **Continue** to log in.

**Note:** that the administrator may also set up the company so that once you are logged in, you will need to repeat the verification process when performing certain actions such as creating and reversing payments.

Your security challenges rely on information, such as phone numbers and email addresses, contained in your user profile.

For information on entering or changing your security questions, see Enter or Change Security Ouestions.

### **Home Page and Widgets**

The Home Page (the Home Workspace) provides the ability for you to personalize your onscreen experience with a group of widgets. Widgets are small components that allow you to perform a variety of common tasks such as quickly making a payment, transferring funds, stopping payment on a check, and maintaining system users. The Notification widget, which tells you about important information from your financial institution and actions that you need to take, is the only widget that must remain on the Home Page. Otherwise, you can add and remove widget as desired.

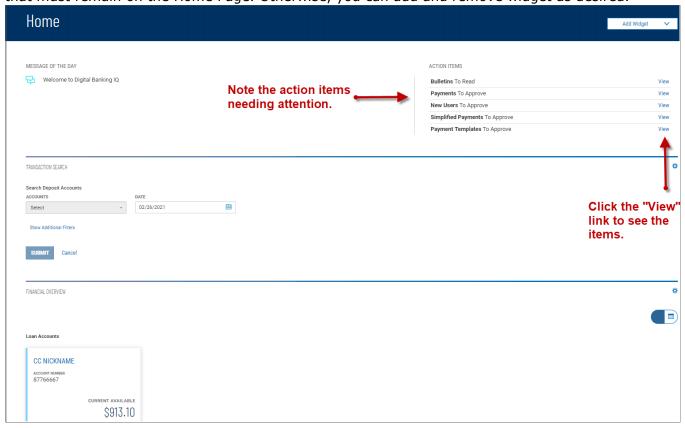

In this guide, we will discuss the widgets in a default layout, so, for example, when we describe the Balance & Transaction Reporting (BTR) workspace, we will describe the two default BTRoriented widgets: Balance & Transaction Reporting and Transaction Search.

The Home Page is the first screen you see after logging on to the program.

### Managing Widgets

You can add widgets to any page (workspace), as well as move existing widgets to different locations on the page. You can also resize existing widgets and remove those you don't want to use anymore.

### Adding a widget:

- 1. On the application Home Page, click Add Widgets.
- 2. Select the desired widget from the list. **Note:** all widgets will display, if the same widget is added multiple times to a Workspace it can slow down performance.

The newly added widget appears on the page.

### Moving a widget:

• Left-click the widget title and, with the mouse button depressed, drag, and drop the widget to the desired position on the Home Page.

### Resizing a widget:

1. Click the **Options** icon **?** in the upper right-hand corner of the widget.

#### Click Resize.

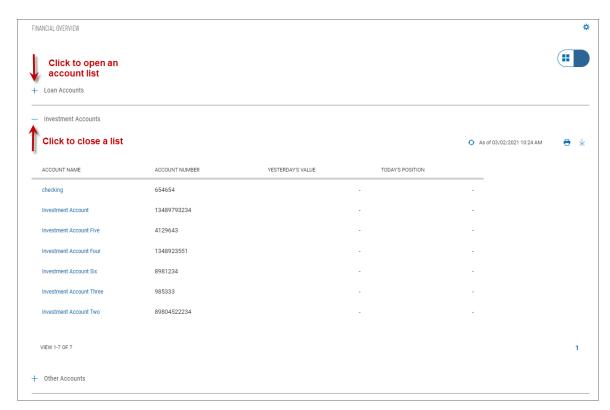

The widget is resized so that it takes up only half the width of the screen.

3. To return the widget to its original size, repeat Steps 1 and 2.

# Removing a widget:

- 1. Click the **Options** icon in the upper right-hand corner of the widget.
- 2. Click Remove.

The widget is deleted from the screen. It can be added again as desired.

A brief description of available widgets follows this section.

### Widget List

### Account Summary Widget

The Account Summary widget provides the balances and transaction information of the accounts that you have permission to see. Depending on your financial institution's setting, you may have up to four (4) account-type categories: Deposit, Loan, Investment, and Other. For more information, see Balance & Transaction Reporting.

### Audit Report Widget

The Audit Report widget in the User Management workspace displays information about all users within your company, their actions taken in the Business Access application during the report retention period. It allows administrators to monitor user activity. For more information, see Audit Report.

### Financial Overview Widget

The Financial Overview widget provides an at-a-glance reference to your accounts. It lists all accounts by account type, 25 accounts per page, in account-name order.

To see the list of accounts for a given account type, click the plus sign to the left of the account-type name. To close the list, click the minus sign.

To customize the account list, click "Manage account list" under the different account types. You can select the accounts you want to see and drag and drop the accounts to the order you want them displayed.

Depending on the account type, you will see useful information for each listed account, such as balances or principal owed.

The Financial Overview widget appears by default on the Home Page.

### Notifications Widget

The Notifications widget provides notification of actions that have occurred in the system and items that are awaiting your attention, for example:

- · Bulletins to Read
- Payments To Approve
- Account Transfers To Approve

Click the **View** link corresponding to a notification. For example, if you click the **View** link for Payments To Approve, the Payment Center will appear with the transactions list filtered for payments ready to approve only. You can then take action on the items in the list.

The widget also displays the message of the day that your financial institution wants to share with all users of the system.

The Notifications widget appears by default on the Home Page and cannot be removed.

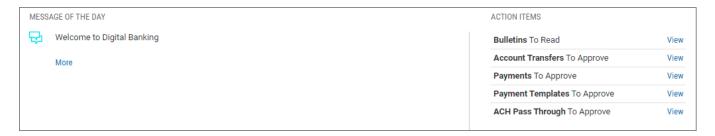

### Quick Transfer Widget

The Quick Transfer widget lets you complete a simple one-time transfer between two accounts.

### Smart Chart Widget

The Smart Chart Widget is available to all users entitled to Balance & Transaction Reporting. The widget provides a visualization of the available balance trend across all deposit accounts over a five-day range. It also provides a visualization of the month-to-date debit/credit mix.

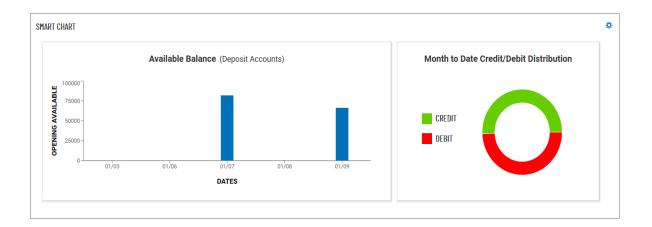

### Stop Payments Widget

The Stop Payments widget lets you place stop payments and shows stop payments history. Transaction Search Widget

The Transaction Search widget lets you find desired transactions for one or several accounts, for a given date or range of dates.

### Transfer Templates Widget

You can create transfer templates that contain commonly used transfer information. Transfers can then be made from these templates, saving time, and improving efficiency. The Transfer Templates widget lets you view and manage templates created in the application. For more information, see Transfer Templates.

### Transfers Widget

The Transfers widget allows you to create and manage Transfers, as well as view transfer history. You can perform a number of operations, including viewing, editing, modifying, approving, and deleting transfers.

### User Maintenance Widget

The User Maintenance widget lets you add, modify, delete, or view users within your company.

### **Navigation Menu**

Navigation through the application is controlled by the Navigation Menu (Sidebar) menu that appears at the left of the screen. To activate it, click the "3-line" icon.

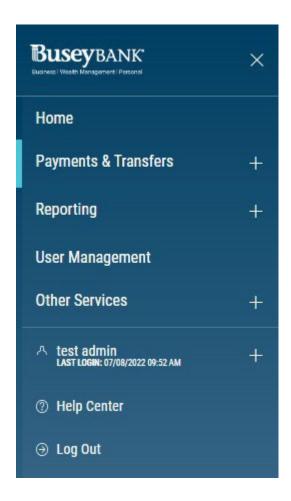

From the menu, you can navigate to the following program areas:

- Payments & Transfers
- Reporting
- User Management
- Payment Fraud Control
- User Menu
- Help Center
- Log Out

You can return to the Home page by clicking on **Home** or your financial institution's logo.

**Note:** that the **Payments & Transfers**, **Reporting**, **Payment Fraud Control**, and the **User Menu** are marked by a plus sign. Click it to see further options. For **Payments & Transfers**, these include

- Transfers
- Stop Payments
- Payment Center

For **Reporting**, Balance & Transactions

The **User Menu** (marked by the **User** icon A and your name) offers a series of options associated with your individual access to the application:

- Change Password
- Change Security Questions
- Alerts
- Profile Maintenance

Finally, the Help Center provides online help for the Business Access application.

## Change Password

You may change your password as a security measure or as desired.

Changing your password:

1. Open the left navigation menu, click the plus sign next to your username to expand the **User Menu**, and click **Change Password**.

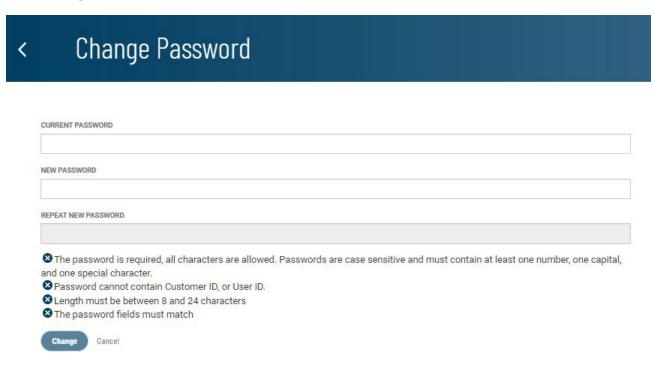

- 2. Enter the current password.
- 3. Enter the new password following the guidelines at the bottom of the screen. These guidelines are designed for maximum security.
- Enter the password again in the Repeat New Password box.
   If your entries match, the Change button will become available.
- 5. Click Change.

Enter or Change Security Questions

To enter or change your security questions:

1. Open the left navigation menu, click the plus sign next to your username to expand the **User Menu**, and click

# < Change Security Questions

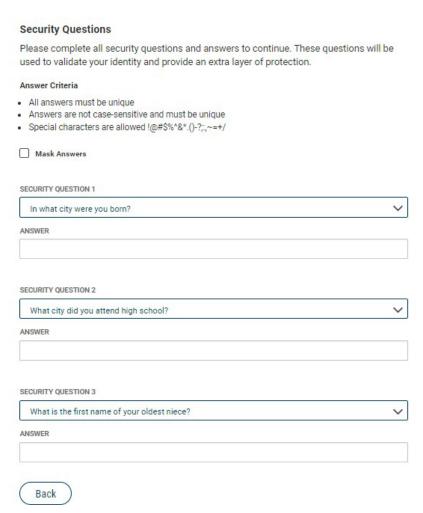

- 2. Change Security Questions.
- Answer the three questions posed on the screen following the guidelines at the top of the screen. If for security reasons you want your answers to be masked, check the Mask Answers box.

The answers you enter will appear as a series of dots.

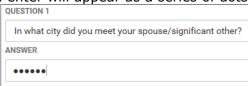

4. When you have finished, click **Save**.

Profile Maintenance

The Profile Maintenance feature lets you update your personal contact information if it is permitted

by your financial institution.

## Entering your personal contact information:

1. Open the left navigation menu, click the plus sign next to your username to expand the **User Menu**, and click **Profile Maintenance**.

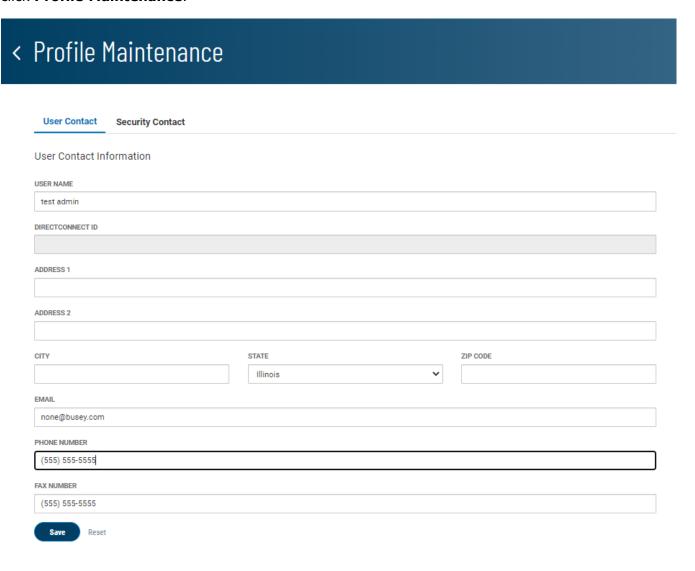

- Update the profile information as desired; the **User Name** and **Email** fields will be automatically populated with your existing profile information as entered by your administrator.
- 3. When you have finished, click **Save**.

Setting Up SMS/Text Delivery of the One-Time Passcode

You can set up the security contact information for use to receive the One-Time Passcode (OTP) via an SMS/text.

### Setting up security contact for SMS/text delivery of the OTP:

- 1. Open the left navigation menu, click the plus sign next to your username to expand the **User Menu**, and click **Profile Maintenance**.
- 2. Click the **Security Contact** tab.

# < Profile Maintenance

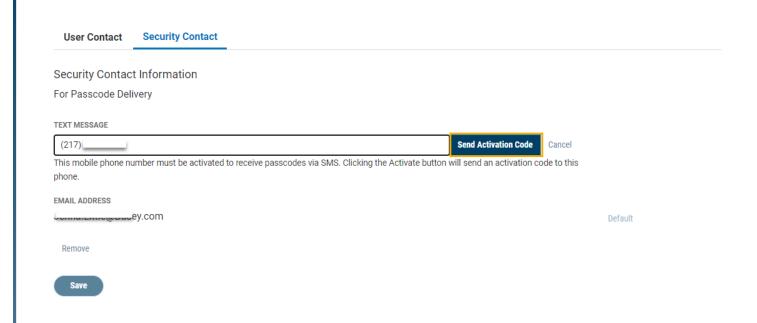

# < Profile Maintenance

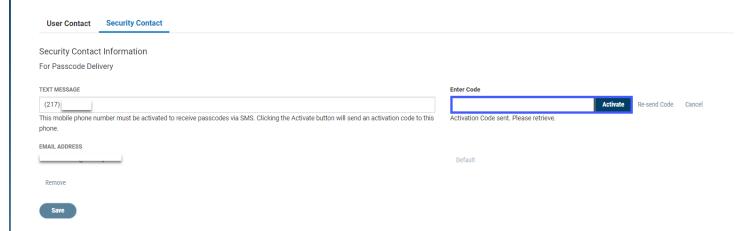

- Enter the cell phone number for the text message, then click **Send Activation Code**.
   Retrieve the OTP delivered to the cell phone, and enter it into the **Enter Code** box, then click **Activate**.
- 4. To make the text message the default delivery method for the OTP, click the Make Default link.
- 5. When you have finished, click **Save**.

# < Profile Maintenance

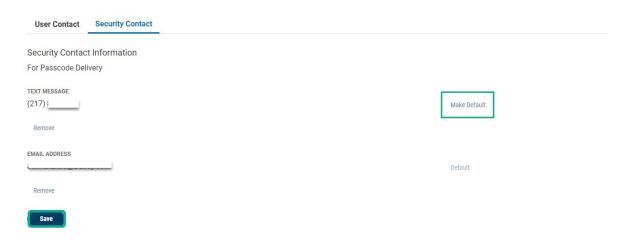

### **Alerts**

The Alerts feature configures the system to automatically send alerts when certain conditions or events occur. For example, an account balances crosses a particular dollar amount.

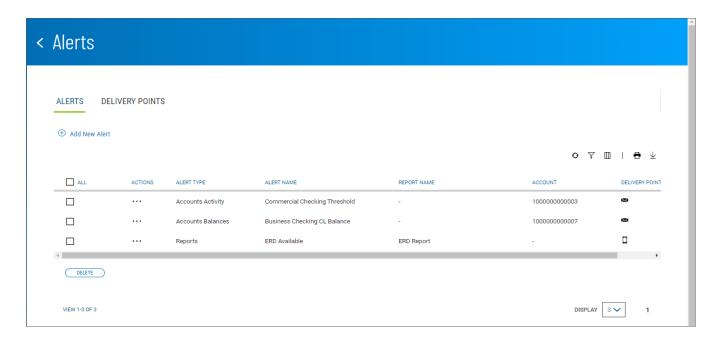

The Alerts list view displays the following information about existing alerts:

- Alert Type
- Alert Name
- Report Name If the alert concerns a report, such as alerting when on is available
- Account The account or accounts for which conditions trigger an alert
- Delivery Point The method (for example, mail ) by which the alert is delivered

# Adding an alert:

- 1. Open the left navigation menu, click the plus sign next to your username to expand the **User Menu**, and click **Alerts**.
- 2. Click Add New Alert.

# < Add New Alert

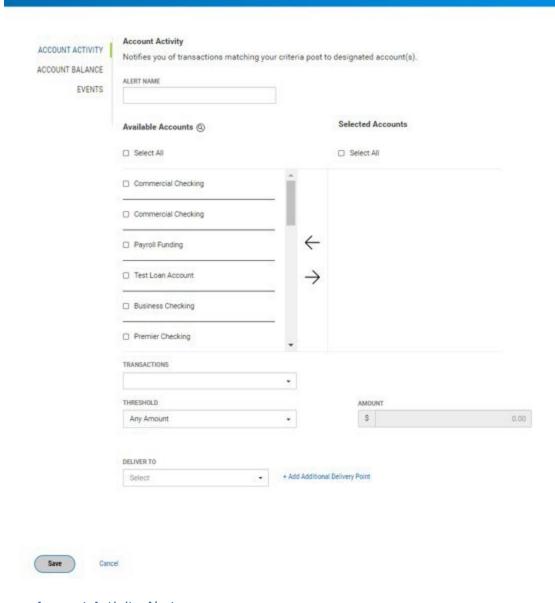

# Adding an Account Activity Alert

Account Activity alerts notify you of transactions affecting selected accounts. You determine the criteria that trigger the alert.

# To add an Account Activity alert:

- 1. Enter an alert name.
- Check the boxes for the accounts that you want the alert to notify you about, for example, Commercial Checking, then click the right arrow to place them in the **Selected Accounts** column.

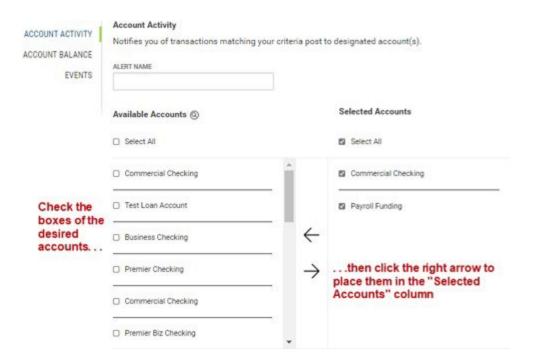

- 3. Use the **Transactions** drop-down menu, and then select the transactions that will trigger the alert, for example, *ACH Transfers*.
- 4. Use the **Threshold** drop-down menu to select a threshold amount that will trigger the alert. Available choices are
  - Any Amount
  - Greater Than
  - Less Than
  - Equal To
  - Between
- 5. Now enter a threshold amount or amounts. If you select *Between*, you will choose two threshold amounts.
- Use the **Deliver To** drop-down menu to select a delivery point for the alert: E-mail, SMS, or both.
- 7. (optional) If desired, click the **Add Additional Delivery Point** link.
  - Use the **Delivery Point** drop-down to select Email or SMS.
  - Enter either the email address or SMS number.
  - If desired, enter a nickname by which the delivery point will be referenced.

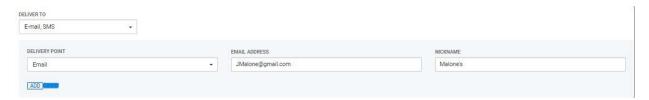

- Click Add.
- 8. When you have finished, click **Save**.

You return to the Alerts list view, and the alert is saved.

### Adding an Account Balance Alert

Account Balance alerts notify you when account balances fall above or below a predefined amount. To add an Account Activity alert:

- 1. Enter an alert name.
- 2. Check the boxes for the accounts that you want the alert to notify you about, for example, Commercial Checking, then click the right arrow to place them in the **Selected Accounts** column.

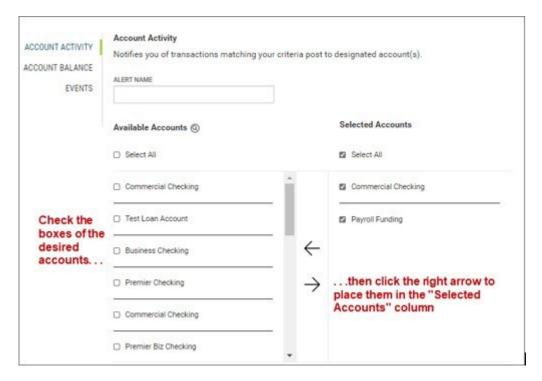

- 3. Use the **Balances** drop-down menu the select the balances that will trigger the alert: *Closing Ledger, Current Available (CRS Suppressed)*, or *Current Available*.
- 4. Use the **Threshold** drop-down menu to select a threshold amount that will trigger the alert. Available choices are
  - Any Amount
  - Greater Than
  - Less Than
  - Equal To
  - Between
- 5. Now enter a threshold amount or amounts. If you select *Between*, you will choose two threshold amounts.
- 6. Use the **Deliver To** drop-down menu to select a delivery point for the alert: *E-mail*, *SMS*, or both.
- 7. (optional) If desired, click the **Add Additional Delivery Point** link.
  - Use the **Delivery Point** drop-down to select Email or SMS.
  - Enter either the email address or SMS number.
  - If desired, enter a nickname by which the delivery point will be referenced.

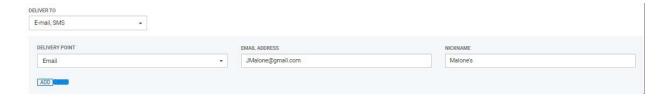

- Click Add.
- 8. When you have finished, click **Save**.

You return to the Alerts list view, and the alert is saved.

# Adding an Events Alert

Events-type alerts notify you of conditions, such as the need for approval, affecting selected accounts.

### To add an Events alert:

- 1. Use the Select Event Type drop-down menu to select an event: ACH Approvals, Wire Approvals, Wires Sent.
- 2. Enter an alert name.
- 3. Check the boxes for the accounts that you want the alert to notify you about, for

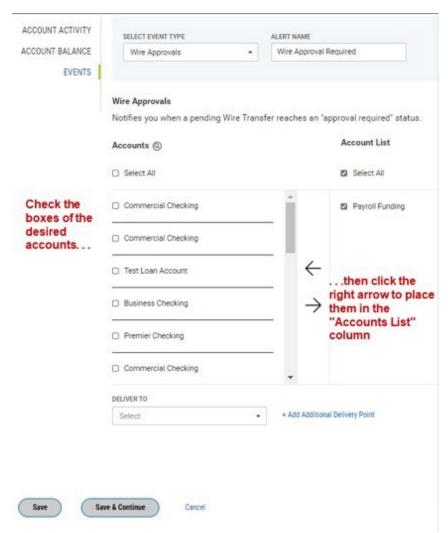

example, Commercial Checking, then click the right arrow to place them in the **Account List** column.

- 4. Use the **Deliver To** drop-down menu to select a delivery point for the alert: *E-mail*, *SMS*, or both.
- 5. (optional) If desired, click the **Add Additional Delivery Point** link.
  - Use the **Delivery Poin**t drop-down to select Email or SMS.
  - Enter either the email address or SMS number.
  - If desired, enter a nickname by which the delivery point will be referenced.

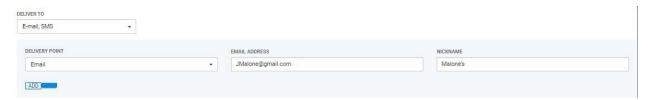

- Click Add.
- 6. When you have finished, click Save.

OR

Click **Save & Continue** to save this events alert and create a new one. Follow steps 1 through 6 to add the event.

## **Log Out**

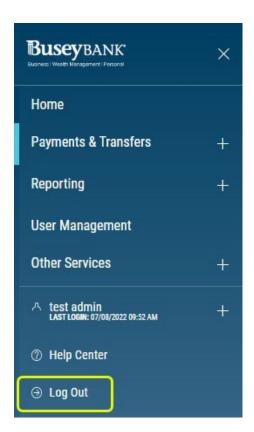

**To log out of the Business Access application:** Open the left navigation menu, click the plus sign next to your username to expand the **User Menu**, and click **Log Out**.

The system Log In screen appears.

## Workspaces

Widgets are single functionality–focused components that present action(s) and information with a common purpose in a list view. Each allows you to perform tasks such as quickly making a payment, transferring funds, stopping payment on a check, taking action on tasks. Workspaces are groupings of individual widgets that support related functions.

**Note:** that you can use the **Add Widget** drop-down at the top of the screen to add widgets to any workspace.

### Actions and Messages in Workspaces and Widgets

The widgets within the various application workspaces let you perform certain actions, such as creating or importing payments.

### Working with Lists

Many functions in this application are organized in a list. For example, the Payments list is shown below. You access the Payments list by selecting **Payment Center** from the left Navigation Menu.

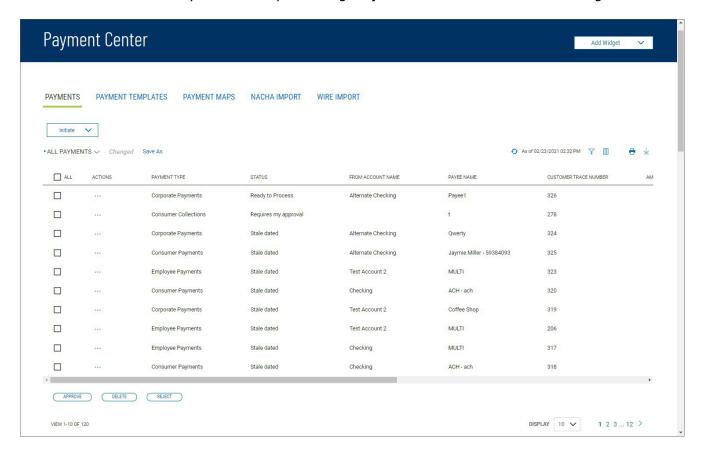

### The Payments list

Typically, for each list view in the application, there is a default view. In the case of the Payments widget, for example, the default list view is **All Payments**. You can select a different filter by clicking the down arrow vto the right of the **All Payments** label.

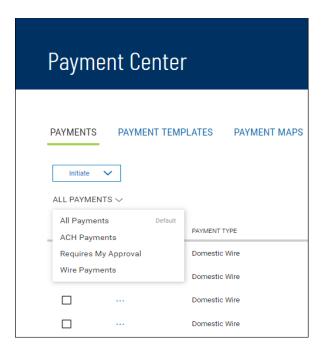

When you change the view, the widget will tell you that; note the *Changed* label next to the drop-down arrow.

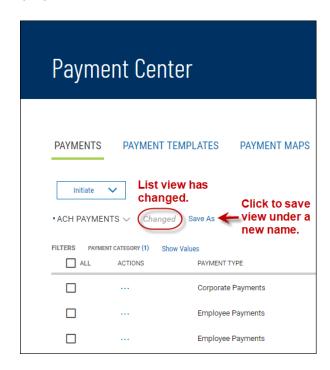

You can save the changed view under a new name.

Lists with Account Masking

In order to protect against unauthorized access to sensitive information, account numbers appear masked. For example, From Account number 1122334500 would be masked so that the following value appears in list views, reports, and other areas of the application: \*\*\*\*4500.

The illustration below shows how **From Account** numbers appear in the list view when masked according to this format. To unmask an account number click the padlock icon on the upper-right corner of the list view.

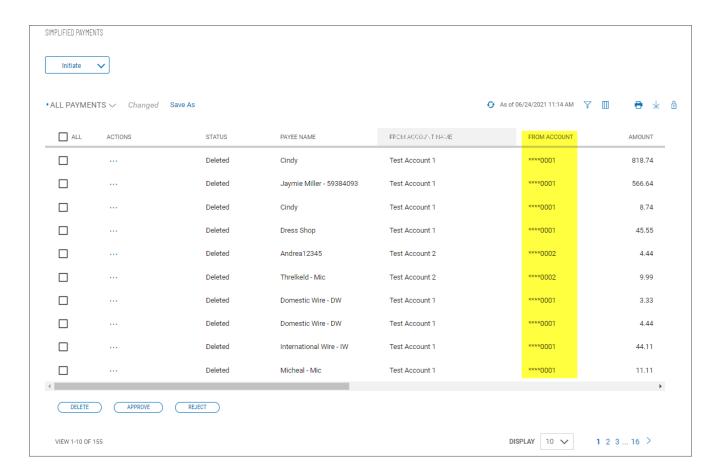

Working with Lists: Available Actions

The **Actions** column allows you to take action on a single item in a list. Depending on the item status, you may be able to view, modify, approve, or delete an item.

Click on the ellipsis (...) to view available actions, and then click on the desired action.

### View

To view the details of an item in a list, click on **View** in the **Actions** column. Details of the item will be displayed. Buttons at the bottom of the screen allow you to take action on the selected item(s). Click an action button or click **Cancel** to return to the list.

### Modify

Clicking on **Modify** from the **Actions** column will display a modify screen where you can make changes to the item. When you have finished making the necessary changes, click **Save** or **Submit**.

### *Approve*

Many items require approval when they are entered or modified. Items that need approval will have a status of **Requires My Approval** or **Requires Other's Approval** (shown in the **Status** column of the list). To approve an item, click on **Approve** in the **Actions** column. You can also approve multiple items at one time by checking the appropriate checkboxes and clicking the **Approve** button.

In cases where an item that you create requires a second approval by a different user, you may see the

Submit for Approval option. Click it to place the item in Requires Other's Approval status.

### Reject

If you are a payment approver, and there is a problem with a listed payment, transfer, or template, use the **Reject** option to reject it. The transaction will then be placed in **Rejected by approver** status. The user who originally submitted the transaction can modify it and resubmit it for approval.

### Delete

The delete function removes an item from the system. Click on **Delete** in the **Actions** column to delete an item. You will need to confirm that you would like to delete the item before it is deleted.

You can also delete multiple items at one time by checking the appropriate check boxes and selecting Delete.

### Navigating through a List

The number of records and number of pages in a list is shown on the bottom of the screen.

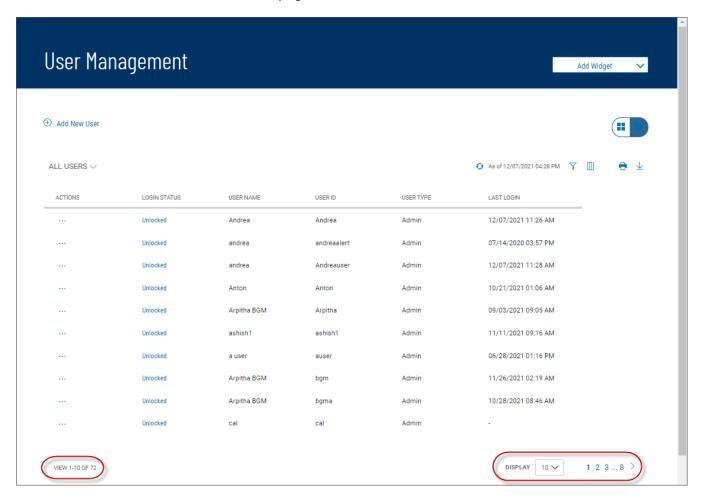

### Filtering a List

You can use the filter function to change the names of columns that will appear in a list or to limit

the records that appear in the list.

# Filtering the list:

- 1. Click the **Columns** icon or **Filter**  $\bigvee$  icon that appear at the top right above the list.
- 2. To filter the columns, select the **Columns** tab.

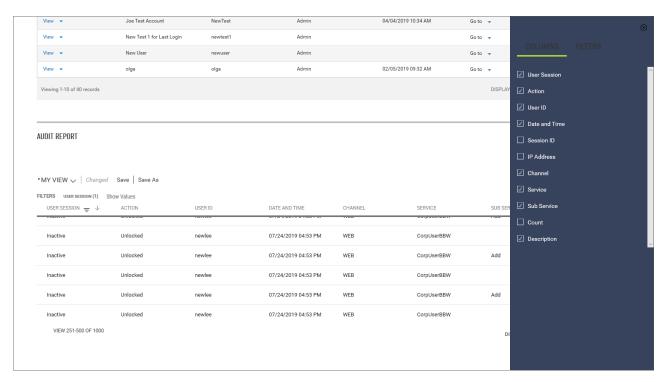

- 3. Check or uncheck the boxes corresponding to columns on the report, depending on whether you want them to appear or not.
- 4. Click the **X** at the top of the Filters menu.
- 5. To filter the list by record, select the Filters tab.

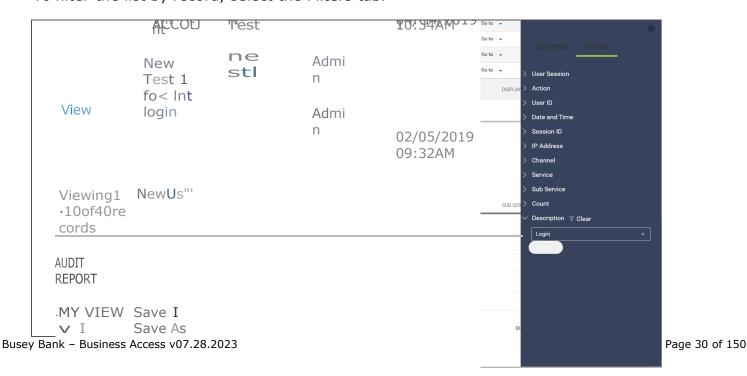

# Changed

1000

FILTERS ShowValue USEIISESSs ION() USERSES ACTION USERID DATE CHA **SERVIC** SION ANO NNE Е '::::' ..J,. TIME 07/24/2 WE Inactive Unlocked newlee CorpUs 019 В erBBW 04:53PM newtee Inactive Unlocked 07/24/2 WE CorpUs Add erBBW 019 В 04:53PM newlee Inactive Unlocked 07/24/2 WE CorpUs 01904: B etBBW 53PM newtee Inactive Unocked 07/24/2 WE CorpUs Add 01904:5 B erBBW 3PM newtee Inactive Unlocked 07/24/2 WE CorpUs В erBBW 019 04:53PM **VIEW** 251-S000F

6. Click the right arrow beside the record and enter the criterion you want to filter by. In the example shown above, the **Description** column will be filtered to display only records that have *Login* as the description.

### **Note**

In some cases, you will be able to select multiple criteria for a given filter, for example, the **Status** column in Payments list view:

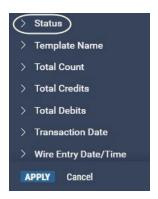

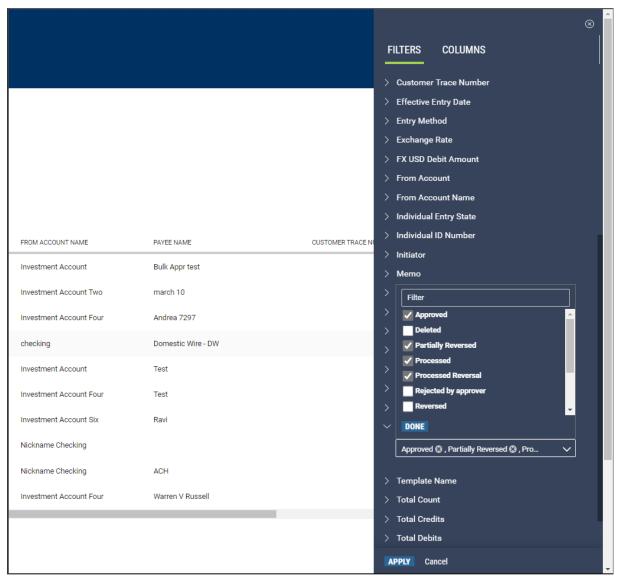

# Criteria by which the Status column can be filtered

In the illustration above the **Status** column would be filtered to display only payments with the following statuses: Approved, Partially Reversed, and Processed Reversal. This capability is available for a number of filters, including

- Payments list view, filtering on Status
- Payment Templates list view, filtering on Template Name
- Account Summary list view (Balance & Transaction Reporting), filtering on Account Name
- Transfers list view, filtering on Status
- Simplified Payments list view, filtering on Status
- 7. If you want to clear the filter, click **Clear** to the right of the record name.
- 8. To filter the list by the entered criterion or criteria, click the **Apply** button at the bottom of the Filter menu.

The filter or filters you apply are designated by the **Filter** icon in the list view. In the instance shown below, the Payments list view has been filtered by payment type to show only employee payments.

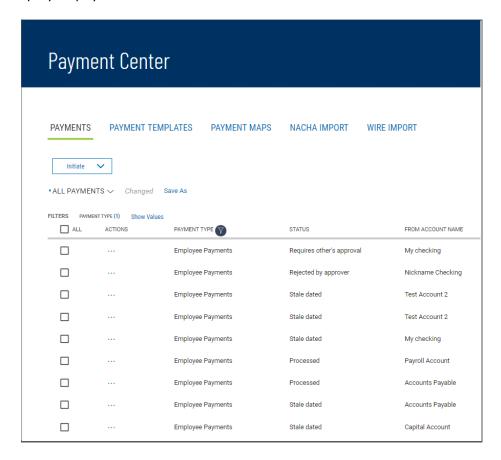

Sorting a List

A list can be sorted so that the order of the rows is reversed.

#### Sorting a list:

- 1. Click on the column header. The rows of data will be resorted. A blue down arrow appears in the column to indicate the sort order.
- 2. To return the rows to their original order, click the column header again.

# Moving Columns

You can move columns to a new position on a list.

# Moving a column:

Drag and drop the column to the new position.

# Adding or Removing Columns

Columns can be added or removed from some lists in the application. If the list supports this function, you will see the **Options** (\*) icon in the header row at the right side of the list.

### Adding or removing columns:

- 1. Click the **Options** icon.
  - The available columns are displayed. The checked boxes indicate which columns currently appear in the list.
- 2. Simply check or uncheck the columns you would like to include/exclude in your list, and then click Apply.

# Refreshing a List

A number of lists feature a **Refresh** icon of in the upper-right corner. Along with the icon is a notification of the most recent date and time.

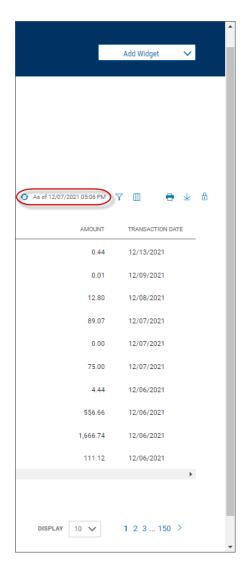

When you click the icon, the list is refreshed, and the date and time are updated. This will be especially useful if you are working in a list for an extended period of time.

Exporting Lists

The data from some lists can be exported.

# Exporting a list:

- 1. If the **Export** tab is available for a list, click it to export selected information. The following example reference exporting account information in the Balance & Transaction Reporting list.
- 2. Use the **File Output** drop-down menu to select an output format:
  - BAT
  - Comma-delimited (CSV)
  - QuickBooks (QBO)
  - Quicken (QFX)
- 3. Use the Accounts drop-down menu to select an account or accounts. If you want the report to contain information for all accounts, click Select all. Click Done.
- 4. Enter a date or range of dates, OR user the **Calendar** icon to select from the following:
  - Today
  - Previous Business Day
  - Month to Date
  - Quarter to Date
  - Year to Date
  - Custom Range

If you select **Custom Range**, use the pop-calendar to select the first and last days of the range, and then click **Apply**.

5. Click **Export**.

**Printing Lists** 

Some lists can be printed.

# Printing a list:

1. Click the **Print** icon 🖶.

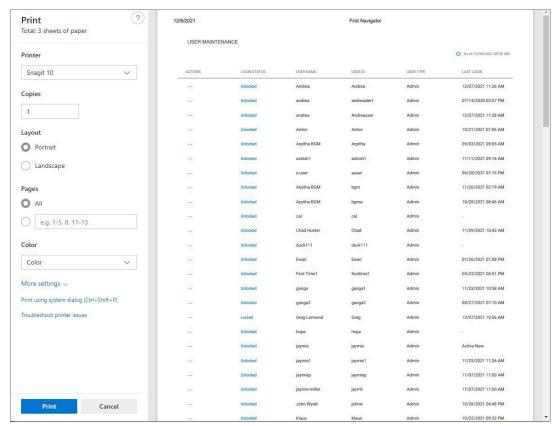

- 2. The Print dialog appears.
- 3. Select and enter the options that you want to influence printed output, such as **Layout**, **Pages**, and Color.

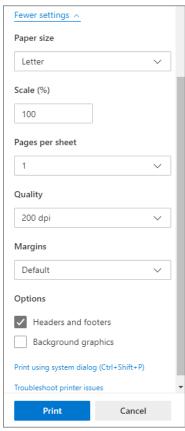

- 4. If desired, click **More settings**, and select additional page layout and paper options.
- 5. Click **Print**.

Saving a View

Once you have arranged a list with the proper columns, sort order, and filters, you can save the list for future use. The following example references the Payments list.

#### Saving a view

1. Click the **Save As** link.

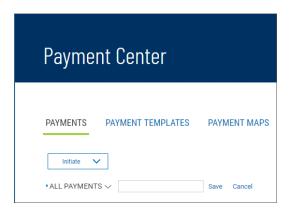

2. Enter the new name in the text box and click **Save**.

The list view name is changed. You can select the view under this new name.

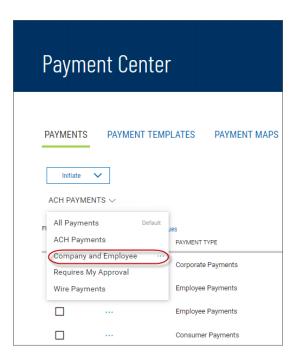

You can make your new custom view the default view, rename it, or delete it.

- 1. Click the down arrow ∨ to the right of the view name.
- 2. Click the ellipsis marks . . . .

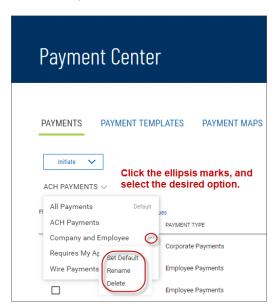

- 3. Do one of the following:
  - Click Set as Default to make this view the new default.
  - Click Rename, and then enter a new name for the view.
  - ☐ Click **Delete** to remove the custom view.

Selecting Tiles or List View

Some widgets offer a choice of displaying the contents in either tiles or tabular (list) view. The following example references the Balance & Transaction Reporting widget.

The **Tiles/List** icon toggles between tiles and list view.

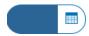

#### Icon: Tiles view selected

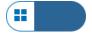

#### **Icon: List view selected**

To see information displayed as a series of easily readable tiles, click the left side of the **Tiles/List** icon.

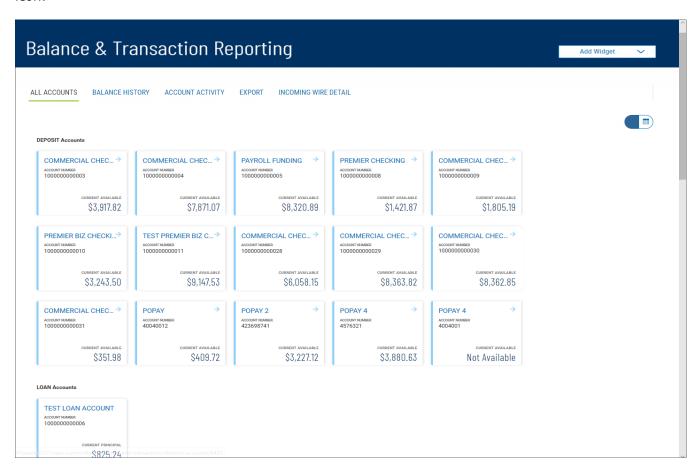

Balance & Transaction Reporting: Tiles view

To see the information displayed in list fashion, click the right side of the icon.

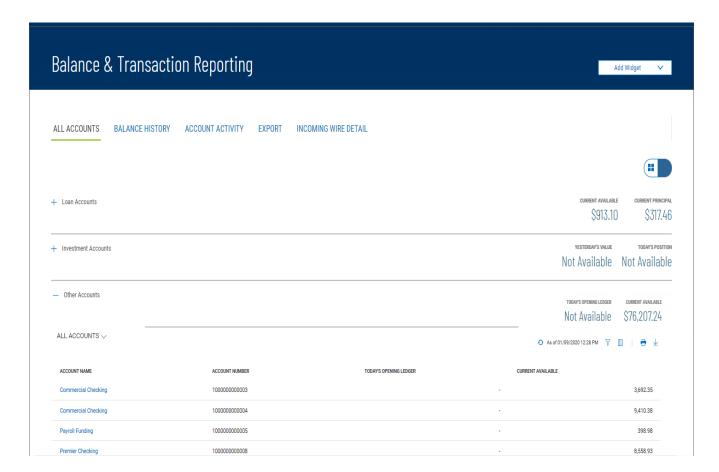

#### Balance & Transaction Reporting: List view Working in Detail Screens

A detail screen is typically displayed when you click **View** in the **Actions** column of a list. Buttons at the bottom of the detail screen offer actions that can be performed on the item. For example, in the detail view of a wire payment template, you can modify or delete the template by clicking the appropriate button. To exit the screen without performing an action, click **Cancel**.

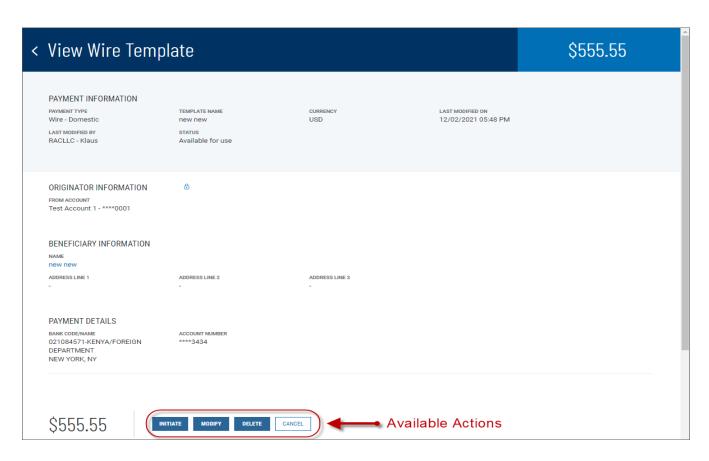

Expanding and Collapsing Sections

You can expand or collapse a section of a detail screen by clicking the arrow icon > that appears to the left of the section heading... The illustration below shows a part of the Add New User screen. The **Add Contact Fields** section is collapsed.

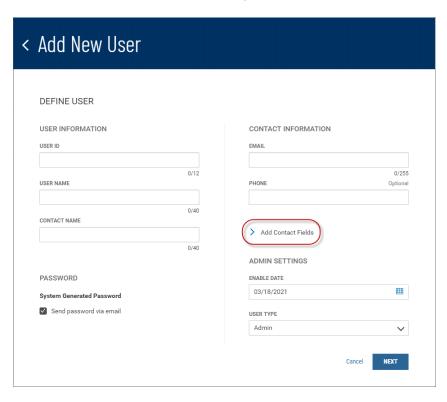

In the next illustration, the section is expanded.

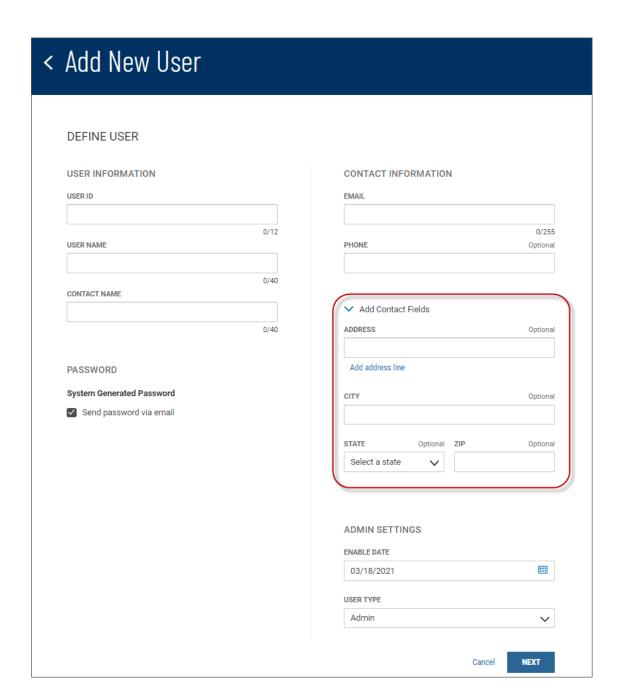

#### Add Contact Fields section expanded

To collapse the section again, click the arrow button  $\checkmark$ . Required and Optional Fields

Notice also in the Add New User screen shown above that some fields are marked Optional.

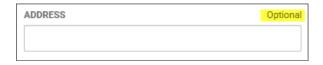

This is additional information that you can enter if desired. If a field is required, the *Optional* label will not appear above the text box.

#### The "Information" Section

Many detail screens have an *Information* section. This section displays useful data about the item, including any actions taken on it, including the name and ID of the user who modified the item, when it was last modified, and other information, such as its current state (for example, in the case of a template, *Available for Use*).

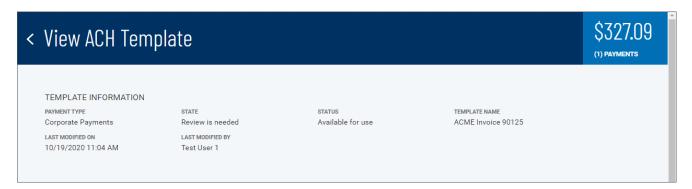

#### **Printing Detail Screens**

To print the contents of detail screens, follow the directions in Printing Lists.

#### Printable View

Some detail screens feature a **Printable View** option at the upper right of the screen.

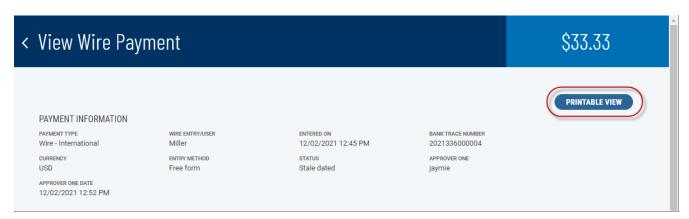

Selecting this option formats the screen in a way that is more easily readable when printed, grouping information into columnar or tabular format.

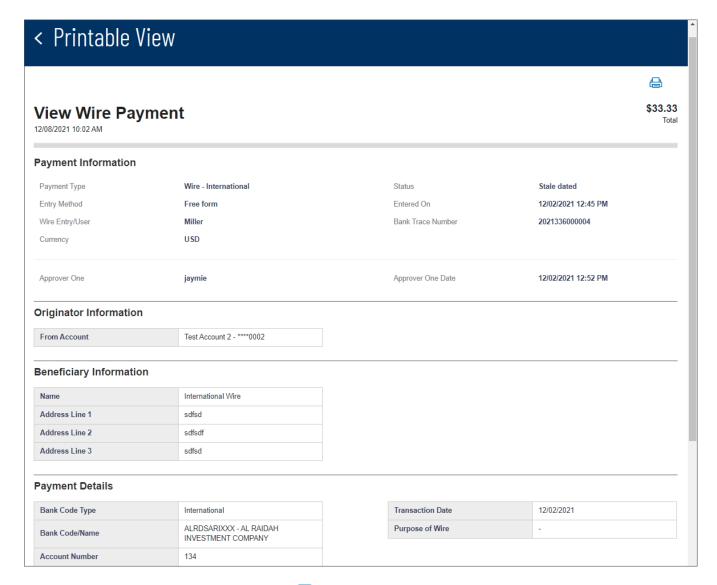

To print the screen, click the **Print** icon 🖨 at the upper right.

#### Single Sign-on Capabilities

Your administrator may have entitled you to third-party applications. These applications include

- iPay: An online bill pay application.
- ProfitStars: An online check image capture, storage, and processing application that lets
  financial institutions provide commercial customers the ability to make electronic and mobile
  deposits.
- **Centrix Positive Pay SB:** An online fraud prevention application that provides commercial customers with protection against forged, altered, and/or counterfeit checks and unauthorized ACH transactions.
- **eStatements and Documents:** An online statement portal that provides commercial customers with access to electronic statements.

If you are entitled to any of these applications, single sign-on (SSO) capability will be provided as options on the left navigation menu under Other Services.

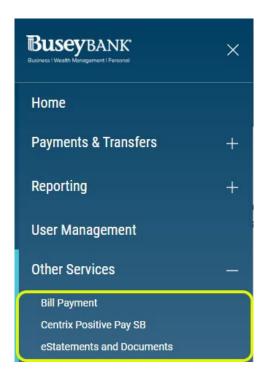

Depending on whether this is your first time accessing the third-party application, you may be prompted to enroll before you can work with the product.

#### **Payments & Transfers**

The Payments & Transfers menu has the following options that allow you to create and manage transfers/templates, payments/templates, and payees:

- Transfers
- Stop Payments

#### Transfer Center

A transfer is a simple transfer of money between two accounts. You can choose to create a single transfer or multiple transfers.

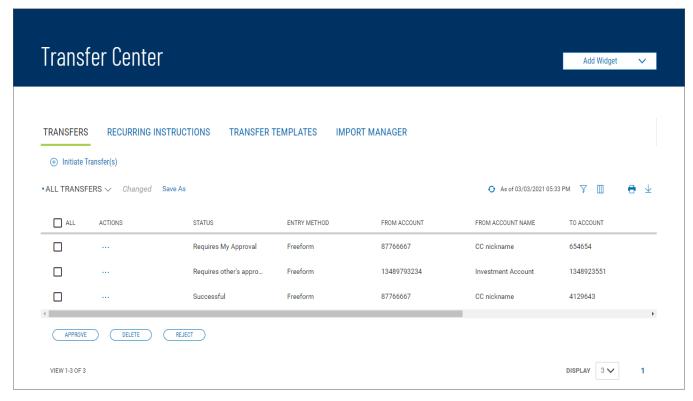

The Transfers list view displays the following information for all available transfers:

- Status
- Transaction Date
- Entry Method Method by which the transfer was entered, for example, *Freeform* or *Recurring Instruction*

#### **Note**

If a listed transfer has been modified, an indicator will appear to the right of the entry method in the **Entry Method** column.

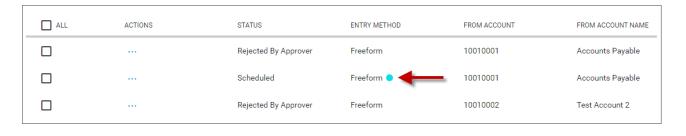

- From Account
- From Account Name
- To Account
- To Account Name
- Amount

Initiating a Transfer To create a transfer:

- Open the left navigation menu, click the plus sign to expand the Payments & Transfers menu, then select Transfer Center.
- 2. Click Initiate Transfer(s).

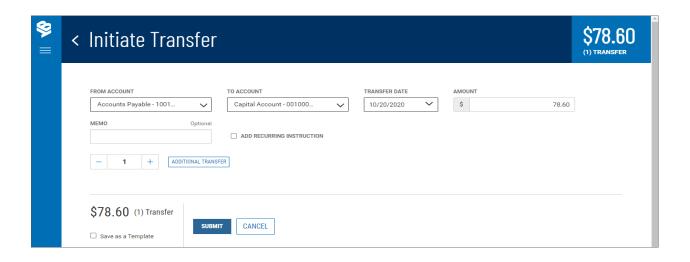

- 3. Use the drop-down menu to select the From Account.
- 4. Use the drop-down menu to select the To Account.
- 5. Use the **Calendar** icon to select the transfer date.
- 6. Enter the transfer amount.
- 7. (optional) If desired, enter a brief memorandum.
- 8. (optional) If you want this to be a scheduled transfer, check the **ADD RECURRING INSTRUCTION** checkbox. For information on adding a recurring transfer instruction, see Recurring Transfers.
- 9. (optional) If you want to create additional transfers, in the **Additional Transfers** section, enter the desired number in the text box, and then click the **Plus** icon (+) to open additional set(s) of transfer fields.
- 10. If you want to remove a set, click the Minus icon (-) to remove it. Alternatively, you can click the x to the far right of any set of fields to remove them. Use the icons to remove an unwanted set of transfer fields

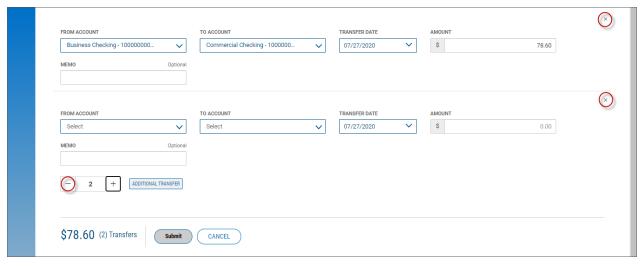

- 11. Repeat steps 2 through 7 for each new transaction you want to add.
- 12. (optional) If you want to save this transaction as a template, check the **Save as a Template**
- 13. checkbox.
- 14. When you have finished, click **Submit**.
- 15. You return to the Transfers widget. A message will appear at the top of the widget indicating if the action was successful or listing any errors. See Actions and Messages in Workspaces and Widgets.

#### Viewing a Transfer To view a transfer:

- 1. Open the left navigation menu, click the plus sign to expand the **Payments & Transfers** menu, then select **Transfer Center**.
- 2. Select the desired transfer in the list and click **View**.

Modifying a Transfer

You can make changes to a transfer once created.

#### To modify a transfer:

- 1. Open the left navigation menu, click the plus sign to expand the **Payments & Transfers** menu, then select **Transfer Center**.
- 2. Select the desired transfer in the list and click **Modify**.
- 3. Modify the transfer as needed, and then click **Submit**.

#### Approving a Transfer

Some transfers must be approved before they are processed. For more information, see Work with Lists - Available Actions.

- 1. Select the appropriate transfer or transfers, and in the **ALL** column, check the checkbox.
- 2. Click the **Approve** button.

OR

Select the appropriate transfer, and in the **Actions** column, click the ellipses (...), and from the drop- down menu, select **Approve**.

Rejecting a Transfer

If you are designated as the second approver of a transfer, if necessary, you will be able to reject transfers that are awaiting your approval. However, the first approver, or the initiator, also has the option to modify the payment without the second approvers rejection.

#### To reject a transfer:

- 1. Open the left navigation menu, click the plus sign to expand the **Payments & Transfers** menu, then select **Transfer Center**.
- 2. Click the **Reject** button.

OR

Select the appropriate transfer, and in the **Actions** column, click the ellipses (...), and from the drop-down menu, select **Reject**.

Deleting a Transfer

#### To view a transfer:

- 1. Open the left navigation menu, click the plus sign to expand the **Payments & Transfers** menu, then select **Transfer Center**.
- 1. Click the **Delete** button.

OR

Select the appropriate transfer, and in the **Actions** column, click the ellipses (...), and from the drop-down menu, select **Delete**.

#### Recurring Transfers

Similar to recurring payments from a template, recurring transfers are transfer transactions that you schedule to repeat on a regular basis.

#### To create a recurring transfer:

- 1. Open the left navigation menu, click the plus sign to expand the **Payments & Transfers** menu, then select **Transfer Center**.
- 2. Select the **Recurring Instructions** tab.

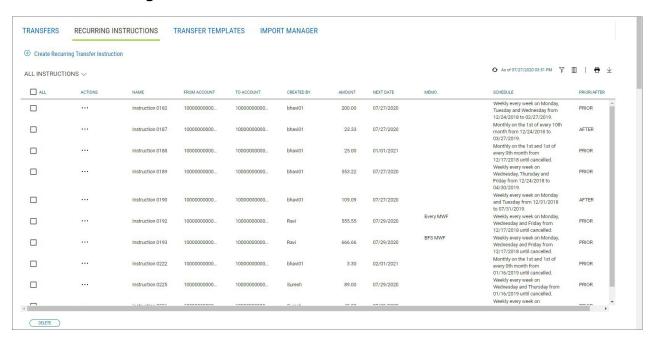

- 3. Click Create Recurring Transfer Instruction.
- 4. Enter a transfer name.
- 5. Use the **From Account** drop-down menu to select the account to be debited.
- 6. Use the **To Account** drop-down menu to select the account to be credited.
- 7. Enter a transfer amount.
- 8. (optional) Enter a maximum 80-character memo, if desired.
- 9. The **Start Date** field offers a default date. To change it, use the drop-down calendar to select a new start date.
- 10. Use the **Repeat** drop-down menu to select a pattern for repeating the payment: *Weekly, Monthly,* or *Semi-Monthly*.
- 11. Use the Every drop-down menu to select a pattern based on your choice:
  - a. If *Weekly*, select the desired number of weeks, and then select the day of the week on which the transfer is made.

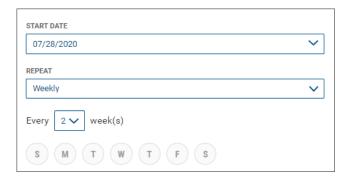

• If *Monthly*, select the number of months you want to elapse before transfer, and then use the **On The** drop-down menus to select a day of the month on which the transfer should be made.

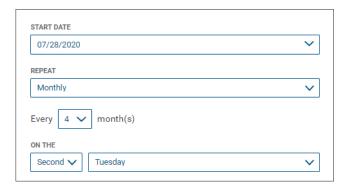

• If Semi-Monthly, select the number of months you want to elapse before transfer, and then use the **On The** drop-down menus to select days of the month and times on which the transfer should be made.

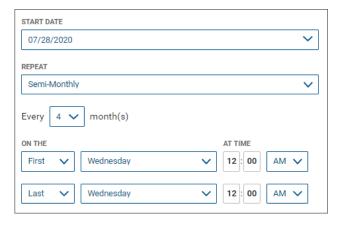

- 2. In the **Ends** section, select the appropriate radio button: **Never**, if the transfers will continue indefinitely.
  - OR **End by selected date**, and then use the drop-down calendar to select an end date.

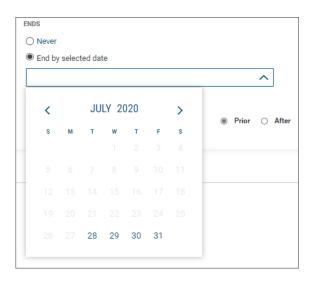

- 3. Finally, select the appropriate radio button to tell the system when the transfer should occur if the schedule falls on a non-business day: *Prior* for one business day prior, or *After* for one business day after.
- 4. When you have finished, click Create.
- 5. Click **Continue** in the confirmation pop-up window.
- 6. You return to the Transfer Center, and the new transfer is added to the Transfers list.

#### To view a transfer instruction:

- 1. Open the left navigation menu, click the plus sign to expand the **Payments & Transfers** menu, then select **Transfer Center** Select the **Recurring Instructions** tab.
- 2. Select the desired recurring transfer in the list and click **View**.

#### To modify an existing transfer instruction:

- 1. Open the left navigation menu, click the plus sign to expand the **Payments & Transfers** menu, then select **Transfer Center** Select the **Recurring Instructions** tab.
- 2. Select the desired recurring transfer, and in the **Actions** column, click the ellipses (...).
- 3. Select Modify.

The Modify Recurring Instruction screen appears.

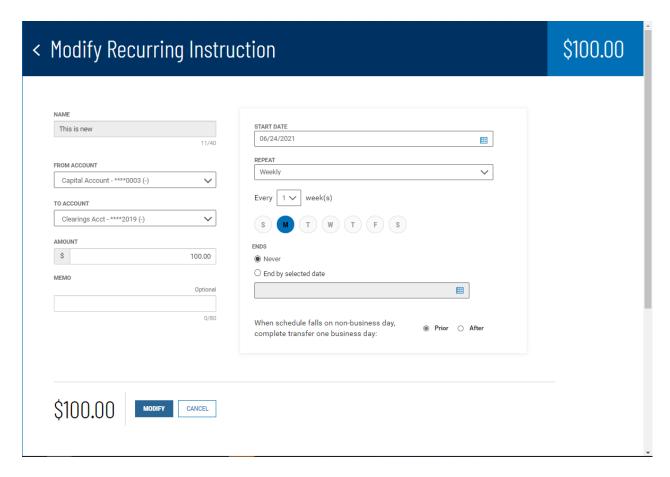

- 4. Make changes to the editable fields as desired.
- When you have finished, click **Modify**.
   The Modify Recurring Instruction Confirmation screen appears.
- 6. Click Continue.

You return to the Transfer Center, and the Success! message appears.

#### To delete a transfer instruction:

- 1. Open the left navigation menu, click the plus sign to expand the **Payments & Transfers** menu, then select **Transfer Center**.
- 2. Select the **Recurring Instructions** tab.
- 3. Select the desired recurring transfer in the list and click **View**.

#### **Quick Transfer**

The Quick Transfer widget lets you complete a simple one-time transfer between two accounts.

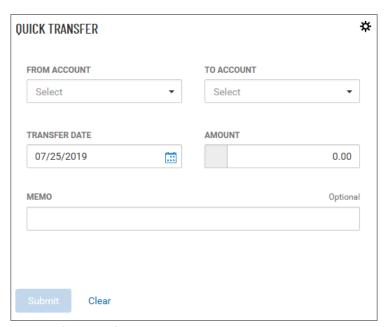

#### To make a simple transfer:

- 1. Select the accounts between which you want to transfer funds (the From and To accounts).
- 2. Use the calendar icon to select the transfer date.
- 3. Enter an amount.
- 4. (optional) Enter a brief memorandum.
- 5. Click **Submit**.

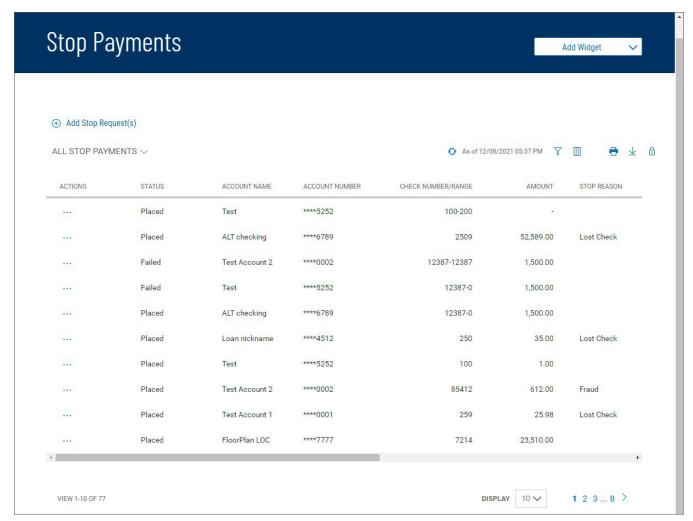

The Stop Payment widget lets you place a stop on check payments when needed.

The list view displays the following about existing stops:

- Status
- Account Name
- Account Number
- Check Number/Range An individual check or range of checks by number can be stopped
- Amount
- Stop Reason Wrong Check or Account Closed
- Response Description Description of the response from the bank, for example, Stop Payment request accepted
- Bank Trace Number Number assigned by the bank to trace the original check
- Initiated By User who created the stop payment
- Stop Date Date the stop was created

#### To place a stop payment on a check:

1. Open the left navigation menu, click the plus sign to expand the **Payments & Transfers** menu, then select **Stop Payments** 

The system displays the Stop Payments widget.

2. Click Add Stop Request(s).

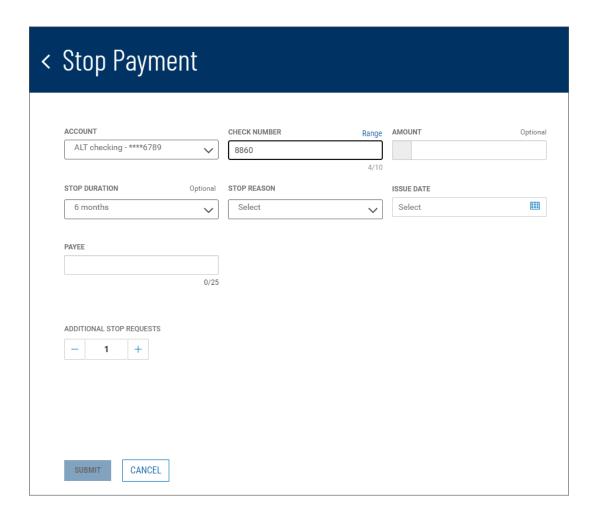

- 3. Use the drop-down menu to select the From Account.
- 4. Enter the serial number of the check you want to stop payment on.

#### **Note**

You can stop a range of checks by clicking **Range** and then beginning and ending check numbers in the **From** and **To** fields. In this case only the **Stop Duration** and **Stop Reason** fields will be available for completion. You will skip the other fields mentioned below.

If you change your mind, you can click **Single** to instead enter an individual check number.

- 5. (optional) Enter the amount of the payment (unless you entered a check range).
- 6. optional) Use the **Stop Duration** drop-down to select a period of time during which the stop will be in effect.
- 7. (optional) Use the **Stop Reason** drop-down to select a reason for the stop—for example, *Wrong Check*.
- 8. (optional) Use the calendar icon to select an Issue Date (unless you entered a check range).
- 9. (optional) If necessary, enter a Payee (unless you entered a check range).
- 10. (optional) If you want to create additional stop payment, in the **Additional Stop Requests**

section, enter the desired number in the text box, and then click the **Plus** icon (+) to open additional set(s) of stop request fields.

If you want to remove a set, click the **Minus** icon (-) to remove it. Alternatively, you can click the  $\mathbf{x}$ 

to the far right of any set of fields to remove them.

- 11. Repeat steps 3 through 9 for each new stop you want to add.
- 12. Click **Submit**.

#### **Payment Center**

Payment functions are available from the Payments & Transfers menu. The Payment Center Workspace contains the following widgets:

Payments

#### Make a Loan Payment

A loan payment is used to pay down an existing loan.

#### Creating a loan payment:

- 1. Open the left navigation menu, click the plus sign to expand the **Payments & Transfers** menu, then select **Payment Center**
- 2. Click Initiate.
- 3. Use the **Payment Type** drop-down to select **Loan Payment**.

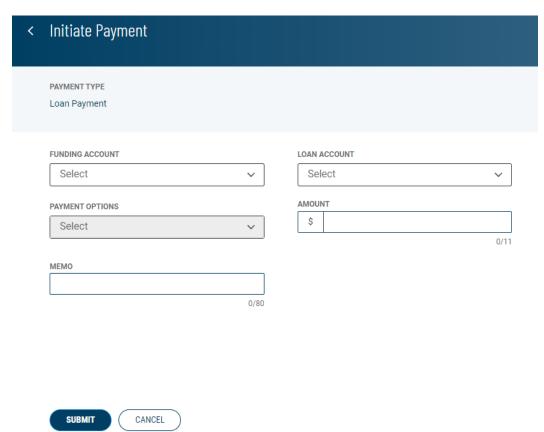

4. Select the From account for the payment.

The account available balance appears below the field.

5. Select the loan account.

The outstanding balance of the loan appears below the field.

- 6. Select the appropriate payment option.
  - Pay Down- allows you to make a payment towards the principal only
  - Regular Payment allows you to make a principal plus interest payment
- 7. Enter the amount to pay.
- 8. When you have finished, click **Submit**.

The Payment Center workspace returns with a confirmation message, and the payment appears in the list of payments.

#### Loan Draws

A loan drawdown is used to deposit funds from a loan account or line of credit into a bank account.

Note: this option will only be available if you are setup for loan draws

#### Making a loan draw:

- 1. Open the left navigation menu, click the plus sign to expand the **Payments & Transfers** menu, then select **Payment Center**.
- Click Initiate.
- 3. Use the **Payment Type** drop-down to select **Loan Draw**.
- 4. Select the loan account you want to draw from, from the **LOAN ACCOUNT** drop-down.

The available funds of the loan appear next to the loan...

5. Select the account you want to transfer funds to from the **TO ACCOUNT** drop-down.

The account available balance appears next to the account.

- 6. Enter the amount being transferred to the account in the **AMOUNT** field
- 7. Enter a description for the loan draw in the **MEMO** field. (optional)
- 8. When you have finished, click **Submit**.

The Payment Center workspace returns with a confirmation message, and the payment appears in the list of payments.

#### View Payment

You can select an existing payment and view details.

#### Viewing a payment:

- 1. From the Slide-out menu, select Payments & Transfers>Payment Center.
- 2. Select the desired payment, and in the **Actions** column, click the ellipses (...).
- 3. Select View.

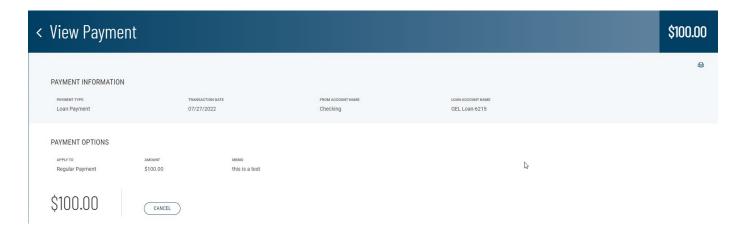

Depending on the payment type, the **Payment Information** section displays the following information:

- Payment Type
- Transaction Date
- From Account Name
- Loan Account Name
- Apply To
- Amount
- Memo

#### **Balance & Transaction Reporting**

The Balance & Transaction Reporting workspace contains a widget that displays account balance and activity information. In addition, it contains the Transaction Search widget, which lets you search for transactions by account.

If you are entitled to a small number of accounts (under 20), two views are available to you in the Balance & Transactions Reporting widget. For those with more than 20 accounts, only List view will be available.

To see account information displayed as a series of easily readable tiles, click the left side of the **Tile/List** icon

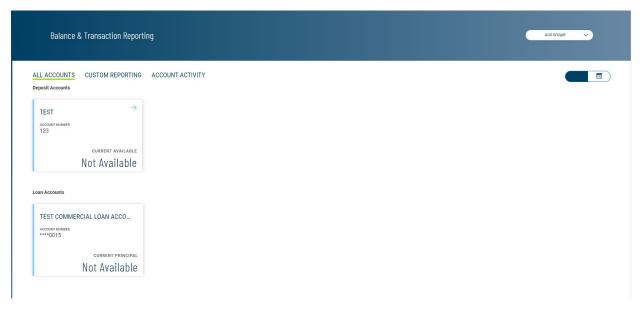

To see account information displayed in tabular fashion, click the right side of the **Tile/List** icon. Then click the plus signs to the left of the account names view the lists of accounts.

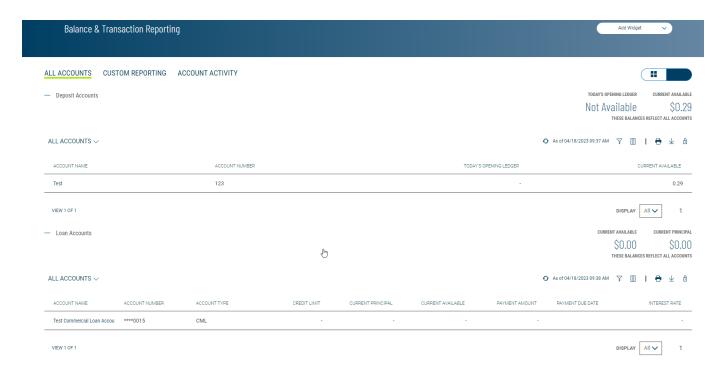

The Balance & Transaction Reporting widget displays the information for the following account types:

- Deposit
- Loan
- Investment
- Other Accounts

The summary balance information provided for deposit and loan accounts includes yesterday's value and today's position balances. For loan accounts, the displayed information includes current principal and current available balances. For Other Accounts, the summary information includes closing available and available balances.

#### Viewing Account Details

To view detail information for an account, click the account name in either Tile or List view:

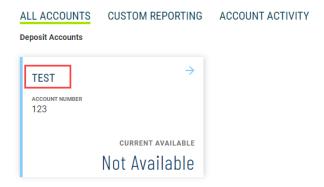

#### Deposit Account summary in Tile view

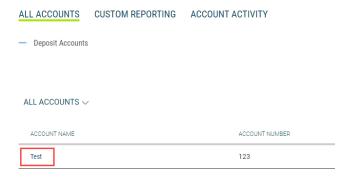

#### **Deposit account summary in List view**

Detail information appears. In the case of a deposit account (shown below), transaction information associated with the account is shown. Use the calendar icon to select a date or range of dates to filter the transactions list.

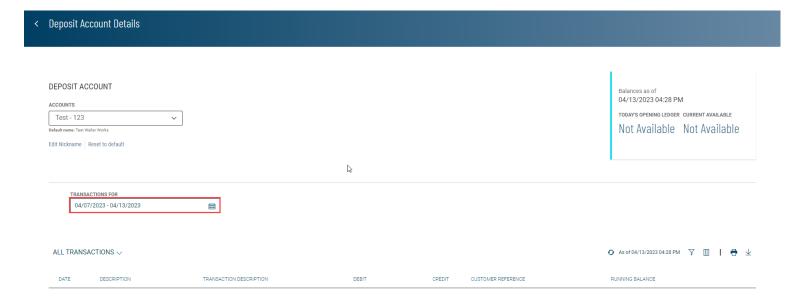

#### Viewing Check Images in Account Detail Screens

Transaction details for an account can include check images, when available. If a check is associated with a listed transaction, the check icon will appear.

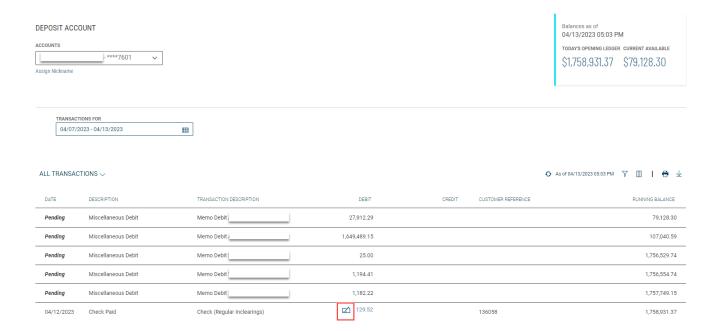

Click the icon to see an image of the associated check.

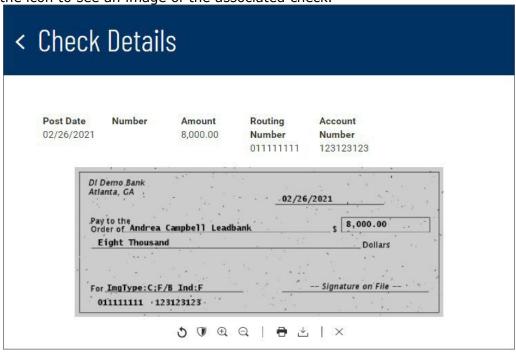

The icons below the image allow you to manipulate it.

- Notate the image
- Reverse the image (black becomes white and vice versa)
- ⊕ Q Zoom in and out
- Print the image
- Download the image
- X Close the image

#### Assigning and Changing Account Nicknames

For each account, you can assign an account nickname, a name with special significance for you. Note that the following loan account is listed by the customer-specific nickname *My Checking*, but the default name of the account is *Checking*.

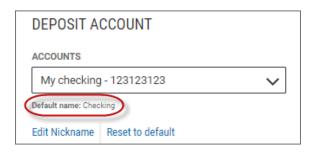

#### 1. Click **Edit Nickname**.

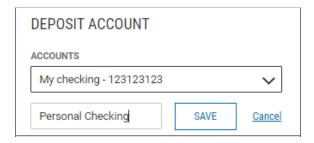

- 2. Enter the new nickname in the text box and click **Save**.
- 3. Click **Continue** in the confirmation pop-up window.

To reset the account name to the default name, click **Reset to default**.

#### Making Quick Transfers in Tile View

In Tile view, accounts whose tiles have a blue arrow  $\Rightarrow$  in the upper-left corner are From accounts. You can make a quick transfer in Tile view by dragging and dropping a From account tile onto the tile representing another account. When you start the drag-and-drop process, the application will gray- out those accounts that are not To accounts, telling you which are ineligible for a transfer.

Once you have placed the From account tile on an available To account tile, the Initiate Transfer dialog will appear with the From and To accounts prefilled. You can then enter an amount and change the From and To account information if necessary.

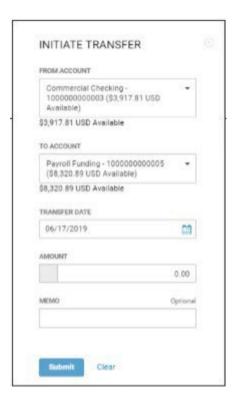

When you have finished, click Submit.

1.

#### **Custom Reporting**

Select the **Custom Reporting** tab to create and save custom reports.

#### 1. REPORT OPTIONS

- Drop-down
  - a. Defaults to New Report
  - b. Saved reports will display in the drop-down
- Manage Reports clicking the link will display your saved reports and give you the option to Delete a report
  - a. Check the box next to the report
  - b. Click Delete Warning: when you click Delete, you will not get a pop up confirmation box.

#### 2. **DATE**

- Defaults to current date
- If creating a new report, choose the appropriate date(s) from the drop-down
  - a. Today
  - b. Previous Business Day
  - c. Last 7 days
  - d. Month to Date
  - e. Last Month
  - f. Custom Range
- For saved reports it will show the date(s) for that report
- 3. If you want to share the report you are saving, click the toggle button next to "Make available to others (report must be saved)". Note: other users will be able to pull the report but only the owner/creator will be able to manage the report.

#### REPORT CRITERIA

#### 1. ACCOUNT TYPE

• Defaults to Deposit Accounts

#### 2. ACCOUNTS

- Select the accounts from the drop-down you want to include in the report
- Account number will default to only display the last 4 digits, if you want to display the
  entire account number click the lock icon next to "Unmask account numbers in
  report output"

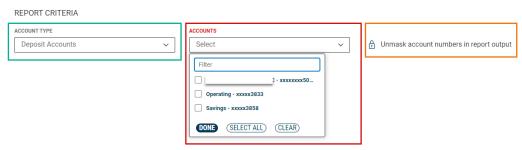

#### Include

- 1. Use the **toggle buttons** to enable or disable the available options you want to be included with the report
  - a. Status Balances
  - b. Daily Transaction Totals
  - c. Transactions
- 2. To save the report:
  - a. Check the **box** next to "Save report" if you want to save the report.
  - b. Enter the name of the report in the **New Report Name** field
  - c. Click the appropriate option:
    - i. RUN REPORT this will run the report and display the results
    - ii. **EXPORT** you can choose the file format you want to export to from the drop-down. **Note:** this option will only export the report and saving the report is not an option. If you want to create the report as a PDF, click Run Report and use the print option mentioned below.
      - 1. CSV (Delimited)
      - 2. BAI Format
      - 3. QuickBooks (QBO)
      - 4. Quicken (QFX)
      - 5. STI CSV
    - iii. **CLEAR** clears all the fields

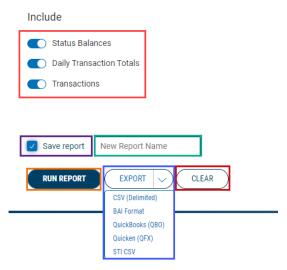

#### Report Results

The report results will display, and you will have the below options.

- 1. REPORT OPTIONS
  - a. The **drop-down** allows you to choose a different saved report and then run the report from the current screen instead of having to go back to the main screen
  - b. Modify Criteria clicking the link will take you back to the main screen and allows you to modify the criteria of the report. Note: only the owner/creator of the report can modify it.
  - c. **Manage Reports** clicking the link will display your saved reports and give you the option to Delete a report
  - d. **PRINT** clicking the button allows you to print the report. **Note:** this will print to your default printer, if you would like the report in PDF format, choose Save as PDF as the printer destination.
  - e. **EXPORT** clicking the drop-down gives you the below file formats you can use to export the report.
    - i. CSV (Delimited)
    - ii. BAI Format
    - iii. QuickBooks (QBO)
    - iv. Quicken (QFX)
    - v. STI CSV

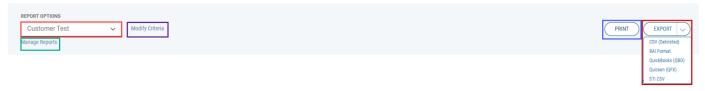

#### **Account Activity**

Select the **Account Activity** tab to see transactions made on a given account or accounts.

- 1. Use the **Accounts** tab to select one or more accounts.
- 2. Enter a date or range of dates, OR user the **Calendar** icon to select from the following:
  - Today
  - Previous Business Day
  - Previous Month
  - Month to Date
  - Quarter to Date

#### Custom Range

If you select **Custom Range**, use the pop-calendar to select the first and last days of the range.

### ALL ACCOUNTS CUSTOM REPORTING ACCOUNT ACTIVITY

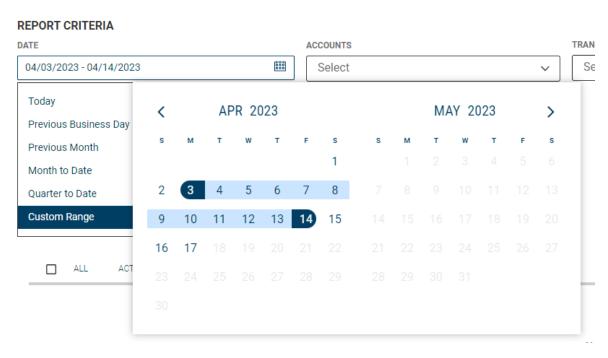

- 3. (optional) Use the **Transaction Type** drop-down to select a type, for example, **Credit** or **Paid Checks**.
- 4. (optional) Enter a transaction amount, OR click **Range**, and then enter a range of amounts. If you want to enter one amount instead, click **Single** to return.
- 5. (optional) If you selected **Paid Checks** as the type, enter a check number, OR click **Range**, and then enter a range of numbers. If you want to enter one check number instead, click **Single** to return.
- 6. Click Submit.

The results are posted in Report Criteria.

You can perform the following actions for the report.

- Click **Modify** to make changes to the report criteria.
- Check the box next to Save this report criteria, enter the Name of the report in the Report Name field, and click Save
- Click the **Print** icon to print the report. **Note:** the report will print to your default printer, if you would like to save the report as a PDF, choose Save as PDF as your printer Destination.
- Click the Export icon to download the report as a .csv file.

#### Saved Reports

Saved reports will display on the Account Activity tab in the **Saved Criteria** section.

You can perform the following actions on the reports in the list:

Click Run to run the saved report

• Click **Delete** to remove a report from the list. You can also select the desired report in the list, and then click **Delete**.

#### Transaction Search

The **Transaction Search** widget in the Balance & Transaction Reporting workspace lets you find transactions for a given account or accounts.

- 1. Use the **Accounts** tab to select one or more accounts.
- 2. Enter a date or range of dates, OR user the Calendar icon to select from the following:
  - Today
  - Previous Business Day
  - Month to Date
  - Ouarter to Date
  - Year to Date
  - Custom Range

If you select **Custom Range**, use the pop-calendar to select the first and last days of the range, and then click **Apply**.

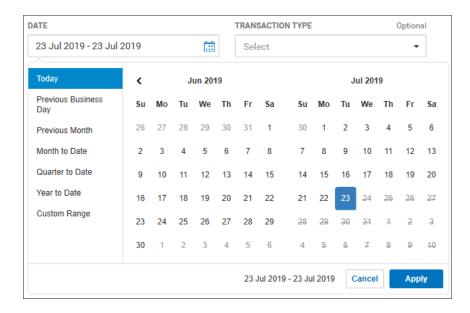

- 3. If you want to filter by more criteria, click Show Additional Filters.
- 4. (optional) Use the **Transaction Type** drop-down to select a type, for example, **Credit** or Paid Checks.
- 5. (optional) Enter a transaction amount, OR click **Range**, and then enter a range of amounts. If you want to enter one amount instead, click **Single**.
- (optional) If you selected **Paid Checks** as the type, enter a check number, OR click **Range**, and then enter a range of numbers. If you want to enter one check number instead, click **Single**.

Click Submit.

#### **User Management**

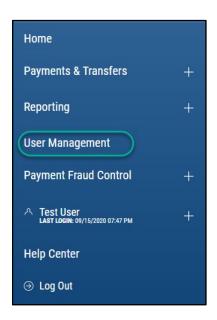

You can change the format in which User Management information is displayed. To see the information displayed in Tiles rather than List format, click the left side of the List/Tiles icon

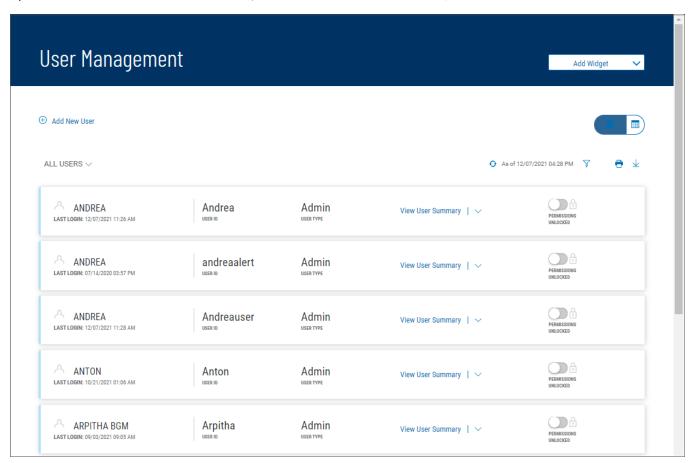

• To unlock locked a user in Tiles view, slide the **Locked** indicator to the left.

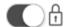

To lock an unlocked user in Tiles view, slide the Unlocked indicator to the right.

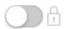

#### List View:

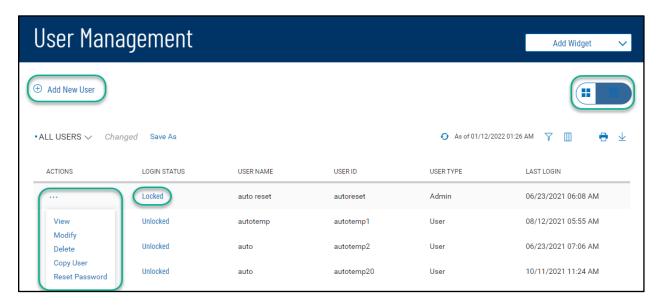

As with standard capabilities, the list view(s) in User Maintenance can be personalized by you – sort data in a column, display desired columns, arrange order of columns and filter data. You can save multiple personalized views for later use. Data can be printed and exported.

#### Add a new user

From the Add New User link of either the list view or the tile view:

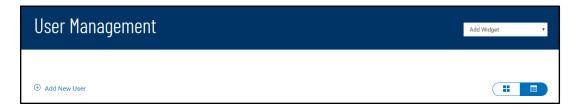

Follow the workflow that guides you through – defining user information, permissioning services and accounts, assigning limits (if required), then reviewing all the setup information before finalizing the new user:

Define information related to the new user -

If user password is assigned by the Customer Administrator, you are assisted by the display of password complexity requirements.

## < Add New User

#### **DEFINE USER USER INFORMATION** CONTACT INFORMATION USER ID EMAIL 0/12 0/255 USER NAME PHONE Optional 0/40 0/25 CONTACT NAME > Add Contact Fields 0/40 **PASSWORD USER SETTINGS** PASSWORD ENABLE DATE 07/08/2022 000 USER TYPE REPEAT NEW PASSWORD User Please contact your financial institution if you wish The password is required, all characters are allowed. to update User Type Passwords are case sensitive and must contain at least one number, one capital, and one special character. Password cannot contain Customer ID, or User ID. Password must be between 8 and 24 characters. The password fields must match.

Adding a user to the system is a three-step process. First, you define the user, then assign entitlements, and finally assign limits.

#### Adding a user:

- 1. Click Add New User.
- 2. In the **Define User** section, enter a user ID, user name, and contact name. The contact name could be the same as the user name.
- 3. In the **Password** section, enter a temporary password for the user's first login.
- 4. In the **Contact Information** section, enter the user's email address and phone number.
- 5. In the **User Settings** section, accept the current date or use the **Calendar** icon to select a date in case you want to activate the user later than today's date.
- 6. The **User Type** will default to User. **Note:** If you want to add a user as an admin, please contact Treasury Management Service Support. Admins have the authority to maintain entitlements of regular users.
- 7. Click Next to assign service entitlements.

# < Add New User

TESTADMIN1 | TEST ADMIN

## Assign Services

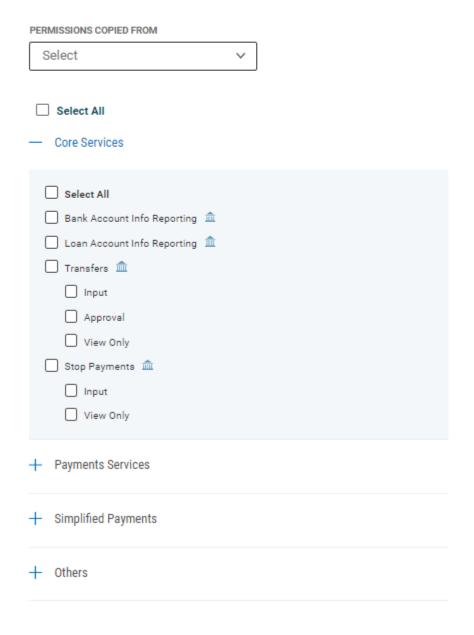

#### Assigning Service Entitlements

- To streamline the process, you can use the **Permissions Copied From** drop-down menu to select a current user and assign his or her entitlements to the new user. Then you can deselect or add entitlements as needed. To deselect all entitlements and start from scratch, check the **Unselect All** checkbox.
- 2. If you are setting up the user from scratch, you can check the **Select All** checkbox to assign all Core Services, Payment Services, and Other Services entitlements. Otherwise, check the checkboxes for each entitlement that you want to assign.
- 3. To assign Payment Services, click the plus sign to the left of the heading.

| — Payments Services          |
|------------------------------|
| Select All                   |
| ☐ Loans 🏛                    |
| Draw                         |
| Payment                      |
| ☐ View Only                  |
| ☐ ACH ≅                      |
| ☐ Initiate Payment           |
| Approve Payment              |
| ☐ ACH Reversal               |
| ☐ Template Management        |
| ☐ Template Approval          |
| Payment & Template View Only |
| Define Import Map            |
| ☐ Import                     |
| Pass-Thru                    |
| Pass-Thru Approval           |
| Pass-Thru Activity View Only |
| ☐ Wire Transfers             |
| ☐ Template Initiation        |
| Free-Form Initiation         |
| Payment Approval             |
| ☐ Template Management        |
| ☐ Template Approval          |
| ☐ View Only                  |

4. To assign Other Services, click the plus sign to the left of the **Others** heading.

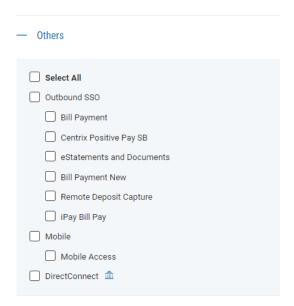

5. Depending on the entitlements you have selected, you will be able to assign account-level, report, and ACH permissions. The following instructions assume you have clicked the **Select All** checkbox (step 10).

With the **Account Level Permissions** tab selected, you can check the checkboxes corresponding to each account you want to assign entitlements to. Then check the boxes in the appropriate columns if you want to assign Internal Transfers, Account Reporting, Loan Options, Wire Transfers, or Stop Payment Permissions.

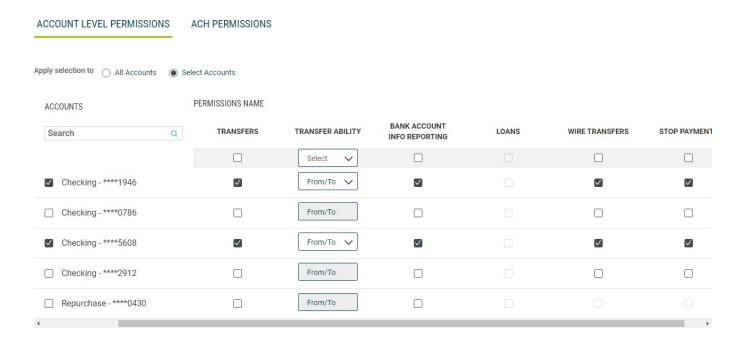

- If you want to apply your entitlement selections to all accounts rather than specific ones, click the **All Accounts** radio button.
- Check the box for each account you want to assign entitlement to, and then use the

**Transfer Ability** drop-down menu to select **From/To**, **From**, or **To** abilities to transferfunds for this account. Next, deselect any activities for which you do not want to entitle transfers, for example, **Mobile Check Deposit** or **Loans**.

- To search for an individual account you want to assign entitlement selections to, use the Search
- lookup  ${f Q}$  to find the account.
- Click the ACH Permissions tab and select and/or deselect the appropriate transaction types for each ACH sender (payee). Check the Unselect All checkbox to deselect all ACH permissions and start from scratch.

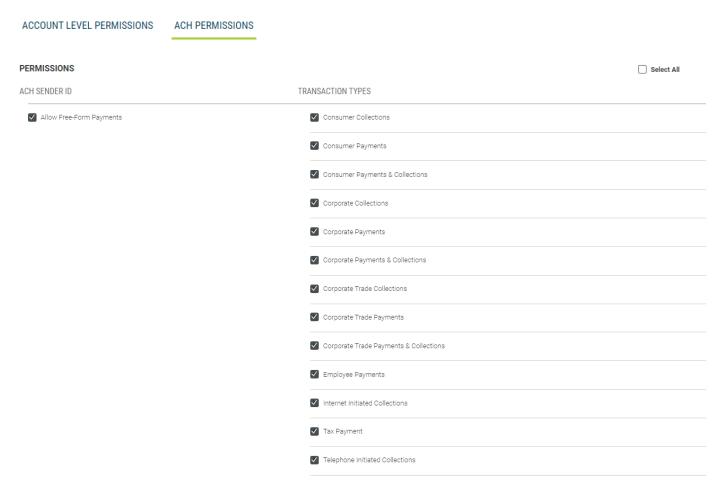

7. Click **Next** to assign limits.

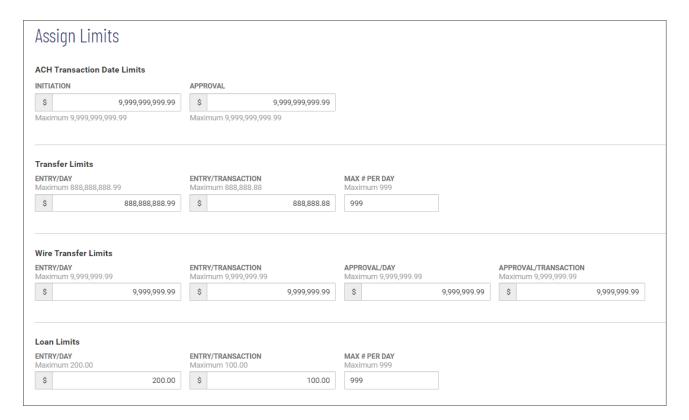

# **Assigning Limits**

Users can be set up by an administrator so that for each type of transaction, only overall limits can be assigned. So, for example, a user can be set up so that only overall combined limits can be assigned for wire transfers.

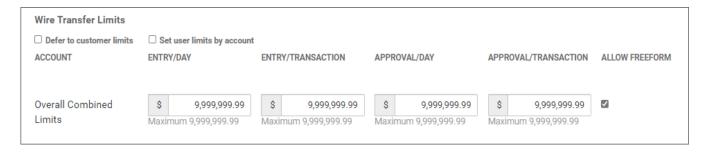

#### Wire Transfers: Only overall combined limits can be assigned.

However, a user can also be set up so that you can assign overall limits *and* individual account limits for a given transaction type.

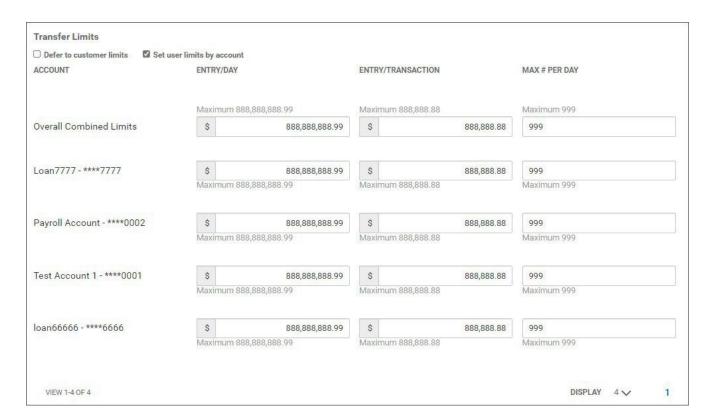

## Transfers: Overall combined limits and individual account limits can be assigned.

In either case, default customer settings will determine maximum overall and individual account limits.

You can choose to allow those default limits to govern transaction limits for a user, or you can choose to set new limits for the user. If you want the default customer limits to apply, you can check the **Defer to customer limits** checkbox. In this case, the limits will not be editable.

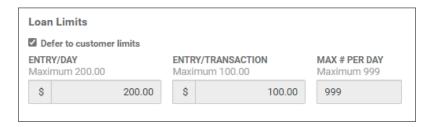

#### Loans: Defer to customer limits set. Limits are grayed-out and non-editable.

If you do not check the box, you will be able to edit the limits for a particular transaction type but remember that the user limits you set cannot exceed the default customer limits.

#### Assigning transaction limits to a user:

- In the ACH Transaction Date Limits section, enter an initiation limit for creation of ACH payments and an approval limit. Note: that each field will display the maximum limit value for the field, for example, 99,999,999.99.
  - Default Enter an overall initiation and approval limit for user.
  - **Defer to company limits** User inherits company limits including any increases.
  - Set user limits by company Enter initiation and approval limits per ACH company.

# Assign Limits

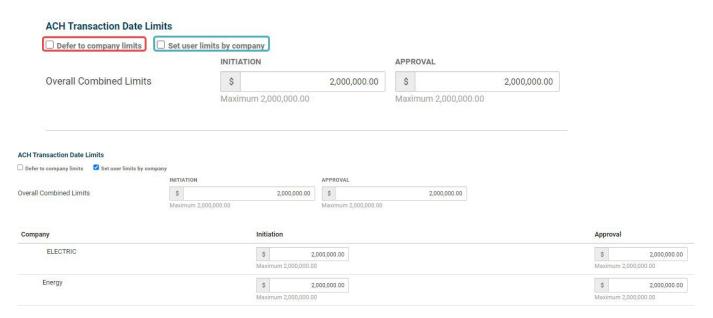

If you choose to set limits per company, these settings will determine initiation and approval limits for tax payments, ACH pass-through transactions, and simplified payments.

- 2. In the **Transfer Limits** section, make the following settings:
  - **Default** Enter an overall entry per day, per transaction, and max # of transfers per day.
  - **Defer to customer limits** User inherits company limits.
  - Set user limits by account Enter entry per day, per transaction, and max # of transfers per day per account.

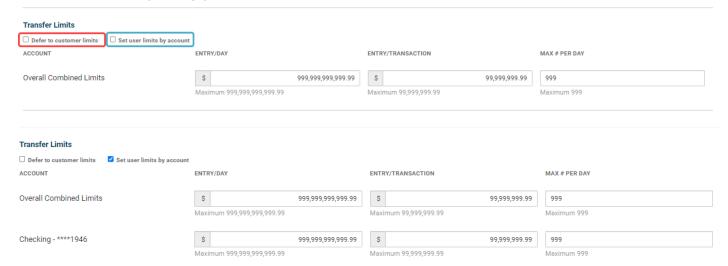

- 3. In the **Wire Transfer Limits** section, make the following settings:
  - **Default** Enter an overall entry limit per day, per transaction, approval limit per day, and per transaction.
  - Defer to customer limits User inherits company limits.
  - Set user limits by account Enter an overall entry limit per day, per transaction,

approval limit per day, and per transaction per account.

If you want to allow the user to create freeform wire payments check the **Allow Freeform** box.

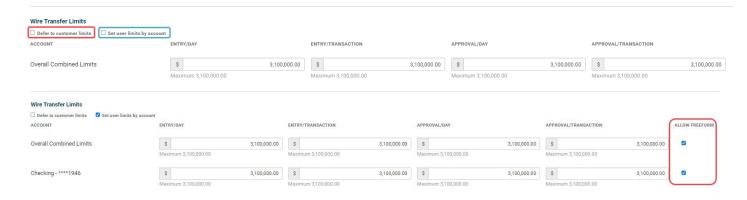

- 4. In the **Loan Limits** section, make the following settings:
  - Default Enter an overall entry per day, per transaction, and max # of transfers per day.
  - **Defer to customer limits** User inherits company limits.

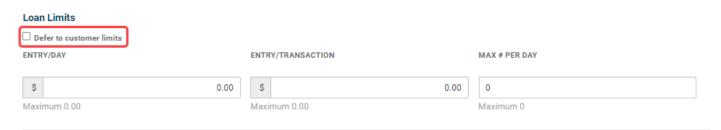

5. When you have finished, click **Next** to proceed to the Summary screen.

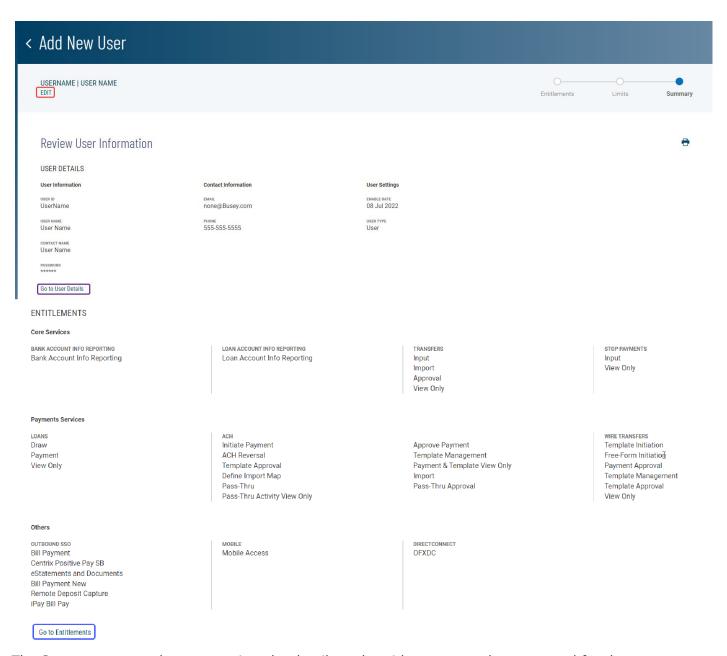

The Summary screen lets you review the details and entitlements you have entered for the user.

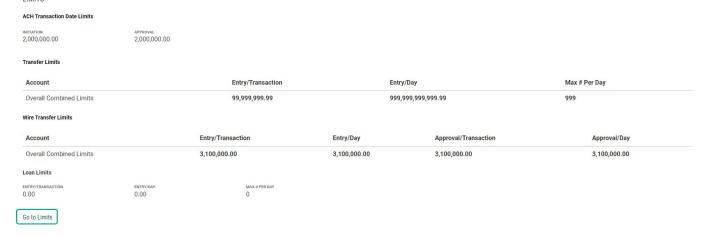

- 1. If you need to edit information for any stage of the process, click the appropriate link:
  - Go to User Details
  - Go to Entitlements
  - Go to **Limits** OR

you can click the **EDIT** link at the top of the screen to make modifications in each stage.

2. When you have reviewed the information and are satisfied with the results, click **Save**. The new user appears in the User Management list.

#### **View User Details**

You can view details of a listed user

## Viewing details of a listed user:

1. Select the desired user, and in the **Actions** column, click **View**.

### **Modifying User Details**

You can modify user details and entitlements.

#### Modifying details of a listed user:

- 1. Select the desired user, and in the **Actions** column, click **View** or **Modify**.
- 2. If you need to edit information, you need to click Next through the screens and edit the fields:

# **Deleting a User**

You can delete a user as needed.

# Deleting a user:

- 1. Select the desired user, and in the **Actions** column, click **Delete**.
- 2. You are asked to confirm the deletion; the action cannot be undone.
- 3. Click **Delete** to delete or click **Cancel**.

#### Copying a User

An individual user can be copied and then modified as needed to streamline the process of user addition.

#### Copying a user:

1. Select the desired user, and in the **Actions** column, click

**Copy**. The Add New User screen appears.

- 2. In the **Define User** section, enter a user ID, user name, and contact name, and other information as instructed in Adding a New User.
- 3. Click next, and modify the existing entitlements as needed, following the instructions in "Add a New User."

#### **Resetting a Password**

If a user's entitlements or credentials are hacked, if the user forgets his or her password, or for another reason, you may need to reset a password.

#### Restting a password:

- Select the desired user, and in the **Actions** column, click **Reset password**.
- A temporary password is sent to the user via email. The next time he or she logs in to the application, the user can change the password as desired.

**Note:** also that you can set a temporary password, if necessary, from the **Define User** section of the Modify User screen.

# < Modify User

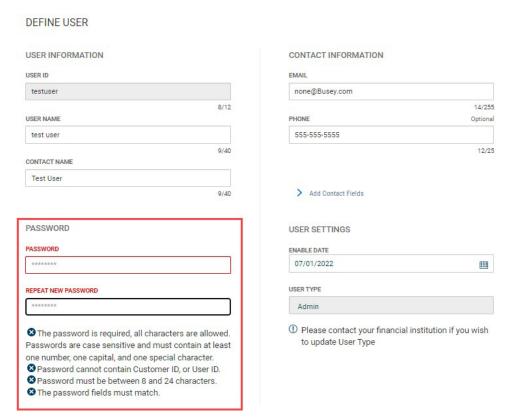

#### **Audit Report**

The Audit Report widget in the User Management workspace displays information about all user actions taken in the application on the current day. It allows administrators to monitory user activity.

#### Viewing the Audit Report:

- 1. Open the left navigation menu, select **User Management.**
- 2. Scroll to the Audit Report widget.

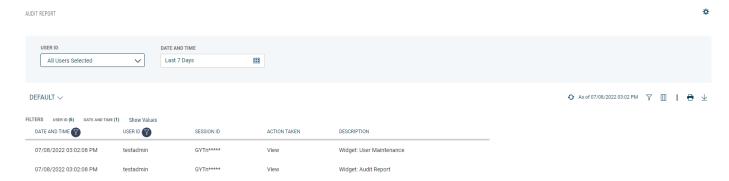

- The report lists the following information for each action taken:
- Action Unlocked or Locked, depending on the user's current status
- User Session Unlocked or Locked, depending on the user's current status *Active* or *Inactive*, depending on whether the user is currently in an active session in the application
- Date and Time The date and time the activity occurred

- User ID
- Channel The channel through which the activity was initiated, either through the Web or a portal
- Service The application service through which the action was made
- Sub Service This will display an auxiliary service if one was involved
- Description A brief description of the action, for example, User Maintenance

### Saving Changes Made to the Report

If you make any changes to the report, such as changing the order or number of the columns or filtering the report, you can save the changed report.

- 1. Type a name for the report in the bulleted text box at the top left of the widget.
- 2. Click Save.

You can make your new custom report the default view, rename it, or delete it.

- 1. Click the down arrow  $\vee$  to the right of the report name.
- 2. Click the ellipsis marks . . .
- 3. Do one of the following:
  - Click **Set as Default** to make this report view the new view.
  - Click Rename, and then enter a new name for the report view.
  - Click **Delete** to remove the custom report view.

### **ACH Payments**

ACH payments are US domestic batch payments cleared through the Automated Clearing House (ACH) network. This network allows for consumer, business, and government payments through participating financial institutions. NACHA (National Automated Clearing House Association) established and maintains the rules governing ACH transactions.

#### Initiating a Consumer or Corporate Payment

Creating a consumer or corporate payment:

- 1. Open the left navigation menu, click the plus sign to expand the **Payments & Transfers** menu, then select **Payment Center**.
- 2. Click Initiate.
- 3. Choose the appropriate ACH payment type from the drop-down.
  - Consumer Collections used to only debit consumer/personal accounts
  - Consumer Payments used to only credit consumer/personal accounts
  - **Consumer Payments & Collections** used to debit and credit consumer/personal accounts in the same file
  - Corporate Collections used to only debit corporate/business accounts
  - Corporate Payments used to only credit corporate/business accounts
  - Corporate Payments & Collections used to debit and credit corporate/business accounts in the same file
- 4. In the **Payment Name** field, enter the payment name.
- 5. In the **Originator Information** section, enter the below information:
  - ACH Sender select the ACH Company being used for the transaction from the drop-down.
  - Offset Account from the drop-down menu, select the offset account being used for the

transaction.

- Payment Description enter a description to identify the contents of the payment.
- **Discretionary Data** This field is optional, it can be used to enter discretionary data which can be a variety of information associated with the payment or sender, such as a payment description.
- **Transaction Date** defaults to the next available processing date, the date should be the date the transaction needs to process. **Note:** Same Day ACH (SDA) transactions are available when submitted prior to SDA cut-off times, additional fee may apply.
- **Descriptive Date -** This field is optional and is the date displayed to the receiver for descriptive purposes.
- 6. In the **Receiver Information** section, enter the below information: **Note:** if you want to wait to add receiver information, click "Add Receivers Later" and go to step 7
  - **Credit & Debit radio buttons** Choose the appropriate option for the receiver being entered. **Note:** these buttons only display when using Consumer Payments & Collections or Corporate Payments & Collections to initiate a payment.
  - Name enter the name of the person or business the transaction is going.
  - **ID** This field is optional and can be used to enter a unique identifier for the receiver.
  - **Disc Data** This field is optional and can be used to enter discretionary data which could be a variety of information associated with the payment or sender, such as a payment description or invoice number.
  - Account Number enter the receiver's account number.
  - **Routing Number** enter the routing number of the receiver's bank.
  - **Account Type** use the drop-down menu to select the account type: Checking, Loan, or Savings.
  - **Addenda Type** use the drop-down menu to select the type of addenda you want to include. The default is **No Addenda**. **Note:** Depending on the type of Addenda chosen, other fields will display to enter addenda information.
  - Transaction State use the radio buttons to select a state for the current payment: .
    - i. Active the payment will process when the submitted
    - ii. Frozen the payment will remain in draft form until you modify the payment and choose Active or enter an amount. Note: Entering a zero amount will automatically set the transaction to Frozen.
    - iii. **Prenote** automatically sets the amount to zero and can be used to verify the account is valid for future transactions
  - **Amount** Enter the amount of the payment. **Note:** if Prenote selected, amount field will not be available.
- 7. When you have finished, click **Save & Continue**. The payment is saved.
- 8. To add additional receivers, repeat step 6, then click **Add** until all receivers have been added.
- 9. When the payment information and all receivers have been entered, click **Submit for Approval**.

OR

Click **Save** to save the payment in draft form for later.

The Payment Center workspace returns with a confirmation message, and the payment appears in the list of payments.

#### Note

The application will detect possible duplicate payments based on standard entry class code, effective entry date, total amount, and number of credits and number of debits. If a possible duplicate payment is detected, the confirmation message will include the following statement: "Warning! Potential Duplicate Payment Exists." Be sure to view the newly entered payment and verify that it is indeed unique and not a duplicate.

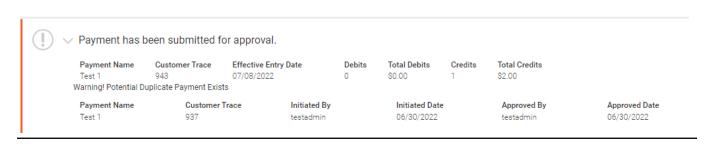

#### Initiating a Tax Payment

A tax payment is sent electronically to the federal government (IRS).

#### Creating a federal tax payment:

- 1. Open the left navigation menu, click the plus sign to expand the **Payments & Transfers** menu, then select **Payment Center**.
- 2. Click Initiate and select Tax Payment.
- 3. In the **Payment Name** field, enter the payment name.
- 4. Use the **Tax Form** drop-down menu to select an available form.
- 5. Use the Tax Type Code drop-down menu to select the appropriate tax code.
- 6. In the **Originator Information** section, enter the below information:
  - **ACH Sender** –select the ACH Company being used to send the payment.
  - Offset Account from the drop-down menu, select the offset account being used for the transaction.
  - **Transaction Date** defaults to the next available processing date, the date should be the date the payment needs to process. **Note:** Same Day ACH (SDA) transactions are available when a transaction is submitted prior to SDA cut-off times, additional fee may apply.
- 7. In the **Payment Information** section, enter the below information:
  - 9 Digit EIN enter the nine-digit EIN (Employer Identification Number) or tax ID number.
  - Tax Period End Date use the drop-down menus to select the appropriate end date (month) and year.

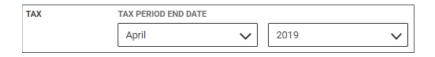

- In the **Amount & Type** section, enter the appropriate payment amounts for Social Security, Medicare, and other general withholding.
- 8. Click **Submit for Approval**, and in the confirmation message, click **Submit.**
- 9. The Payments tab will display. The tax payment will need to be approved:
  - Requires my approval click the ellipses (...) and choose Approve
  - Requires other's approval another user will need to Approve
- 10. The Payment Center workspace returns with a confirmation message, and the payment appears in the list of payments. *Note:* The application will detect possible duplicate payments based on standard entry class code, effective entry date, total amount, and number of credits and number of debits. If possible duplicate payment is detected, the confirmation message will include the following statement: "Warning! Potential Duplicate Payment Exists." Be sure to view the newly entered payment and verify that it is indeed unique and not a duplicate.

# View Payment

You can select an existing payment and view details.

# Viewing a payment:

- 1. Open the left navigation menu, click the plus sign to expand the **Payments & Transfers** menu, then select **Payment Center**.
- 2. Select the desired payment, and in the **Actions** column, click the ellipses (...).
- 3. Select View.

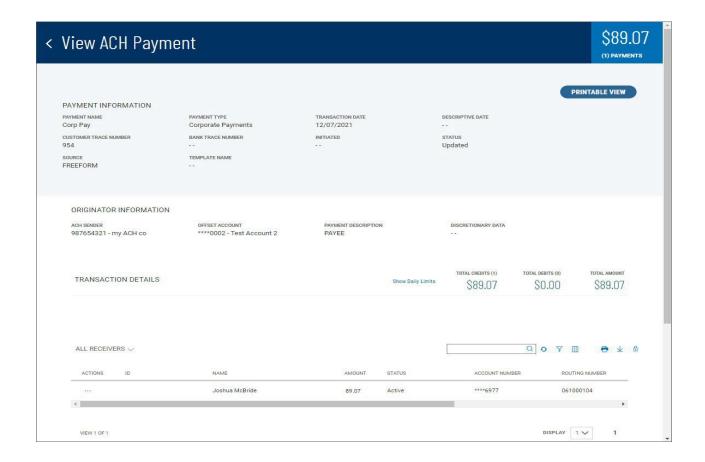

Depending on the payment type, the **Payment Information** section displays the following information:

- Payment Name
- Payment Type
- Transaction Date
- Descriptive Date, if available.
- Customer Trace Number, if available
- Bank Trace Number, if available
- Initiated The date and time of payment creation
- Initiated By- The name of the user who added the payment
- Status For example, Processed, Requires other's approval or Approved
- Source- For example, Freeform or Import or Template

The **Originator Information** varies according to the payment type as well. For ACH payments, it includes

- CH Sender
- Offset Account
- Payment Description
- · Discretionary Data, if available.
- The Transaction Details section includes

- Total Debits
- Total Credits
- Total Amount

It also includes a **Show Daily Limits** link. Click it to display the available payment limits. **Note:** this link is only available on payments that haven't been approved or processed.

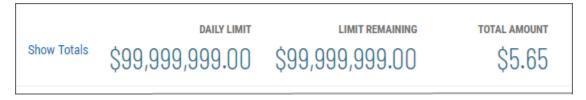

Click **Show Totals** to display totals again.

For batch (ACH) payments, the list grid at the center of the screen defaults to show details for all receivers.

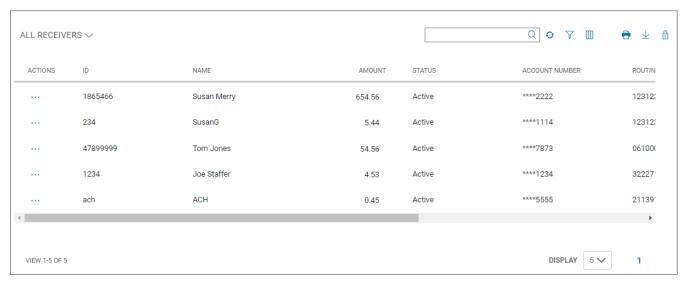

The list grid displays the following information for each individual payment transaction.

- ID
- Name
- Account Number | Routing Number | Account Type
- Amount
- Credit/Debit indicator
- · Addendum, if available
- Status For example, Active or Prenote

In the **Actions** column, click the (...) to see more details, if available. This will display the details in a box.

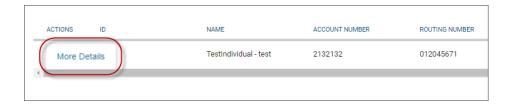

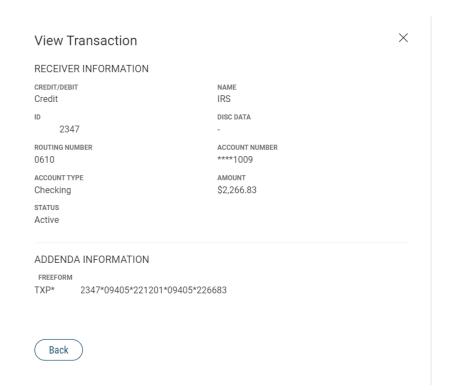

# **Modify ACH Payments**

You can modify existing ACH payments:

- 1. Open the left navigation menu, click the plus sign to expand the **Payments & Transfers** menu, then select **Payment Center**.
- 2. Select the desired payment, and in the **Actions** column, click the ellipses (...).
- 3. Select Modify.

The Modify Payment screen appears.

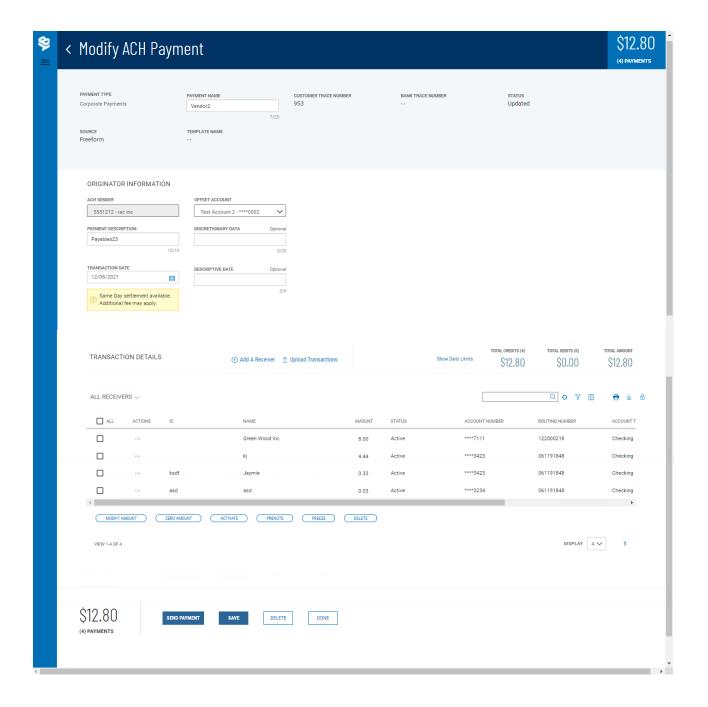

- 4. Make changes to the editable fields as desired.
- 5. To add an additional receiver to the payment, click **Add a Receiver**.

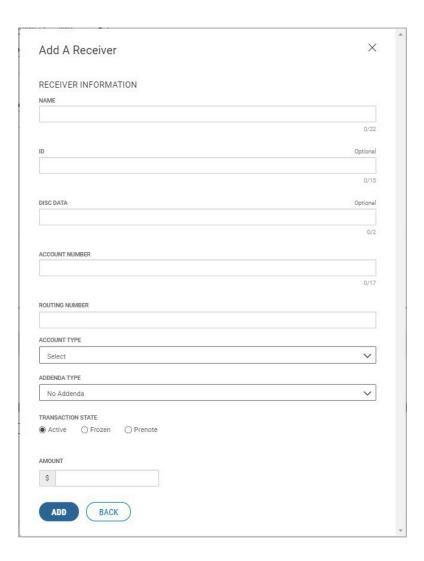

- 6. To upload the transactions making up the batch, click **Upload Transactions**. *Note:* this option will only be available if file mapping has been set up.
- 7. To zero all listed amounts on the screen so you can make changes, check the boxes corresponding to the desired receiver or receivers, and then click **Zero All Amounts**.

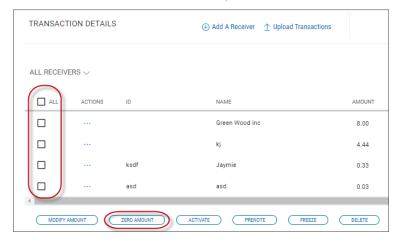

8. To modify the amounts in the batch, select the desired receiver or receivers, and click **Modify Amount**. Change the amount or amounts as desired, and then click **Save**.

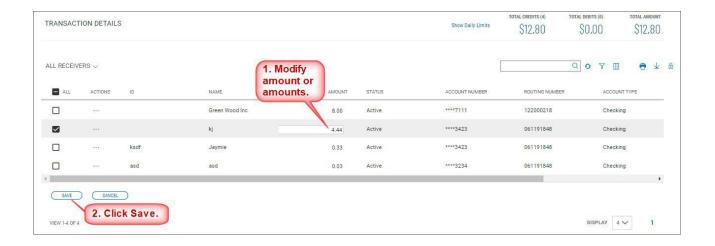

9. To view receiver details, select the desired receiver in the list, and in the **Actions** column, click the ellipses (...), and then click **More Details**.

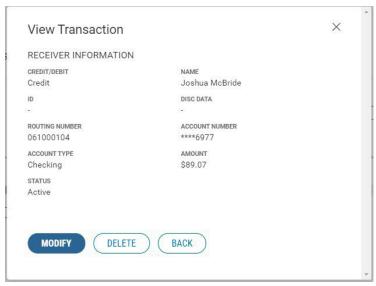

10. You can delete or modify the individual transaction. If you choose to modify it, click **Modify**,

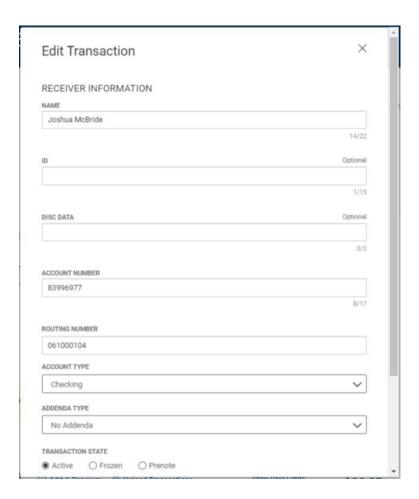

Make changes as necessary, and then click **Save**, or click **Save & Edit Next** if you want to go on to edit the next receiver/transaction in the list grid.

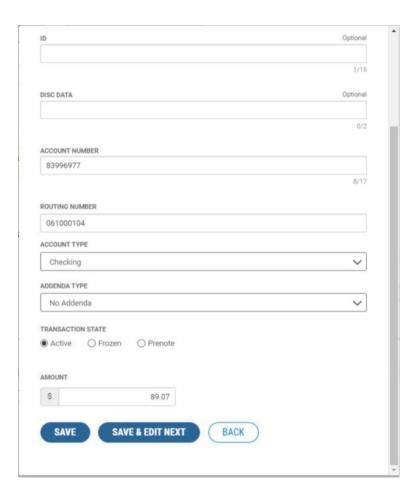

11. When the payment information is complete, click **Submit for Approval**.

OR

Click **Save** to save the payment in draft form for later.

The Payment Center workspace returns with a confirmation message.

#### Reverse ACH Payments

Following National Automated Clearing House Association (NACHA) rules, eligible ACH payments created in Business Access can be reversed as needed. To be eligible, ACH payments must be in Processed status and must be transmitted to the receiving depository financial institution by midnight of the fifth banking day following settlement of the erroneous entry. The application calculates the eligibility timeline, taking into account an ACH company's entitlement to same-day ACH payment processing. Reversals can be initiated for individual ACH payments or an entire ACH batch.

#### Reversing an ACH payment:

- 1. Open the left navigation menu, click the plus sign to expand the **Payments & Transfers** menu, then select **Payment Center**.
- 2. Select the desired payment, and in the **Actions** column, click the ellipses (...).
- 3. Select **Reverse**. **Note:** If Reverse doesn't show as an option, a reversal can't be completed. Please reach out to the Treasury Management support team for other options.

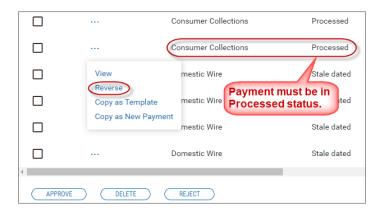

The Reverse ACH Payments screen appears.

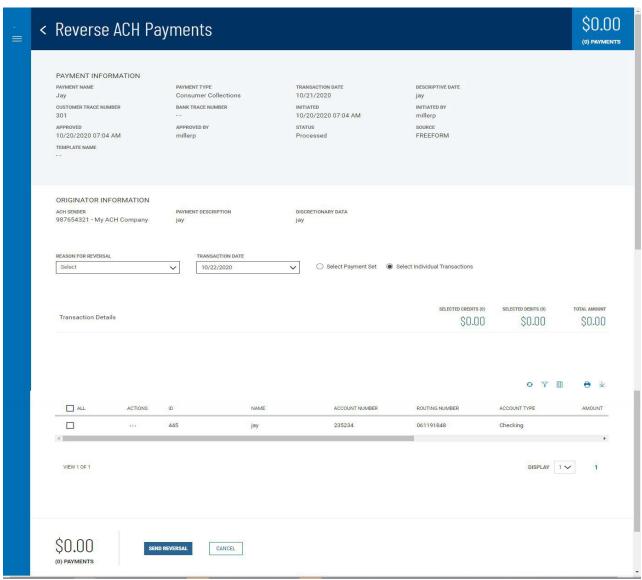

- 4. Use the **Reason for Reversal** drop-down menu to select a reason: *Incorrect amount, Incorrect account number*, or *Duplicate*.
- 5. The **Transaction Date** defaults to the next available processing date, the date should be the date the transaction needs to process. Use the drop-down calendar to select a different date. **Note:** Same Day ACH

(SDA) transactions are available when submitted prior to SDA cut-off times, additional fee may apply.

- 6. Select the appropriate radio button depending on whether you want to select the entire payment set (batch) or individual transactions in the set for reversal.
  - If you click the **Select Individual Transactions** radio button, check the boxes next to the payments you want to reverse.

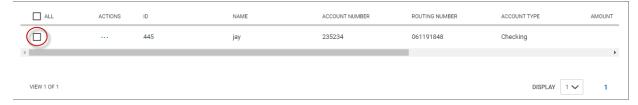

You can also check the All checkbox to select all listed payments.

- If you click the **Select Payment Set** radio button, the entire batch will be reversed.
- 7. When you have finished, click **Send Reversal**.

The reversal request is sent to the appropriate financial institution, no further approval is required.

# Repairing Stale-dated Reversals

Reversals that are out-of-date (Stale dated) can be repaired by modifying the payment and changing the transaction date to a valid date.

#### Viewing a Reversal

When you view details of a reversed ACH payment, the screen displays details of the original payment as well.

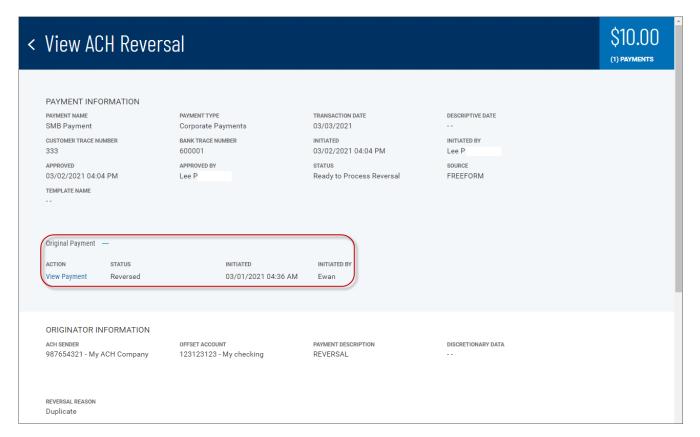

#### **Upload Transactions**

Your financial institute can supply import maps or you can create import maps that allow you to upload payment files that are not in standard ACH file format. If the Upload Transactions feature is available to you, the option will appear when you view **Transaction Details** section of the Modify ACH Payment screen.

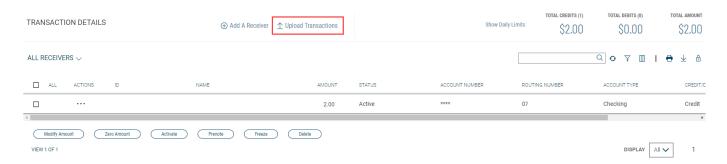

The two import maps, called Upload Type and Upload Mode, are selectable when you click the Upload Transactions link.

#### Uploading transactions:

- 1. Open the left navigation menu, click the plus sign to expand the **Payments & Transfers** menu, then select **Payment Center**.
- 2. Select the desired payment, and in the **Actions** column, click the ellipses (...).
- 3. Select Modify.

The Modify Payment screen appears.

4. Click Upload Transactions.

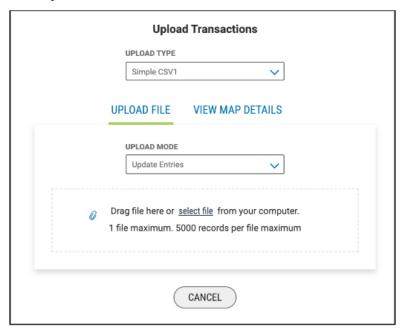

- 5. Use the **Upload Type** drop-down menu to select the appropriate import map.
- 6. Use the **Upload Mode** drop-down menu to select *Add Entries, Update Entries*, or *Add and Update Entries*.
- 7. Do one of the following;
  - · Drag and drop the file onto the widget.

• Click the screen, then browse for and select the desired file.

**Note:** The maximum number of records is 5,000 per file.

8. Click **Continue** to import and process the file.

Once the file is uploaded, the Import Overview screen appears.

If the import file fails to load for some reason, the **Import Messages** tab appears by default, noting the reason for the failure.

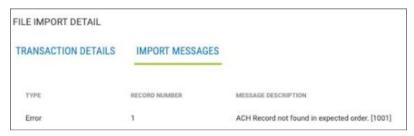

# **Payment Templates**

In order to create payments more efficiently, you can create templates that contain commonly used payment information. Payments can then be made from these templates, saving time and improving efficiency. Templates are managed from a consolidated, single view. Templates can be created for all payment types.

#### Navigating to the Templates tab:

1. Open the left navigation menu, click the plus sign to expand the **Payments & Transfers** menu, then select **Payment Center**.

The **Payments** tab appears preselected by default.

- 2. Click Payment Templates.
- 3. In the Payments workspace, scroll down to the **Payment Templates** widget.

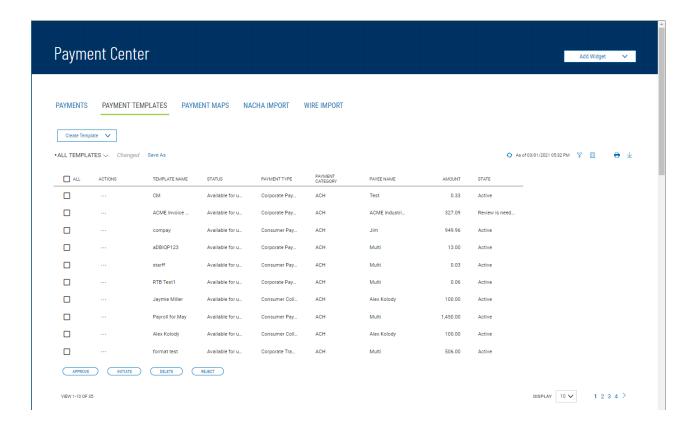

The columns that appear in the Templates list depend on the currently active filter. Additional columns can be displayed by clicking the **Filter** icon and selecting from the **Columns** tab;

The Payment Templates list view displays the following information about available templates:

- ACH Sender The name of the creator of the template
- Addenda An addendum to the payment, if it exists
- Batch Description For batch payments, the unique description identifying the batch
- Beneficiary The beneficiary or payee of the payment
- Beneficiary Bank The ID of the beneficiary's bank
- Beneficiary Account Account of the beneficiary
- Bank Code The identifying code issued by the central bank of the bank's associated country
- Currency The currency of the payment
- Frequency If a recurring payment, the schedule for the payment. Otherwise, NonRecurring.
- From Account The account the payment is made from (debit account)
- Intermediary Bank The bank that routes funds from payer to payee, if one exists
- Intermediary Bank 2 The second intermediary bank, if one exists
- Offset Account The funding account
- Receiver Name The name of the receiver. This could be the beneficiary or multiple beneficiaries; in which case it will appear as *Multi*.
- Total Count Number of entries in the payment
- Total Credits Amount of all credits in the payment

- Total Debits-Total of all amounts debited from the From account
- Template Name The name of the template
- Payment Type The payment type of the payment
- Payment Category ACH
- Payee Name The name of the payee. This could be the beneficiary or multiple beneficiaries; in which case it will appear as *Multi*.
- Amount The total amount of the payment
- State Active or Inactive
- Status Approval status of the payment: Requires my approval or Available for use, in which case the template can be used to initiate a payment.

From the Payment Templates widget, a user can create, view, modify, or delete a template. A user can also modify, delete, approve, or reject a template from the Templates widget.

### Changing Template Views

Note the **ALL TEMPLATES** selection at the top left of the widget. With this selected, the widget lists all available payment templates. Click the down arrow to select a new, limited view: **ACH Templates**.

- If you want to save this view as the default, click **Save** .
- If you want to save this view under a new name, click Save As.

### Creating a Payment Template

You can create a variety of payment types in the Create Payment Template screen. For instructions on creating an individual type, click the appropriate link.

#### Creating a payment template:

1. Open the left navigation menu, click the plus sign to expand the **Payments &** 

Transfers menu, then select Payment Center.

The **Payments** tab appears preselected by default.

- 2. Click Payment Templates.
- 3. Click Create Template.
- 4. Use the drop-down menu to select the appropriate ACH payment type:
  - Consumer Collections used to only debit consumer/personal accounts
  - Consumer Payments used to only credit consumer/personal accounts
  - Consumer Payments & Collections used to debit and credit consumer/personal accounts in the same file
  - Corporate Collections used to only debit corporate/business accounts
  - **Corporate Payments** used to only credit corporate/business accounts
  - Corporate Payments & Collections used to debit and credit corporate/business accounts in the same file
- 5. **Template** Name enter the template name.
- 6. In the **Originator Information** section:

- **ACH** Sender select the ACH Company being used for the transaction from the drop-down.
- **Offset Account** from the drop-down menu, select the offset account being used for the transaction.
- **Payment Description -** enter a description to identify the contents of the payment.
- **Discretionary Data** This field is optional, it can be used to enter discretionary data which can be a variety of information associated with the payment or sender, such as a payment description.
- 7. In the **Receiver Information** section, enter the below information: **Note:** if you want to wait to add receiver information, click Add Receivers Later and go to step 7
  - **Credit & Debit radio buttons** Choose the appropriate option for the receiver being entered. **Note:** these buttons only display when using Consumer Payments & Collections or Corporate Payments & Collections to initiate a payment.
  - Name enter the name of the person whose account is being debited.
  - **ID** This field is optional and can be used to enter a unique identifier for the receiver.
  - **Disc Data** This field is optional and can be used to enter discretionary data which could be a variety of information associated with the payment or sender, such as a payment description or invoice number.
  - Account Number enter the receiver's account number.
  - Routing Number enter the routing number of the receiver's bank.
  - **Account Type** use the drop-down menu to select the account type: Checking, Loan, or Savings.
  - **Addenda Type** use the drop-down menu to select the type of addenda you want to include. The default is **No Addenda**. **Note:** Depending on the type of Addenda chosen, other fields will display to enter addenda information.
  - Transaction State use the radio buttons to select a state for the current payment: .
    - i. **Active** the payment will process when the submitted
    - ii. **Frozen** the payment will remain in draft form until you modify the payment and choose **Active** or enter an amount. **Note:** Entering a zero amount will automatically set the transaction to Frozen.
    - iii. **Prenote** automatically sets the amount to zero and can be used to verify the account is valid for future transactions
  - Amount Enter the amount of the payment. Note: if Prenote selected, amount field will not be available.

# Note

You can select *Prenote* as the transaction state and still enter an amount. When the template is used to generate a payment, the *Prenote* transaction state will result in a zero amount prenote transaction in the payment.

- 8. When you have finished, click **Save**.
- 9. The Modify ACH Template screen will appear.
  - To add additional receivers:
    - i. Click "Add A Receiver"

- ii. Enter information from Step 7 above
- iii. Click "Add"
- iv. Repeat steps i-iii until all receivers are entered
- To upload transactions: **Note:** this option will only be available if file mapping has been set up.
  - i. Click "Upload Transactions"
  - ii. **Upload Type** use the drop-down to select the import map
  - iii. **Upload Mode** use the drop-down to select the appropriate mode
    - o Add Entries will add all transactions in the file to the batch
    - Update Entries will replace all the transaction details in the batch with the details in the file
    - o Add and Update Entries will add and replace transactions in the batch
  - iv. Choose the file to upload by clicking "select file" to browse your computer or drag the file into the space
  - v. The Review Transaction Upload screen appears and displays the details of the file.
    - Transaction Details will display the details of the file chosen. Note: Status will show as OK
    - Upload Messages will display errors and warnings for the file that will need to be corrected before the file can be uploaded. Note: Status will show as Failed
  - vi. Click Update Template
  - vii. Accept Import message will display, click Continue
  - viii. The Modify ACH Template will appear.
- 10. Click **Save** to save the changes to the template
- 11. Click **Approve** to approve the template

#### Deleting a Payment Template

1. In the **Actions** column, click the ellipses (...), and from the drop-down menu, select **Delete**.

OR

2. To delete multiple templates, in the **Select** column check the boxes corresponding to the desired templates, and then click the **Delete** button.

#### Approving a Payment Template

A payment template must be approved before it can be processed. ..

- 1. Select the appropriate payment template(s), and in the **Select** column, check the **Select** checkbox.
- 2. Click the **Approve** button.

# Rejecting a Payment Template

1. In the **Actions** column, click the ellipses (...), and from the drop-down menu, select **Reject**.

OR

2. To delete multiple templates, in the **Select** column check the boxes corresponding to the desired templates, and then click the **Reject** button.

The Reject screen appears, displaying details of the selected template. If you want to proceed with rejection, click **Reject**. Otherwise, click **Cancel**.

# Viewing Payment Template Detail

Detail information for each template in Payment Templates list view is available.

In the **Actions** column, click the ellipses (...), next to the template and from the drop- down menu, select **View**.

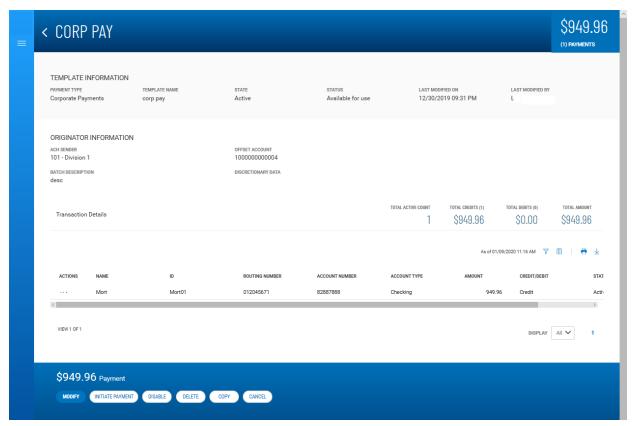

#### **Detail view of an ACH template**

# Initiating a Payment from a Template

Once a template is approved, it can be used to initiate a payment.

#### Initiating a payment from a template:

1. In the **Actions** column, click the ellipses (...), and from the drop-down menu, select **Initiate**.

OR

In the Template Detail screen, click the **Initiate Payment** button.

- 2. Review the template details, and make any changes as needed.
- 3. Do one of the following:
  - To send the payment to the designated beneficiary or beneficiaries, click the **Send Payment** button.

To save the changes to the details so that you can send the payment later, click the Save
 & Continue button.

#### Modify ACH Templates

You can modify existing ACH templates:

- 1. Open the left navigation menu, click the plus sign to expand the **Payments & Transfers** menu, then select **Payment Center**.
- 2. Click on Payment Templates.
- 3. In the **Actions** column, click the ellipses (...)next to the template to be modified.
- 4. Select Modify.

The Modify Template screen appears.

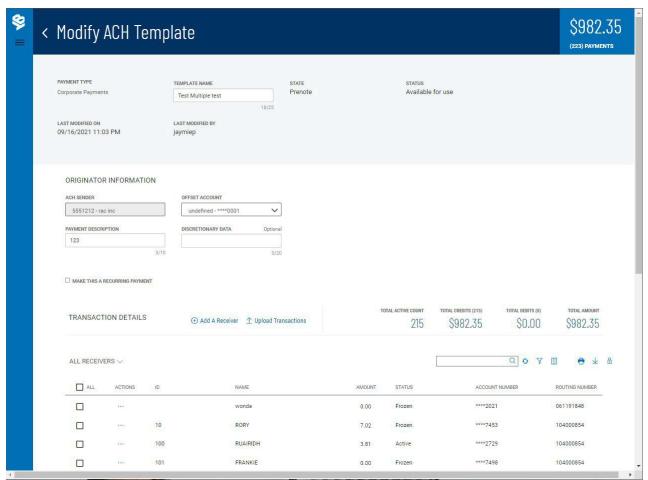

- 5. You can make changes to the below editable fields.
  - Template Name
  - Offset Account
  - Transaction Details below is a list of ways to modify transactions
    - i. Click the ellipsis (...) next to the individual transaction and choose Modify. This will bring up a window that allows you to change any field for that transaction.
    - ii. Click the checkbox in the All column of transactions then you can click any of the action buttons (Zero Amount, Prenote, Freeze, Delete) under the transaction list to modify the selected transactions.

- iii. Click "Modify Amount" link under the transaction list. This puts the list into "amount input" mode, allowing you to tab through and update the amounts for all transactions.
- iv. Click "Upload Transactions" link above the transaction list. This allows you to use one of your maps to upload an external file to update the existing or add new transactions. **Note:** this option will only be available if file mapping has been set up.

# Recurring ACH Payments from a Template

You can set up a recurring payment while creating a template.

## Creating a recurring payment:

- 1. Open the left navigation menu, click the plus sign to expand the **Payments & Transfers** menu, then select **Payment Center**.
- 2. Click Payment Templates.
- 3. Create a new ACH template (for example, a corporate payment template, and then click.

  OR

In the Actions column, click the ellipsis (...) and choose modify next to an existing ACH.

4. Check the **Make this a recurring payment** checkbox.

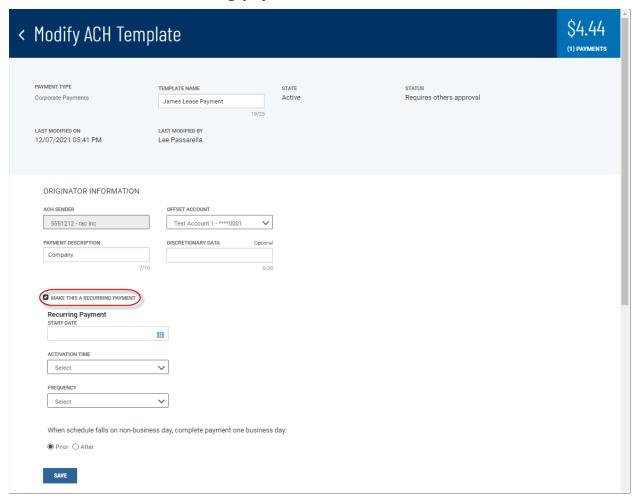

5. In **Recurring Payment** section, use the **Start Date** calendar icon to select the first activation date for the recurring payment.

- 6. Use the **Activation Time** drop-down to select 8:00AM.. **Note:** This is the default time set by the bank.
- 7. Use the **Frequency** drop-down menu to select a pattern: Weekly, Semi-Monthly, or Monthly.
  - If you select weekly payments, use the "Repeat Every" drop-down to select how many weeks you want the payment to repeat (for example, every three weeks). Then check the box corresponding to the day of the week you want the payment to occur (for example, Friday).
  - If you select semi-monthly payments, use the "Repeat on the" drop-downs to select the
    days of the month on which you want the payment to occur (for example, the 15th and
    End of the Month). Then use the \_\_month(s) drop-down to select the number of months
    for which you want the payments to occur (for example, every 6 months.

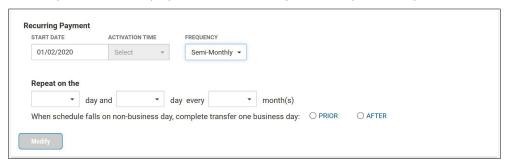

 If you select monthly payments, click the appropriate radio button to select either day(s) of the month or days of the week.

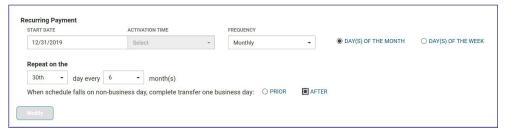

- If you select days of the month, use the "**Repeat on the"** drop-downs to select the day of the month on which you want the payment to occur (for example, the 15th). Then use the "**Month(s)"** drop-down to select the number of months for which you want the payments to occur (for example, every 6 months).
- If you select days of the week, use the "**Repeat on the**" drop-downs to select the day of the month on which you want the payment to occur (for example, the 2nd Friday). Then use the "**Month(s)**" drop-down to select the number of months for which you want the payments to occur (for example, every 6 months).
- 8. In the **When schedule falls on non-business day, complete transfer one business day:** field, click the appropriate radio button: Prior or After.
- 9. .
- 10. Click Save.

The recurring pattern appears in the detail view of a template set up for recurring payments.

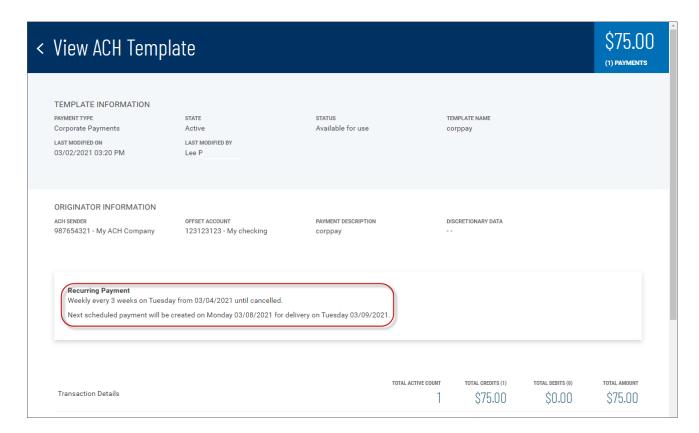

## **Payment Maps**

The Payment Maps widget lets you create and manage import maps, which define field positions and other features that determine how fields in the original transfer file are imported into the system.

The Payment Maps list view displays the following information for created import maps:

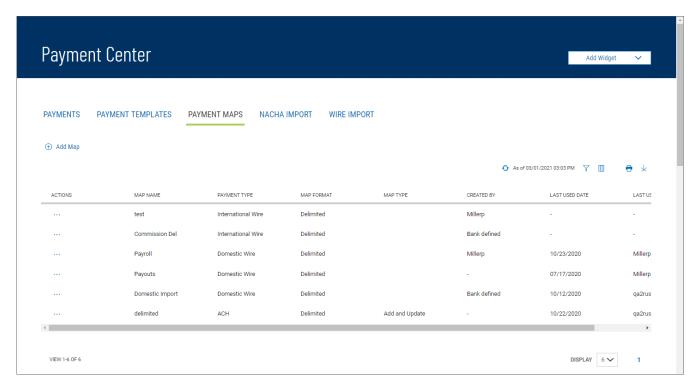

# Map Name

- Payment Type –ACH
- Map Format Either Fixed or Delimited
- Map Type -Add Transactions or Update Transactions
- **Created By** The name of the user who created the import map. If the map was defined by an administrator, it will be listed as *Bank Defined*. **Note:** If another user modifies the map, the Create By field will update with their user name.
- Last Used By The name of the user who last used the map for importing a file
- Last Used Date The last date when the map was used to import a file

#### ACH

## Creating an ACH import map:

- 1. Open the left navigation menu, click the plus sign to expand the **Payments & Transfers** menu, then select **Payment Center**.
- 2. Click Payment Maps.
- 3. Click Add Map.

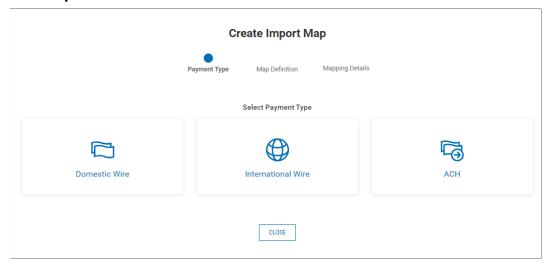

4. Click ACH.

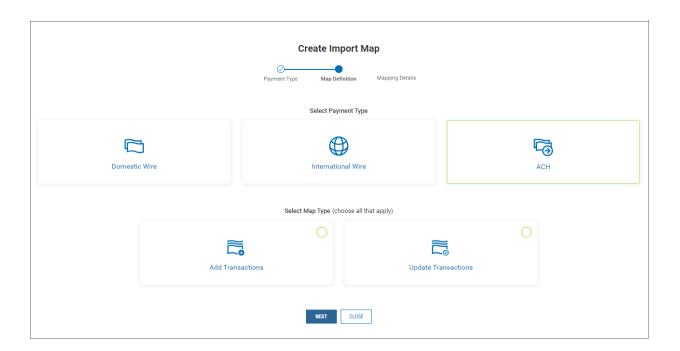

- 5. Click the appropriate radio button.
  - Add Transactions: This setting will add all transactions in the file to the batch.
  - **Update Transactions:** This setting will replace all the transaction details in the batch with the details in the file.
- 6. Click Next.

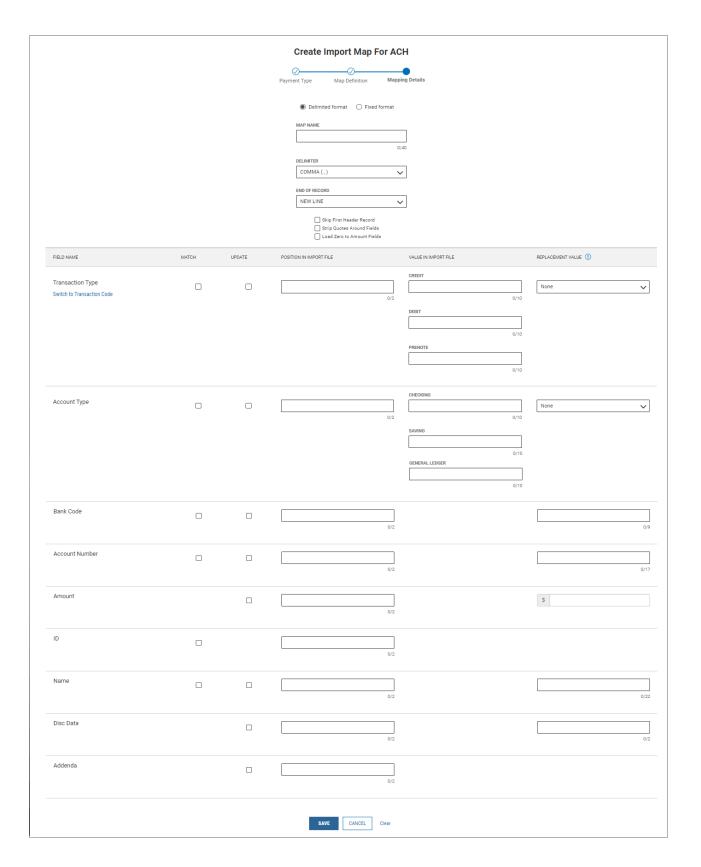

- **Delimited format** or **Fixed format** click the appropriate radio button for the format type.
  - Delimited format this format is used when the file contains one or more records are separated from each other by a specified delimiter.
    - **Delimiter** use the drop-down menu to select a file delimiter character: for

- example, Comma (,) or Colon (:).
- **End of Record** use the drop-down menu to select how the end of a record will be demarcated: for example, *New Line or Comma (,)*.
- **Skip First Header Record(s)** check this box if you want to skip the header record(s) in the imported file.
- Strip Quotes Around Fields check this box if you there are quotation marks surrounding fields and need to be stripped. Note: this only displays when Delimited format is used.
- Load Zero to Amount Fields check this box to allow amount fields to reflect zero values.
- **Transaction Type** or **Transaction Code**: **Note**: to choose the appropriate option click on the link "Switch to Transaction Code" or "Switch to Transaction Type".
  - a. **Match** or **Update** check the appropriate box. **Note:** these boxes only appear when Update Transactions is selected as the map type. **Note:** the map requires at least one "match" and one "required" field.
    - i. **Match** the system will search the file for matching data to identify the transaction
    - ii. **Update** the system will find the data and then update to match the file being imported
  - b. **Position In Import File** enter the desired position/column for the Transaction Type or Code field.
  - c. Value in Import File enter the credit, debit, and prenote values of the Transaction Type field. Note: these fields only displays when Transaction Type is chosen.
  - d. **Replacement Value** select the appropriate value if data is a constant value but not located in the file. The system will enter this data for every record.
- **Account Type:** *Note:* this section only displays when Transaction Type is chosen.
  - a. **Match** or **Update** check the appropriate box. **Note:** these boxes only appear when Update Transactions is selected as the map type. **Note:** the map requires at least one "match" and one "required" field.
    - i. **Match** the system will search the file for matching data to identify the transaction
    - ii. **Update** the system will find the data and then update to match the file being imported
  - b. **Position in Import File** enter the desired position/column for the **Account Type** field.
  - c. **Value in Import File** enter the credit, debit, loan, and general ledger values of the **Account Type** field
  - d. **Replacement Value** select the appropriate value if data is a constant value but not located in the file. The system will enter this data for every record.
- Bank Code:
  - a. Match or Update check the appropriate box. Note: these boxes only

appear when Update Transactions is selected as the map type. **Note:** the map requires at least one "match" and one "required" field.

- Match the system will search the file for matching data to identify the transaction
- ii. **Update** the system will find the data and then update to match the file being imported
- Position in Import File enter the desired position/column for the Bank Code field.
- c. **Replacement Value** select the appropriate value if data is a constant value but not located in the file. The system will enter this data for every record.

### Account Number:

- a. **Match** or **Update** check the appropriate box. **Note:** these boxes only appear when Update Transactions is selected as the map type. **Note:** the map requires at least one "match" and one "required" field.
  - i. **Match** the system will search the file for matching data to identify the transaction
  - ii. **Update** the system will find the data and then update to match the file being imported
- Position in Import File enter the desired position/column for the Account Number field.
- c. **Replacement Value** select the appropriate value if data is a constant value but not located in the file. The system will enter this data for every record.

### Amount:

- a. **Update** check the box if this field needs to be updated. **Note:** these boxes only appear when Update Transactions is selected as the map type. **Note:** the map requires at least one "match" and one "required" field.
- b. **Position in Import File** enter the desired position/column for the **Amount** field.
- c. **Replacement Value** select the appropriate value if data is a constant value but not located in the file. The system will enter this data for every record.

### • ID:

- a. Match check the box if you want the system to use this data to identify the transaction. Note: these boxes only appear when Update Transactions is selected as the map type. Note: the map requires at least one "match" and one "required" field.
- b. **Position in Import File** enter the desired position/column for the **Amount** field.
- c. **Replacement Value** select the appropriate value if data is a constant value but not located in the file. The system will enter this data for every record.

#### Name:

- a. **Match** or **Update** check the appropriate box. **Note:** these boxes only appear when Update Transactions is selected as the map type. **Note:** the map requires at least one "match" and one "required" field.
  - . **Match** the system will search the file for matching data to identify the transaction
  - ii. **Update** the system will find the data and then update to match the file being imported
- b. **Position in Import File** enter the desired position/column for the **Name** field.
- c. **Replacement Value** select the appropriate value if data is a constant value but not located in the file. The system will enter this data for every record.

### Disc Data:

- a. **Update** check the box if this field needs to be updated. **Note:** these boxes only appear when Update Transactions is selected as the map type. **Note:** the map requires at least one "match" and one "required" field.
- b. **Position in Import File** enter the desired position/column for the **Disc Data** field.
- c. **Replacement Value** select the appropriate value if data is a constant value but not located in the file. The system will enter this data for every record.

### Addenda:

- a. **Update** check the box if this field needs to be updated. **Note:** these boxes only appear when Update Transactions is selected as the map type. **Note:** the map requires at least one "match" and one "required" field.
- b. **Position in Import File** enter the desired position/column for the **Addenda** field.
- c. **Replacement Value** select the appropriate value if data is a constant value but not located in the file. The system will enter this data for every record.
- o **Fixed format** this format is used when there is a fixed length for each field and record.
  - Map Name enter a name for the map.
  - **Record Length** enter the max number of characters being used for each record/transaction entry.
  - **Skip First Header Record(s)** check this box if you want to skip the header record(s) in the imported file.
  - Load Zero to Amount Fields check this box to allow amount fields to reflect zero values.
  - **Transaction Type** or **Transaction Code**: **Note**: to choose the appropriate option click on the link "Switch to Transaction Code" or "Switch to Transaction Type".
    - a. **Match** or **Update** check the appropriate box. **Note:** these boxes only appear when Update Transactions is selected as the map type. **Note:** the map requires at least one "match" and one "required" field.
      - i. **Match** the system will search the file for matching data to identify

the transaction

- ii. **Update** the system will find the data and then update to match the file being imported
- Start Position enter the desired start position for the Transaction Type or Code field in the record.
- c. **Length** enter the number of characters for this field. **Note:** The maximum for Transaction Code is 2 and Transaction Type is 10.
- d. **Value in Import File** enter the credit, debit, and prenote values of the **Transaction Type** field. **Note:** these fields only displays when Transaction Type is chosen.
- e. **Replacement Value** select the appropriate value if data is a constant value but not located in the file. The system will enter this data for every record.
- Account Type: Note: this section only displays when Transaction Type is chosen.
  - a. **Match** or **Update** check the appropriate box. **Note:** these boxes only appear when Update Transactions is selected as the map type. **Note:** the map requires at least one "match" and one "required" field.
    - i. **Match** the system will search the file for matching data to identify the transaction
    - ii. **Update** the system will find the data and then update to match the file being imported
  - b. **Start Position** enter the desired start position for the **Account Type** field in the record.
  - c. **Length** enter the number of characters for this field. **Note:** The maximum length for this field is 10.
  - d. **Value in Import File** enter the credit, debit, loan, and general ledger values of the **Account Type** field
  - e. **Replacement Value** select the appropriate value if data is a constant value but not located in the file. The system will enter this data for every record.

### Bank Code:

- a. Match or Update check the appropriate box. Note: these boxes only appear when Update Transactions is selected as the map type. Note: the map requires at least one "match" and one "required" field.
  - i. **Match** the system will search the file for matching data to identify the transaction
  - ii. **Update** the system will find the data and then update to match the file being imported
- b. **Start Position** enter the desired start position for the **Bank Code** field in the record.
- c. **Length** enter the number of characters for this field. **Note:** The maximum length for this field is 9.
- d. **Replacement Value** select the appropriate value if data is a constant value but not located in the file. The system will enter this data for every

record.

#### Account Number:

- a. Match or Update check the appropriate box. Note: these boxes only appear when Update Transactions is selected as the map type. Note: the map requires at least one "match" and one "required" field.
  - Match the system will search the file for matching data to identify the transaction
  - ii. **Update** the system will find the data and then update to match the file being imported
- b. **Start Position** enter the desired start position for the **Account Number** field in the record.
- c. **Length** enter the number of characters for this field. **Note:** The maximum length for this field is 17.
- d. **Replacement Value** select the appropriate value if data is a constant value but not located in the file. The system will enter this data for every record.

#### Amount:

- a. Update check the box if this field needs to be updated. Note: these boxes only appear when Update Transactions is selected as the map type. Note: the map requires at least one "match" and one "required" field.
- Start Position enter the desired start position for the Amount field in the record.
- c. **Length** enter the number of characters for this field. **Note:** The maximum length for this field is 10.
- d. **Replacement Value** select the appropriate value if data is a constant value but not located in the file. The system will enter this data for every record.

### • ID:

- a. Match check the box if you want the system to use this data to identify the transaction. Note: these boxes only appear when Update Transactions is selected as the map type. Note: the map requires at least one "match" and one "required" field.
- b. **Start Position** enter the desired start position for the **ID** field in the record.
- c. **Length** enter the number of characters for this field. **Note:** The maximum length for this field is 15.
- d. **Replacement Value** select the appropriate value if data is a constant value but not located in the file. The system will enter this data for every record.

## Name:

- a. **Match** or **Update** check the appropriate box. **Note:** these boxes only appear when Update Transactions is selected as the map type. **Note:** the map requires at least one "match" and one "required" field.
  - i. **Match** the system will search the file for matching data to identify

the transaction

- ii. **Update** the system will find the data and then update to match the file being imported
- Start Position enter the desired start position for the Name field in the record.
- c. **Length** enter the number of characters for this field. **Note:** The maximum length for this field is 22.
- d. **Replacement Value** select the appropriate value if data is a constant value but not located in the file. The system will enter this data for every record.

### Disc Data:

- a. **Update** check the box if this field needs to be updated. **Note:** these boxes only appear when Update Transactions is selected as the map type. **Note:** the map requires at least one "match" and one "required" field.
- b. **Start Position** enter the desired start position for the **Disc Data** field in the record.
- c. **Length** enter the number of characters for this field. **Note:** The maximum length for this field is 2.
- d. **Replacement Value** select the appropriate value if data is a constant value but not located in the file. The system will enter this data for every record.

#### Addenda:

- a. Update check the box if this field needs to be updated. Note: these boxes only appear when Update Transactions is selected as the map type. Note: the map requires at least one "match" and one "required" field.
- b. **Start Position** enter the desired start position for the **Addenda** field in the record.
- c. **Length** enter the number of characters for this field. **Note:** The maximum length for this field is 1.
- d. **Replacement Value** select the appropriate value if data is a constant value but not located in the file. The system will enter this data for every record.
- 7. When you have finished, click **Save**.

You return to the Payment Maps tab with the new import map added to the list.

### **NACHA Import**

## To import a NACHA file:

- 1. Open the left navigation menu, click the plus sign to expand the **Payments &** Transfers menu, then select **Payment Center**.
- 2. Select the **NACHA Import** tab.
- 3. Click the appropriate radio button: Create New Payments or Create New Templates
- 4. Do one of the following;
  - Drag and drop the file onto the widget.

• Click the screen, then browse for and select the desired file.

**Note**: The maximum is 50,000 records per file.

- 5. The Import Review screen will appear . **Note:** If file contains multiple batches, the list view will display, and each batch will have to be viewed and accepted.
  - Transaction Details tab displays when import was successful.
    - The details of the file are shown.
    - Status will show as OK
    - Click "Create Payment" or "Create Template"
    - The Accept Import For Processing box will appear with details, Click Continue.
    - The Modify ACH Payment screen will appear:
      - Click "Submit For Approval" to initiate the payment
      - Click "Save" to save the file for later use
  - Import Messages tab displays when there were errors with the file
    - The errors will display and need to be corrected before the file can be imported.
    - Status will show as Failed
    - Click "Delete" to delete the file.
    - o The Delete Import Batch box will appear, Click Continue.
    - Once the errors are corrected, import the file.

### ACH Pass-Thru

Pass-through files are NACHA files generated outside the application. After the file is uploaded, it is sent along to the bank with no further processing applied. The ACH Pass-Thru feature allows you to upload a file with a single batch or multiple batches in a NACHA Formatted File. This capability is useful if you have third-party software that generates NACHA files – you can use the files directly, rather than manually replicating the information in Business Access.

### Uploading a NACHA-format file:

- 1. Open the left navigation menu, click the plus sign to expand the **Payments & Transfers** menu, then select **Payment Center**.
- 2. Click the NACHA Import tab
- 3. Scroll down to the ACH Pass-Thru widget. **Note:** to add widget click the Add Widget drop-down and choose ACH Pass-Thru.

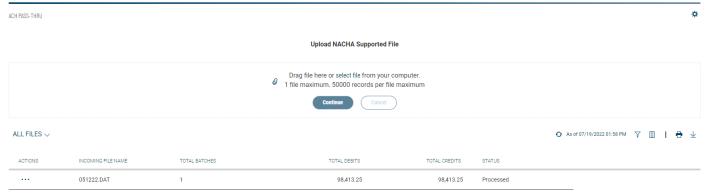

4. Drag and drop a maximum 10MB NACHA-supported file from your computer hard drive to the ACH Pass-

Thru widget.

OR

Click the **select file** link, and then browse and select the file from your hard drive.

- 5. Click Continue. A confirmation message appears.
  - File Upload Successful file is ready for processing
  - File Upload Successful, Warning(s) Found with **Blue Stripe** on the left click View Details to show the list of warnings with associated line numbers. The file can still process with the warnings, or you can choose to correct the file and reload.

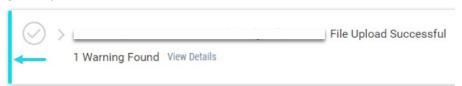

• File Upload Successful, Warning(s) Found with **Red Stripe** on the left – click View Details to show the list of warnings with associated line numbers. The file has failed and must be corrected and then reloaded

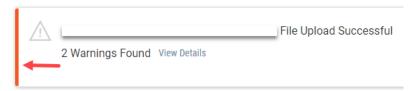

- File Cannot Be Uploaded the failed to upload due to a formatting problem with the file
- 6. The ACH Pass-Thru list includes the following information about each imported file:
  - Incoming File Name
  - Total Batches
  - Total Debits
  - Total Credits

Viewing an ACH Pass-Thru File

In the **Actions** column, click the ellipses (...), and from the drop-down menu, select **View**.

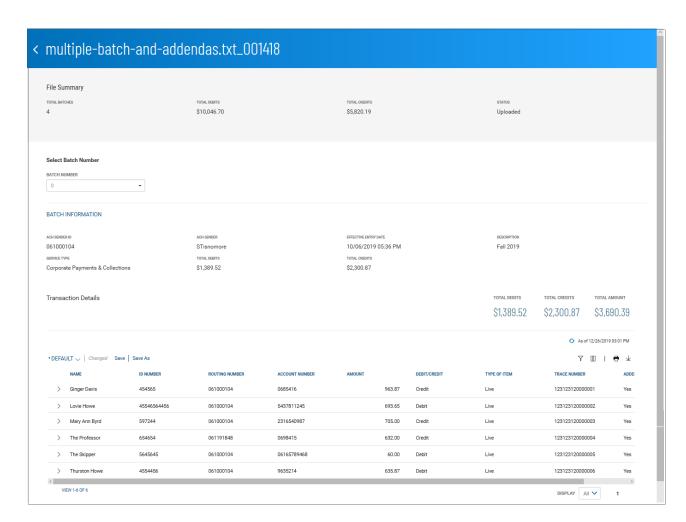

The File Summary screen displays information about the batch contained in the NACHA File, including information for the entire batch.

Transaction detail information includes total debits and credits and the total amount of all transactions.

### Select Batch Number

The **Select Batch Number** drop-down menu allows you to select and display information for a single batch in the imported file.

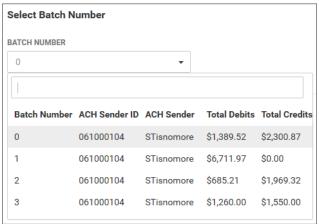

### Transaction List

The list of transactions includes the following information for each transaction in the batch.

- Name(of the beneficiary)
- ID Number
- Routing Number
- Account Number
- Amount
- Debit/Credit
- Type of Item Live (active) or Frozen (on hold)
- Trace Number
- Addenda addenda included, Yes/No

Click the arrow icon  $\geq$  to the left of a listed transaction to see any included addenda.

## Deleting an ACH Pass-Thru File

In the **Actions** column, click the ellipses (...), and from the drop-down menu, select **Delete**. **Note:** This option is only available for files that have not yet processed e.g. Statuses *Uploaded, Requires Other's Approval*, or *Requires My Approval*.

# Processing an ACH Pass-Thru File

Processing a pass-thru file extracts the transactions from the file and adds them to the list of payments in the Payment Center.

### To process a pass-thru file:

In the **Actions** column, click the ellipses (...), and from the drop-down menu, select **Submit For Approval**.

OR

In the NACHA upload File Summary screen, click the **Submit For Approval** button at the bottom of the screen.

### Viewing Failed Uploads

If the upload of a NACHA file fails, it will be listed in the **Failed Uploads** section of the ACH Pass-Thru widget. Expand the section to see the list of files that failed to upload to the system.

### To view a failed upload:

- 1. In the Actions column, click the ellipses (...), and from the drop-down menu, select View
- 2. Click View Details under the Status to view the warnings and errors.
- 3. If multiple batches are in the file, use the Batch Number drop-down menu to view each batch **Wire Payments**

Wire payments are electronic funds transfers made directly from one person or institution to another. Wires payments are made through several different central transfer systems, such as, the U.S. Federal Reserve's FedWire system and the European transfer service SWIFT. Wire payments generally take less time to clear and as a result, are more expensive than domestic batch payments.

#### Note

## **Domestic Wire Payments**

A domestic wire payment creates an electronic funds transfer from payer to payee within the United States.

\*Creating a domestic wire payment:\*

- 1. Open the left navigation menu, click the plus sign to expand the Payments & Transfers menu, then select Payment Center.
- 2. Click Initiate Payment.
- 3. Use the **Payment Type** drop-down to select **Domestic Wire**.
- 4. In the **Originator Information** section, select the From account.
- 5. In the **Beneficiary Information** section:
  - Enter the Beneficiary's Name.
  - Address Line 1-3 these are optional fields and can be used to provide the beneficiary's address information. **Note:** It is recommended to include the physical address.
- 6. In the **Payment** Details section:
  - Bank Code/Name use the drop-down menu to select the code and name of the beneficiary bank
  - Account Number Enter the beneficiary's account number.
  - **Amount** Enter the amount of the payment
  - Transaction Date Enter the date the payment will process
  - Purpose of Wire this is an optional field and can be used to include the purpose of the wire.
     Note: It is recommended to include this information to prevent delays with processing the wire.
- 7. In the **Additional Payment Details** section:
  - (optional) If you want to enter intermediary bank information, expand the **Intermediary Bank** section, and select a bank code for the first intermediary bank.
    - (optional) If needed, click **Add 2nd Intermediary Bank** to add another bank. Select a bank code for the second intermediary bank.
  - 8. **Originator to Beneficiary Information** Lines 1-4 fields are optional and can be used to include additional information to the beneficiary.

9.

- 10. Click **Confirm**. The Review Payment screen appears.
- 11. Review the displayed payment information for accuracy, and then click **Submit.** *Note:* If your company is configured for dual control, **Submit For Approval** will display. An approver will be needed.

The Payment Center workspace returns with a confirmation message, and the payment appears in the list of payments.

- 12. The status of the payment will be:
- Processed the wire has been submitted.
- Requires other's approval the payment will remain in this status until another approver approves the payment.

# **International Wire Payments**

An international wire payment creates an electronic funds transfer between a payer and payee who are in two different countries.

## Creating an international wire payment:

- 1. Open the left navigation menu, click the plus sign to expand the Payments & Transfers menu, then select Payment Center.
- 2. Click **Initiate Payment**.
- 3. Use the **Payment Type** drop-down to select **International Wire**.
- 4. The **Currency** drop-down will default to USD US Dollar. **Note:** Only USD can be used to send international wires online.
- 5. **Originator Information** section, select the From account.
- 6. **Beneficiary Information** section:
  - Beneficiary Name enter the beneficiary's name
  - Address Line 1 enter the beneficiary's physical address.
  - Address Line 2-3 these are optional fields and can be used to provide additional address information

# 7. Payment Details section:

- Select Bank Code Type
  - Domestic List banks are listed by routing number. You can type the name or routing number to find the bank.
  - ii. International List this is the preferred choice; banks are listed by SWIFT code. You can type the name or SWIFT code to find the bank.
- Account Number enter the beneficiary's account number.
- Amount enter the payment amount
- Transaction Date enter the date the payment will process
- Charges use the drop-down and select Ours. **Note:** This doesn't affect the way the fees are charged for the wire transaction.
- Purpose of Wire this field is optional and can be used to include additional information for the beneficiary

## 8. Additional Payment Details section:

- Select Bank Code Type Do not change. This will default to Domestic List.
- Bank Code/Name Do not change. This will default to Wells Fargo NY Intl
- 9. **Originator To Beneficiary Information -** Lines 1-4 fields are optional and can be used to include additional information to the beneficiary.
- 10. Click **Confirm**.
- 11. The Review Payment screen appears. Review the displayed payment information for accuracy and then click **Submit**. Note: If your company is configured for dual control, **Submit For Approval** will display. An approver will be needed.
- 12. The Payment Center workspace returns with a confirmation message and the payment appears in the list of payments. The status of the payment will be:

- Processed the wire has been submitted.
- Requires other's approval the payment will remain in this status until another approver approves the payment.

# **Payment Templates**

In order to create payments more efficiently, you can create templates that contain commonly used payment information. Payments can then be made from these templates, saving time, and improving efficiency. Templates are managed from a consolidated, single view. Templates can be created for all payment types.

To navigate to the Templates tab:

- Open the left navigation menu, click the plus sign to expand the Payments & Transfers menu, then select Payment Center. The **PAYMENTS** tab appears preselected by default.
- 2. Click PAYMENT **TEMPLATES**.
- 3. In the Payments workspace, scroll down to the **Payment Templates** widget.

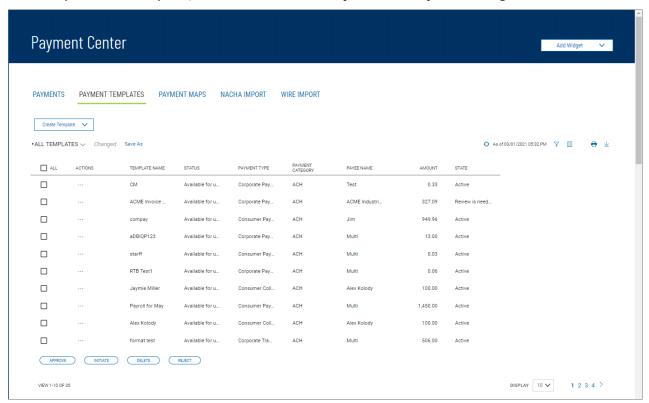

The columns that appear in the Templates list depend on the currently active filter. Additional columns can be displayed by clicking the **Filter** icon and selecting from the **Columns** tab

From the Payment Templates widget, a user can create, view, modify, approve, reject, or delete a template.

\*Changing Template Views\*\*

Note the **ALL TEMPLATES** selection at the top left of the widget. With this selected, the widget lists all available payment templates. Click the down arrow to select **Wire Templates**.

• If you want to save this view as the default, click the ellipsis (...) and choose Set Default. **Note:** The default view will be the view automatically displays when you go to the PAYMENT TEMPLATES tab.

- If you want to save this view under a new name,
  - click Save As.
  - Enter the new name
  - Click Save

# Creating a Payment Template

1. Open the left navigation menu, click the plus sign to expand the **Payments &** 

Transfers menu, then select Payment Center.

The **Payments** tab appears preselected by default.

- 2. Click Payment Templates.
- 3. Click Create Template.
- 4. Use the drop-down menu to select Domestic Wire or International Wire.
- 5. Complete the fields on the Initiate Payment screen, and then click Save. For detailed instructions on creating templates of each individual type, refer to the appropriate sections of this guide:
  - Domestic Wire
  - International Wire

# Deleting a Payment Template

In the **Actions** column, click the ellipses (...), and from the drop-down menu, select **Delete**.

OR

To delete multiple templates, in the **Select** column check the boxes corresponding to the desired templates, and then click the **Delete** button.

Modifying a Payment Template

- 1. Select the appropriate template, and in the **Actions** column, click the ellipses (...), and from the drop-down menu, select **Modify**. *Note:* the Status must be Active to modify the template.
- 2. In the screen that appears, make changes to the payment as needed, and then click **Confirm**. *Approving a Payment Template*

When approval requirement is turned on, templates requiring approval would show a status of either "Requires my approval" when you can approve them or "Requires other's approval" when they require approval by another user.

- 1. There are two available options to access templates that need approval:
  - i. The Home page, in the ACTION ITEMS section, will show a notification for Payment Templates To Approve. Click View and the templates needing approval will display.
  - ii. On the PAYMENT TEMPLATES tab, choose REQUIRES MY APPROVAL from the drop-down menu and the templates needing approval will display.
- 2. Templates can be approved individually or in bulk
  - i. Individually hover over the ellipsis (...) and choose "Approve"
  - ii. In Bulk In the Select column, check the box next to each template being approved and click APPROVE at the bottom of the list.

- 3. When multiple templates are selected to approve, an approval action summary workflow page will display. You will have the option to:
  - i. Approve click APPROVE
  - ii. Cancel click CANCEL which will cancel the whole action
  - iii. Remove templates hover over the ellipsis (...) and choose Remove
- 4. Once approvals are completed, the Payment Center page will display, and a success message will show at the top of the Payment Templates List View.

# Rejecting a Payment Template

- 1. There are two available options to access templates that need to be rejected:
  - i. The Home page, in the ACTION ITEMS section, will show a notification for Payment Templates To Approve. Click View and the list of templates will display.
  - ii. On the PAYMENT TEMPLATES tab, choose REQUIRES MY APPROVAL from the drop-down menu and the list of templates will display.
- 2. Templates can be rejected individually or in bulk.
  - i. Individually hover over the ellipsis (...) and choose "Reject"
  - ii. In Bulk In the Select column, check the box next to each template being rejected and click REJECT at the bottom of the list.

Viewing Payment Template Detail

Detail information for each template in Payment Templates list view is available.

Select the appropriate template, and in the **Actions** column, click the ellipses (...), and from the drop-down menu, select **View**.

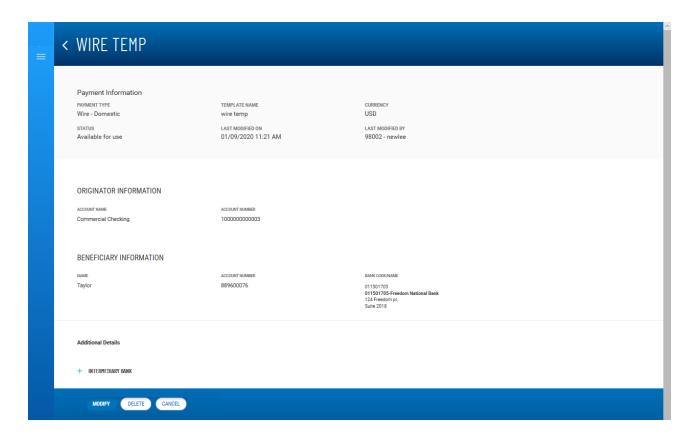

# Detail view of a wire template

Depending on actions taken previously on the template, the buttons available at the bottom of the screen (such as **Modify** and **Send Payment**) will vary.

Initiating a Payment from a Template

Once a template is approved, it can be used to initiate a payment.

### Initiating a payment from a template:

- 1. From the Payment Center workspace, click Payment Templates
- 2. In the **Actions** column, click the ellipses (...), and from the drop-down menu, select **Initiate**.
- 3. Review the template details.
- 4. Enter the amount of the payment in the Amount field.
- 5. Enter the date the payment will process in the Transaction Date field.
- 6. Purpose of Wire field is option and can be used to include additional information for the beneficiary.
- 7. Click Confirm

## Domestic Wire Payments Templates

A domestic wire payment creates an electronic funds transfer from payer to payee within the United States. Creating a domestic wire payments template:

- 1. Open the left navigation menu, click the plus sign to expand the **Payments & Transfers** menu, then select **Payment Center.**
- 2. Scroll to **Payment Templates** and click **Create Payment Template**.

- 3. Use the **Payment Type** drop-down to select **Domestic Wire**.
- 4. Enter the template name.
- 5. In the **Originator Information** section, select the From account.
- 6. (optional) In the **Beneficiary Information** section, enter the beneficiary address lines.
- 7. Use the **Offset Account** drop-down menu to select an account.
- 8. Use the **Bank Code/Name** drop-down menu to select the code and name of the beneficiary bank.
- 9. Enter the beneficiary account number.
- 10. (optional) If you want to associate a set payment amount with this template, enter it in the **Amount** field.
- 11. (optional) If you want to enter intermediary bank information, expand the **Intermediary Bank** section, and select a bank code for the first intermediary bank.
- 12. (optional) If needed, click **Add 2nd Intermediary Bank** to add another bank. Select a bank code for the second intermediary bank.
- 13. (optional) If desired, expand the **Originator to Beneficiary Information** section, and add up to four lines of information for the beneficiary.
- 14. **Bank to Bank Information** section Do not enter information in this section, it is used by the bank.
- 15. When you have finished, click **Save**. If wire payments are set up to require approval, click Submit for Approval.

The Payment Center workspace returns with a confirmation message, and the template appears in the list of templates.

International Wire Payments Templates

An international wire payment creates an electronic funds transfer between a payer and payee who are in two different countries.

Creating an international wire payments template:

- 1. Open the left navigation menu, click the plus sign to expand the Payments & Transfers menu, then select Payment Center.
- 2. Click **Payment Templates** and click **Create Payment Template**.
- 3. Use the **Payment Type** drop-down to select **International Wire**.
- 4. Enter the template name.
- 5. Use the **Currency** drop-down menu to select USD US Dollar. **Note:** Only USD can be used to send international wires online.
- 6. Enter the amount.
- 7. Enter or select a transaction date.
- 8. Use the **Charges** drop-down and select Ours. **Note:** This doesn't affect the way the fees are charged for the wire transaction.
- 9. (optional) Enter the purpose for this wire payment.

- 10. In the **Originator Information** section, select the From account.
- 11. (optional) In the **Beneficiary Information** section, enter the beneficiary address lines.
- 12. Use the **Offset Account** drop-down menu to select an account.
- 13. In the Select Bank Code Type section, select the appropriate radio button, Domestic List or International List, and then use the **Bank Code/Name** drop-down menu to select the code and name of the beneficiary bank.

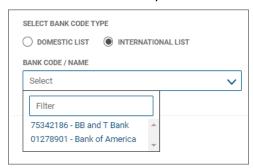

- 14. Enter the beneficiary account number.
- 15. (optional) If you want to associate a set payment amount with this template, enter it in the **Amount** field.
  - (optional) If you want to enter intermediary bank information, expand the **Intermediary Bank** section, and select a bank code for the first intermediary bank.
- 16. (optional) If needed, click **Add 2nd Intermediary Bank** to add another bank. Select a bank code for the second intermediary bank.
- 17. (optional) If desired, expand the **Originator to Beneficiary Information** section, and add up to four lines of information for the beneficiary.
- 18. **Bank to Bank Information** section Do not enter information in this section, it is used by the bank.
- 19. When you have finished, click **Save**.

The Payment Center workspace returns with a confirmation message, and the template appears in the list of templates.

Initiate Multiple Payments from Wire Templates

Once templates are approved, they can be used to initiate payments. In the case of wire-type templates, you can initiate payments from multiple templates.

Initiating multiple payments:

- Open the left navigation menu, click the plus sign to expand the Payments & Transfers menu, then select Payment Center. The Payments tab appears preselected by default.
- 2. Click **Templates**.
- 3. In the **Select** column (**All**), check the boxes corresponding to the desired templates, and then click

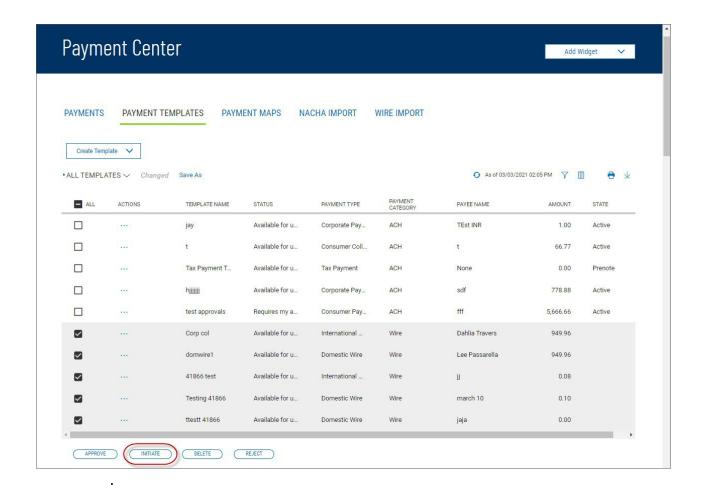

The Initiate Template(s) screen appears.

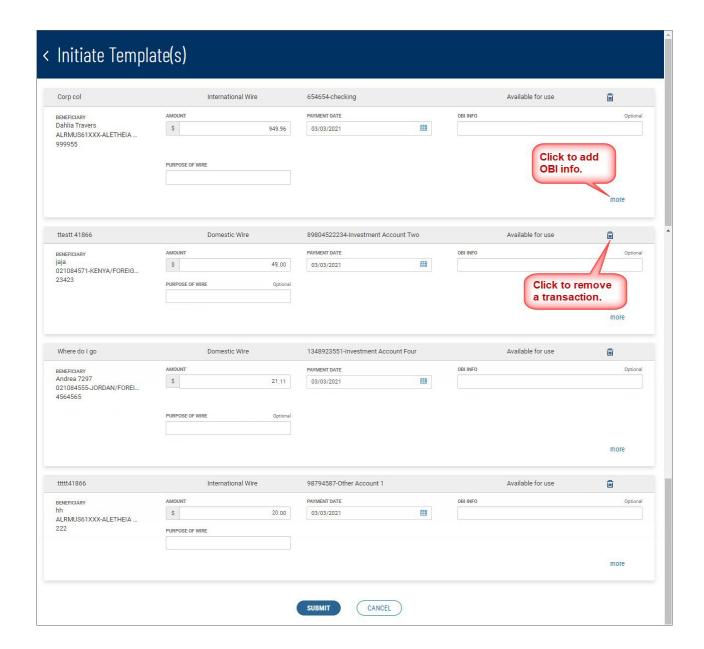

- 4. Review the listed transactions and make any needed changes.
  - If you need to include additional OBI (Originator to Beneficiary Information) for a transaction, click the **more** link, and then enter the additional information.
  - If you need to remove a transaction, click the trash can icon at the top right of the transaction listing.
- 5. Click SUBMIT

# **Payment Maps**

The Payment Maps widget lets you create and manage import maps, which define field positions and other features that determine how fields in the original transfer file are imported into the system.

The Payment Maps list view displays the following information for created import maps:

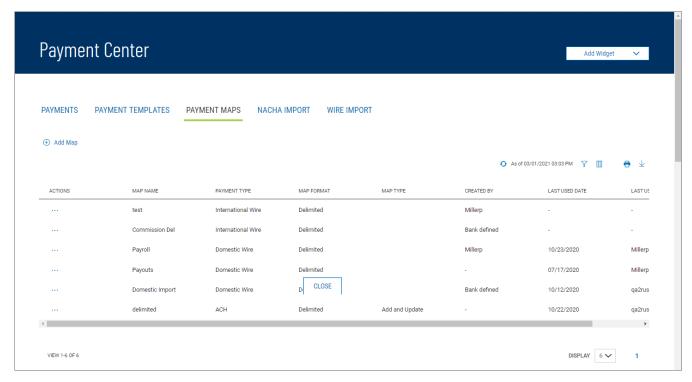

- Map Name
- Payment Type Domestic Wire, International Wire
- Map Format Delimited
- Created By The name of the user who created the import map. If the map was defined by an administrator, it will be listed as Bank Defined. Note: If another user modifies the map, the Create By field will update with their user name.
- Last Used By The name of the user who last used the map for importing a file
- Last Used Date The last date when the map was used to import a file Domestic Wire

### Creating a domestic wire import map:

- 1. Open the left navigation menu, click the plus sign to expand the **Payments & Transfers** menu, then select **Payment Center**.
- 2. Click Payment Maps.
- 3. Click Add Map.

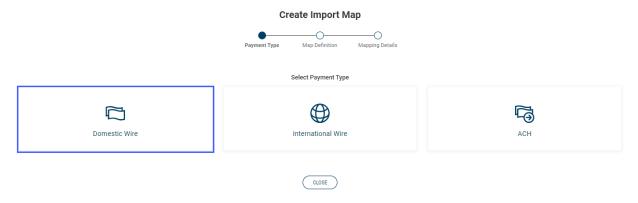

4. Click Domestic Wire.

# **Create Import Map For Domestic Wire**

| Payment Type Mapping Details                               |   |             |                                   |                                                      |
|------------------------------------------------------------|---|-------------|-----------------------------------|------------------------------------------------------|
| Delimited File Map                                         |   |             |                                   |                                                      |
|                                                            |   |             | Delititled File Map               |                                                      |
|                                                            |   | MAP NAME    |                                   |                                                      |
|                                                            |   |             |                                   | 0/25                                                 |
|                                                            |   | DELIMITER   |                                   |                                                      |
|                                                            |   | COMMA (     | ,)                                | ~                                                    |
|                                                            |   | Carriage F  | о метнов<br>Return/Line Feed ( CF | 3/ >                                                 |
|                                                            |   | Skip Heade  |                                   |                                                      |
|                                                            |   | Strip Quote | s Around Fields                   |                                                      |
| FIELD NAME                                                 |   | NKS ZEROS   | SPECIAL FORMATTING                | FIELD POSITION REPLACEMENT VALUE                     |
| Select All                                                 |   |             |                                   | Replacement Value is used in place of Field Position |
|                                                            |   |             |                                   |                                                      |
| From Account Number (34)                                   |   |             |                                   | 0/34                                                 |
| Transaction Amount (15)                                    |   |             | use decimal                       |                                                      |
|                                                            |   |             |                                   |                                                      |
| Transaction Date                                           |   |             | MMDDYY ✓                          |                                                      |
| Optional<br>Purpose of Wire (16)                           |   |             |                                   |                                                      |
|                                                            |   |             |                                   |                                                      |
| Beneficiary Bank Code (22)                                 |   |             |                                   | 0/22                                                 |
|                                                            |   |             |                                   | 0/22                                                 |
| Beneficiary Account Number (34)                            |   |             |                                   |                                                      |
|                                                            |   |             |                                   | 0/34                                                 |
|                                                            | _ |             |                                   |                                                      |
| Beneficiary Name (35)                                      |   |             |                                   | 0/35                                                 |
|                                                            |   |             |                                   |                                                      |
| Optional<br>Beneficiary Address Line 1 (35)                |   |             |                                   | 0/35                                                 |
|                                                            |   |             |                                   | 0,00                                                 |
| Optional<br>Beneficiary Address Line 2 (35)                |   |             |                                   |                                                      |
|                                                            |   |             |                                   | 0/35                                                 |
| Optional                                                   |   |             |                                   |                                                      |
| Beneficiary Address Line 3 (35)                            |   |             |                                   | 0/35                                                 |
| Optional<br>Intermediary Bank 1 Code (22)                  |   |             |                                   |                                                      |
| Optional<br>Intermediary Bank 2 Code (22)                  |   |             |                                   |                                                      |
| Optional Originator to Beneficiary Information Line 1 (35) |   |             |                                   |                                                      |
| Optional Originator to Beneficiary Information Line 2 (35) |   |             |                                   |                                                      |
| Optional Originator to Beneficiary Information Line 3 (35) |   |             |                                   |                                                      |
| Optional Originator to Beneficiary Information Line 4 (35) | _ |             |                                   |                                                      |
|                                                            | _ |             |                                   |                                                      |
|                                                            |   | SAVE        | Cancel                            | Clear                                                |

- 5. **Map Name** enter a name for the map.
- 6. **Delimiter** use the drop-down menu to select a file delimiter character: for example, *Comma* or *Colon*.
- 7. **End of Record Method** use the drop-down menu to select how the end of a record will be demarcated: for example, *Carriage Return/Line Feed (CR/LF)* or *Pipe (|)*.
- 8. **Skip First Header Record(s)** check the box if you want to skip the header record(s) in the file.
- 9. **Strip Quotes Around Fields** check the box to strip quotation marks surrounding fields, if present.
- 10. Enter the below information
  - **Trim Leading** check the appropriate box(es) corresponding to the trim leading you want to impose:
    - o Blanks check if you want to remove the leading blank spaces
    - o Zeros check if you want to remove the leading zeros(0)
    - Select All if you want the same trim leading for all fields, click the appropriate box(es) in the Select All row at the top.

# Special Formatting:

- Transaction Amount check the "use decimal" box if the amount field in the file includes a decimal
- Transaction Date
  - i. Use the drop down to select a date format
  - ii. Check the "add separator" box if the file contains a separator in the date field **Note:** the standard date format is MM/DD/YYYY

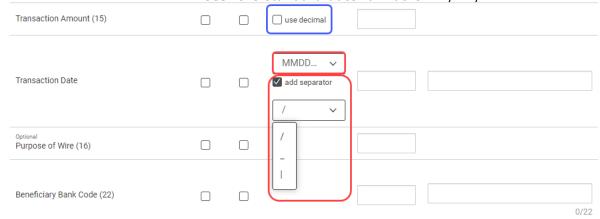

• **Field Position** - enter a desired position or column for each field. This indicates which field in the file maps to a given field position on the screen. In the following example, **Account Number** will appear in the first position on the screen, while **Transaction Date** will appear in the fourth position on the screen.

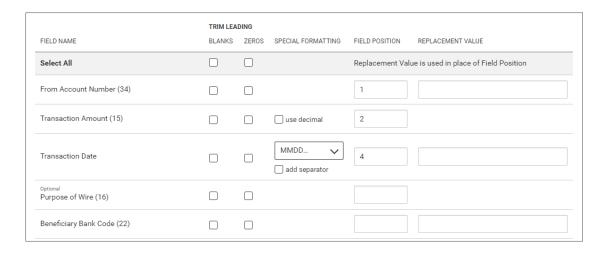

- **Replacement Value** enter a different value for a field rather than the listed default value. For example, the **Account Number** field has a default value of 34. If you want to change this value, enter a new one in the column.
- 11. When you have finished, click Save.

You return to the Payment Maps tab with the new import map added to the list.

International Wire

### Creating an international wire import map:

- 1. Open the left navigation menu, click the plus sign to expand the **Payments & Transfers** menu, then select **Payment Center**.
- 2. Click Payment Maps.
- 3. Click Add Map.

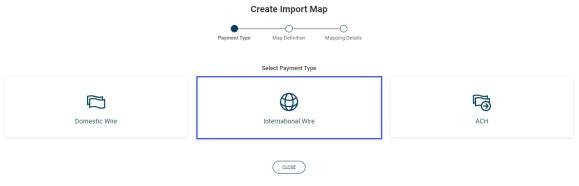

4. Click International Wire.

# **Create Import Map For International Wire**

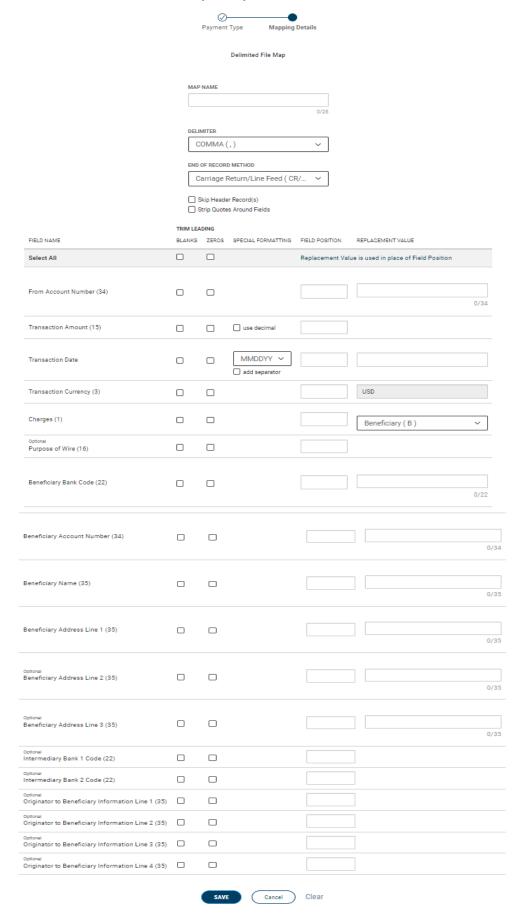

- 5. **Map Name** enter a name for the map.
- 6. **Delimiter** use the drop-down menu to select a file delimiter character: for example, *Comma* or *Colon*.
- 7. **End of Record Method** use the drop-down menu to select how the end of a record will be demarcated: for example, *Carriage Return/Line Feed (CR/LF)* or *Pipe (*|).
- 8. **Skip First Header Record(s)** check the box if you want to skip the header record(s) in the file.
- 9. **Strip Quotes Around Fields** check the box to strip quotation marks surrounding fields, if present.
- 10. Enter the below information.
  - **Trim Leading** check the appropriate box(es) corresponding to the trim leading you want to impose:
    - o Blanks check if you want to remove the leading blank spaces
    - o Zeros check if you want to remove the leading zeros (0)
    - Select All if you want the same trim leading for all fields, click the appropriate box(es) in the Select All row at the top.

# Special Formatting:

- Transaction Amount check the "use decimal" box if the amount field in the file includes a decimal
- Transaction Date
  - i. Use the drop-down to select a date format
  - ii. Check the "add separator" box if the file contains a separator in the date field

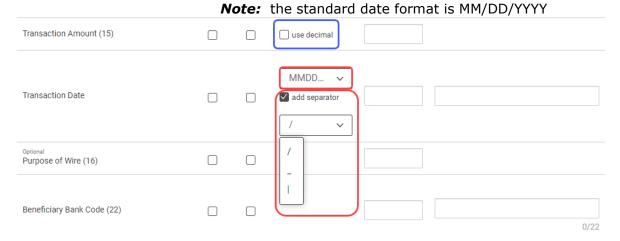

Field Position - enter a desired position or column for each field. This indicates which field in
the file maps to a given field position on the screen. In the following example, Account Number
will appear in the first position on the screen, while Transaction Date will appear in the fourth
position on the screen.

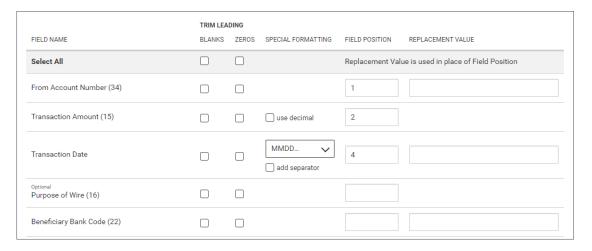

- **Replacement Value** enter a different value for a field rather than the listed default value. For example, the **Account Number** field has a default value of 34. If you want to change this value, enter a new one in the column.
  - Transaction Currency this will default to USD. Note: only US Dollar can be used for online wires.
  - Charges use the drop-down select Ours (O). Note: This doesn't affect the way the fees are charged for the wire transaction.
- 11. When you have finished, click Save.

You return to the Payment Maps tab with the new import map added to the list. Wire Import

The Wire Import feature lets you import a delimited data file containing wire payments. This streamlines the payment input process; all wire transaction limits, permissions, and approval requirements apply to imported wires. To access the feature, click the **Wire Import** tab in the Payment Center workspace.

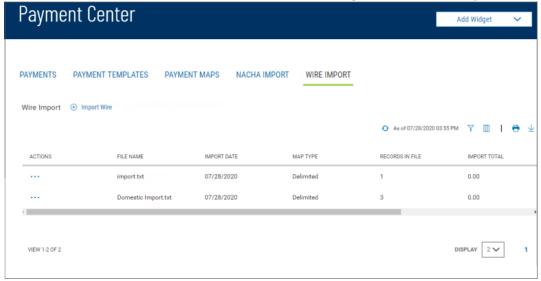

The columns that appear in the Wire Import list depend on the currently active filter. Additional columns can be displayed by clicking the **Filter** icon and selecting from the **Columns** tab

The list view displays the following information about available wire imports:

- File Name The name of the imported file
- Import Date The date the file was imported
- **Map Type** The type of import map used to import the file. Import maps are created and maintained in the Administration application.
- Records in File The number of payment records in the imported file
- Import Total The total amount of all payments successfully imported
- File Total The total amount of all payments in the file
- Status- Whether the import was successful or not

# Importing a wire payments file:

- 1. Open the left navigation menu, click the plus sign to expand the **Payments & Transfers** menu, then select **Payment Center**.
- 2. Select the **Wire Import** tab.

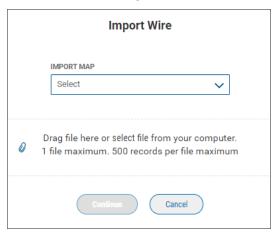

- 3. Use the **Import Map** drop-down to select the appropriate import map.
- 4. Do one of the following;
  - Drag and drop the file onto the widget.
     OR
  - Click select file, then browse for and select the desired file.

**Note:** the maximum per file is 500 records.

5. Click **Continue**. **Note:** As the file is being uploaded, the records in the file are validated for errors or duplicates.

If errors are found in the file records, the wire import list view will display, a message will appear at the top indicating the file failed, and the Status will show Failed in the list. To view the errors, do one of the following

- Click the ellipsis (...) and choose View OR
- Click the View Details link in the message

Possible duplicate records are displayed in a grid which allows for review and selection of the records you would like to include in the import. Available options for duplicate record processing are:

- Do not include duplicates
- Include all duplicates
- Select duplicates, from an expanded list view

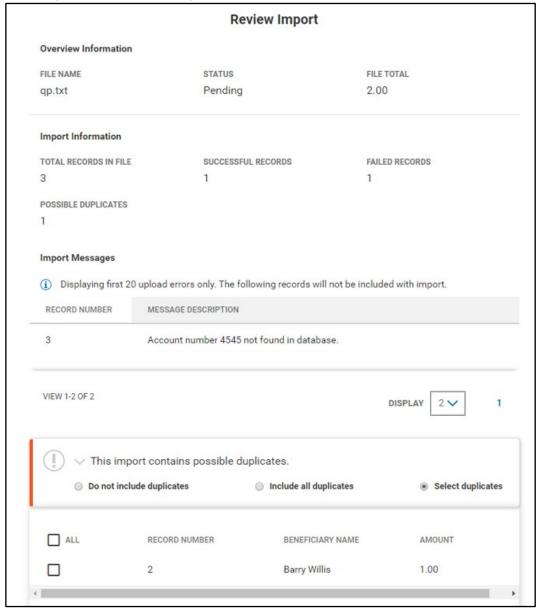

Once the file is uploaded, you will see a message at the top of the import list view. The View Details link within the message provides quick access to the File Import Summary screen. File import activity is displayed in the wire import list view.

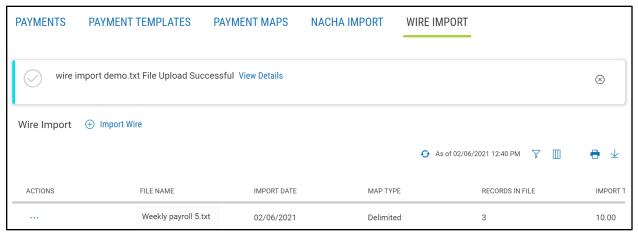

You may View a File Import Summary screen of any uploaded file by choosing "View" from the ellipsis (...) menu.

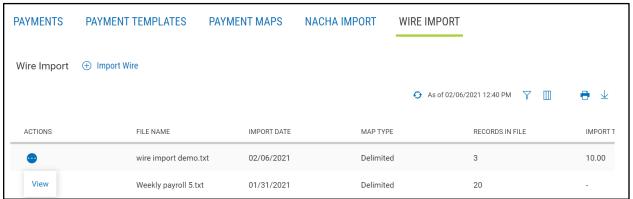

On the File Import Summary screen, information about the import is displayed, including file details and import messages.

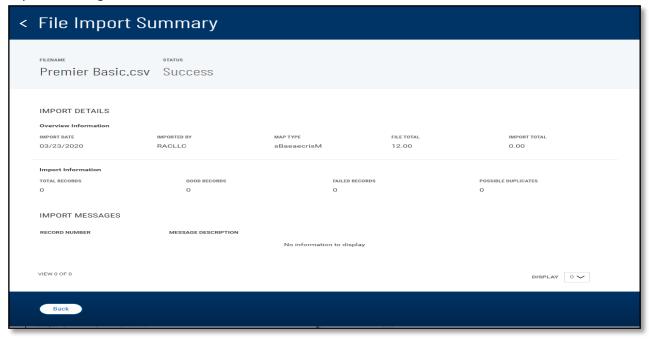

Successfully imported wire payments are added to the Payments list view in accordance to their condition and approval requirement. The Status will show:

- Approved the wire has been submitted
- Processed the wire has been sent for processing

- Confirmed the wire is received by Busey for processing
- Acknowledged the wire was accepted by the receiving bank and acknowledged
- Rejected the wire was unable to be processed

Entry method in the Payments list view identifies the source of input for the wire payments. The entry method for imported wires is *Imported*.

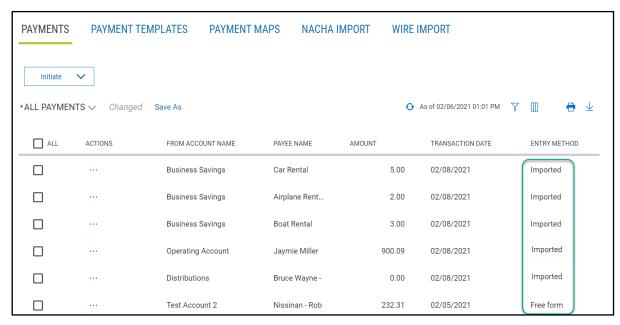

## **Simplified Payments**

The Simplified Payments widget lets you manage corporate payments in a streamlined fashion on the order of bill pay system. You first set up a directory of payees; see Payee Directory.

Once the list is established, for each payee you can initiate the following types of payments:

- Send Payment: Regular Payments (ACH credits), Expedited Payments (domestic wire payments), International Wire Payments
- Loan Payment
- Loan Draw
- Employee Payments: Payroll and Expense Reimbursements
- Tax Payments: Federal Government (IRS) payments

The Simplified Payments widget appears in the Payment Center workspace by default. If the Simplified Payments widget is not available, select it from the **Add Widget** drop-down menu.

The columns that appear in the Payments list depend on the currently active filter. Additional

columns can be displayed by clicking the Filter icon and selecting from the Columns tab. The Simplified

Payments list view displays the following information about available payments:

- Status The status of the payment: Ready to Process, Approved, Deleted, or Rejected
- Payee Name The name of the beneficiary of the payment
- **From Account Name** The name of the account the payment is either made or originated from (funding account)
- From Account The From account number
- Amount the total amount of the payment
- Transaction Date The date the payment is issued
- Payment Type The payment type of the payment, for example, Employee

- Approve By user ID that approved the payment if approval was required
- Approval Date date approved
- **Initiated By** user that initiated the payment
- Initiated Date date the payment was initiated
- Comments Comments that are sent with the transaction

# **Payee Directory**

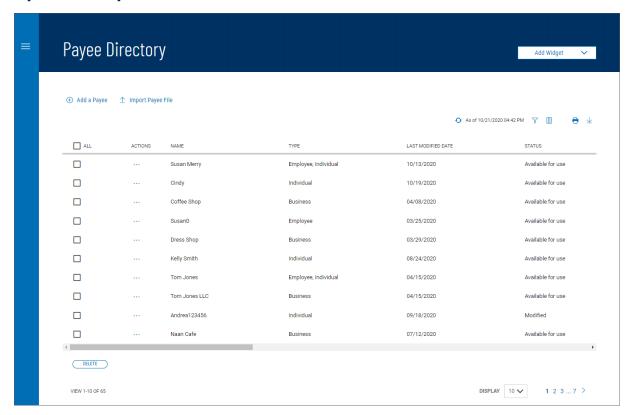

The Payee Directory is a list of the companies and individuals to whom you make regular payments. Once you have added payees to the system, they will be available for selection in the **Receiver Information** section of payment screens.

The Payee Directory list displays the following information for each payee:

- Name
- Type Business, Individual, or Employee
- Last Modified Date
- Status
- Contact Person
- ID#
- Phone
- Email 1 & Email 2
- Mobile
- Fax
- Entry Method

# Adding a Payee

# To add a new payee to the directory:

- 1. Open the left navigation menu, click the plus sign to expand the **Payments & Transfers** menu, then select **Payee Directory**. *Note:* the Payee Directory widget can be added to the Payment Center workspace.
- 2. Click Add a Payee.

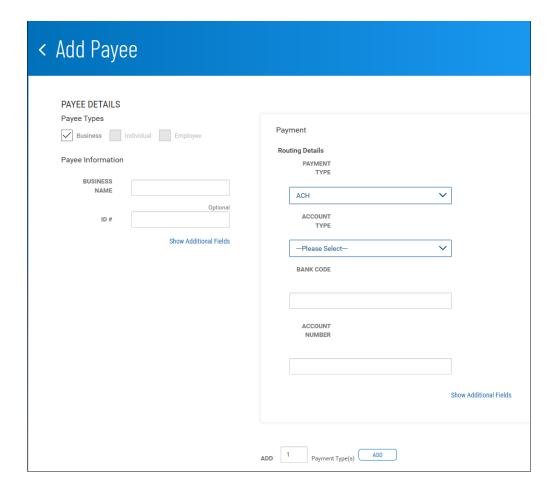

- 3. **Payee Types** select the appropriate payee type
  - **Business** Company or vendor being paid for services
  - Individual consumer being paid for services
  - **Employee** consumer being paid wages or expense reimbursements
- 4. In the **Payee Information** section, enter the below information:
  - **Name** enter the business or individual name of the payee.
  - ID # This is an optional field and can be used to enter a unique identifier for the payee.
  - Show Additional Fields click this link to add additional contact information for this payee. These
    fields are optional.
  - The additional fields available include:
    - Contact Person only available when Business type is chosen Email address 1 & @
    - o Phone number
    - Extension
    - o Mobile phone number
    - Fax number
- 5. In the **Payment** section, for Routing Details, enter the below information:
  - Payment Type use the drop-down menu to select a default payment type: ACH, Wire Domestic, or Wire International. Note: only the payment types you have been setup on will be
     available.
  - Account Type use the drop-down menu to select the account type: Checking or Savings.
  - Bank Code enter the payee bank routing number.
  - Account Number enter the payee account number.
  - Click **Show Additional Fields**, Address Line 1-3 will appear. These fields are

optional and can be used to add the payee's address.

• **Add** – click the Add button to add additional payments, enter the number of types you want in the **Add** text box, and then click the **Add** button.

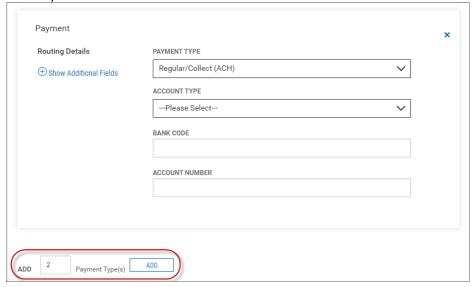

- 6. When you have finished, click **Submit**.
- 7. The payee will appear in the Payee Directory list view with a status of:
  - "Available for use" the payee can be used for payments
  - "Requires Others Approval" another user will have to approve the payee before they can be used for payments

## Viewing a Payee

In the **Actions** column, click the ellipses (...) next to the appropriate payee, and from the dropdown menu, select **View**. The View Payee screen will appear with all payee information that has been entered.

# Modifying a Payee

- 1. In the **Actions** column, click the ellipses (...) next to the appropriate payee, and from the drop-down menu, select **Modify**.
- 2. In the Modify Payee screen, make changes to the payee as needed
  - All fields are editable
  - You can add additional payments by entering the number of payments you want in the Add text box and clicking Add
  - You can remove additional payments by clicking the X in the top right corner
  - Click Modify.

### Approving a Payee

The Payee Directory may be configured so that a new payee must be approved before it becomes available for payments in the Payment Center.

To approve multiple payees, in the **ALL** column, check the boxes corresponding to the desired payees, and then click the **Approve** button.

OR

In the **Actions** column, click the ellipsis (...) next to the corresponding payee, and from the drop-down menu,

Busey Bank – Business Access v07.28.2023

Page 143 of 150

# select Approve.

### Deleting a Payee

In the **Actions** column, click the ellipses (...) next to the corresponding payee, and from the drop-down menu, select **Delete**.

OR

To delete multiple payees, in the **ALL** column, check the boxes corresponding to the desired payees, and then click the **Delete** button.

# **Import Payee File**

Through the Payee Directory, you will be able to import payees eligible for Simplified Payments. Payees can be imported in comma-delimited format from an external file. Import is facilitated by an import map that created by administrative users. For more information, consult your administrator.

# Importing a payee file

- 1. Open the left navigation menu, click the plus sign to expand the **Payments & Transfers** menu, then select **Payee Directory**.
- 2. Click Import Payee File.

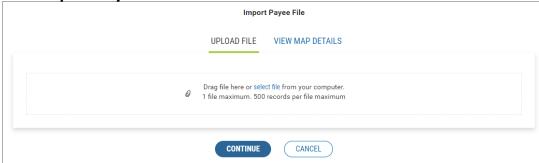

3. Do one of the following;

Drag and drop the file onto the widget.

ŎR

Click the screen, then browse for and select the desired file.

- 4. Click Continue, the Review Payee Upload screen appears
  - If the import is successful:
    - the Status will show as Pending. Click **Import**.
    - The imported payee(s) is added to the Payee Directory widget and appears in the list view. *Note:* The **Entry Method** column will reflect this payee as *Imported*.
  - If the import is unsuccessful:
    - The Upload Messages section will provide detailed information about first 10 errors encountered while trying to upload the file.
    - $\circ$  If all records failed, click the **Try Again** button, correct the errors in the file, and then reupload the file.
    - If some of the records failed
      - Click Cancel to correct the errors in the file and then reupload the file.
         OR
      - ii. Click **Import** to import the successful records only. **Note:** the failed records will still need to be uploaded.

# **Viewing Import Map Details**

The payee file import map defines field positions and other features that determine how fields in the original payee file are imported into the system.

### Viewing map details

1. Open the left navigation menu, click the plus sign to expand the **Payments & Transfers** menu, then

select Payee Directory.

- 2. Click Import Payee File.
- 3. Click **View Map Details**. The Map Details advise how the file will need to be set up to successfully upload.
- 4. Click **Sample File** to download a file in Excel format which illustrates the proper layout of details in payee files

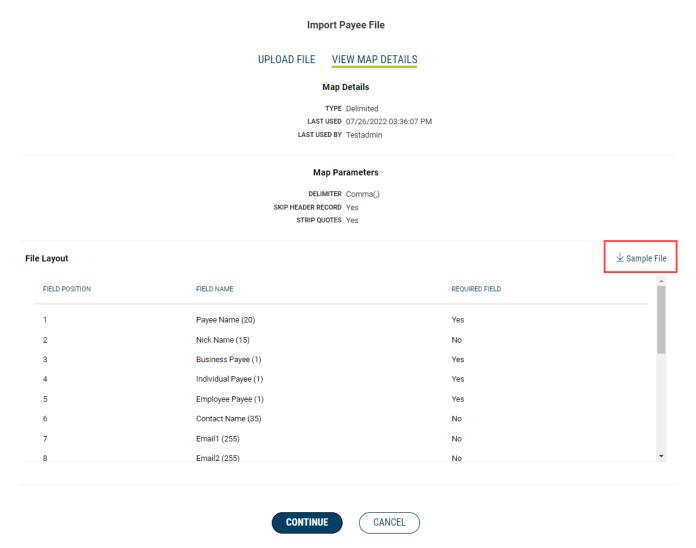

# **Send Payment**

The **Send Payment** option lets you send an ACH or wire payment depending on the payment type established in the payee's profile. **Note:** only the payment types you are setup for will be available.

## Initiating an ACH payment

**Note:** this option will only be available if you are setup for ACH payments.

- 1. Open the left navigation menu, click the plus sign to expand the **Payments & Transfers** menu, then select **Payment Center.**
- 2. Click Initiate, select Send Payment.
- 3. In the **Payee Information** section, enter the below information:
  - Payee Name use the drop-down menu to select a payee. Note: payees must be added to the Payee Directory prior to initiating a payment.
  - Payee Account A default payee account will appear if there is only one account for that payee. Use the drop-down to select the appropriate account if the payee has multiple accounts

available.

- **Transaction Date** The next available payment date for available payment types will appear as the default transaction date. If needed, use the drop-down calendar to select a different date.
- 4. In the **Payment Information** section, enter the below information:
  - Amount enter an amount to send.
  - **Select Type** A default payment will appear if the payee is setup for only one type of payment type. Use the drop-down to select *Regular Payment (ACH)* .
  - Entity use the drop-down menu to select the ACH Company being used for the payment.
  - **From Account** A default account will appear if there is only one funding account for the ACH Company chosen. If needed, use the drop-down menu to select a different funding account.
  - **Memo** enter a maximum eighty-character memo that will be sent along with the payment.
- 5. Click **Submit For Approval**.
- 6. The Submit Payment confirmation pop-up window appears, click **Continue**.
- 7. The payment will appear in the Payments list view with a status of:
  - "Requires my approval" click the ellipsis (...) next to the payment and select Approve. The status will update to "Ready to Process". **Note:** the status will update to "Processed" once the payment has processed.
  - "Requires other's approval" another user will need to Approve the payment to submit for processing.

### Initiating a Wire Payment

**Note:** this option will only be available if you are setup for Wire payments.

- 1. Open the left navigation menu, click the plus sign to expand the **Payments & Transfers** menu, then select **Payment Center**.
- 2. Click Initiate, select Send Payment.
- 3. In **the Payee Information** section, enter the below information:
  - **Payee Name** use the drop-down menu to select a payee. Note: payees must be added to the Payee Directory prior to initiating a payment.
  - **Payee Account** A default payee account will appear if there is only one account for that payee. Use the drop-down to select the appropriate account if the payee has multiple accounts available.
  - **Transaction Date** The next available payment date for available payment types will appear as the default transaction date. If needed, use the drop-down calendar to select a different date.
- 4. In the **Payment Information** section, enter the below information:
  - Amount enter an amount to send.
  - **Select Type** A default payment will appear if the payee is setup for only one type of payment type. Use the drop-down to select one of the below:
    - i. **Expedited Payment** to send a Domestic wire
    - ii. International Wire to send an International wire using US Dollars
  - From Account use the drop-down menu to select the appropriate funding account.
  - **Purpose of Wire** this is an optional field and can be used to include a sixteen maximum character memo for the purpose of the wire. **Note:** It is recommended to include this

information to prevent delays with processing the wire

- Message To Payee enter a maximum thirty-five character message that will be sent along
  with the payment. Note: click More next to Line 1 to display Line 2-4 to include additional
  information.
- 5. Click Send.
- 6. The Submit Payment confirmation pop-up window appears. Click **Continue**.
- 7. The payment will appear in the Payments list view with a status of:
  - "Approved" the payment has been approved **Note:** the status will update as the wire is processed for payment.
  - "Requires other's approval" another user will need to Approve the payment to submit the wire.

# **Tax Payments**

The **Tax Payment** option lets you pay the federal government (IRS) electronically. **Note:** this option will only be available if you are setup for ACH payments.

# Initiating a Tax Payment

- 1. Open the left navigation menu, click the plus sign to expand the **Payments & Transfers** menu, then select **Payment Center**.
- 2. Click **Initiate**, select **Tax Payment**
- 3. In the **Payment Details** section, enter a **Payment Name** for the payment.
- 4. In the **Tax Information** section, enter the below information:
  - Form Type the Federal radio button will be selected as the default.
  - **Tax Form** use the drop-down to select the appropriate tax form. **Note:** different fields will appear in the Payment Information section depending on the tax form chosen.
  - **Tax Type Code** use the drop-down to select the appropriate tax code.
- 5. In the **Originator Information** section, enter the below information:
  - ACH Sender use the drop-down to select the ACH Company being used for the payment.
  - Offset Account use the drop-down to select the appropriate funding account.
  - **Transaction Date** The next available payment date will appear as the default transaction date. If needed, use the drop-down calendar to select a different date.
- 6. In the **Payment Information** section, enter the below information:
  - **9 Digit EIN** enter the 9 digit EIN for the taxpayer.
  - **Tax Period End Date** use the drop-down menus to choose the month and year for the tax period.
  - Enter the information below for the different tax forms:
    - i. Federal Form 941
      - Social Security Amount enter the amount for Social Security
      - Medicare Amount enter the amount for Medicare
      - Withholding Amount enter the amount for Withholding
    - ii. Federal All tax forms except 941, 720, CT1
      - Amount enter the amount of the payment
    - iii. Federal Form 720
      - First Amount enter the first amount to be paid
      - First Tax Amount Code use the drop-down to choose the appropriate tax code for the first amount
      - Second Amount enter the second amount to be paid
      - Second Tax Amount Code use the drop-down to choose the appropriate tax code for the second amount
      - o **Third Amount** enter the third amount to be paid
      - Third Tax Amount Code use the drop-down to choose the appropriate tax code for the third amount
- 7. Click **Submit For Approval**.

- 8. The Submit Payment confirmation pop-up window appears, click **Continue**.
- 9. The payment will appear in the Payments list view with a status of:
  - "Requires my approval" click the ellipsis (...) next to the payment and select Approve. The status will update to "Ready to Process". **Note:** the status will update to "Processed" once the payment has processed.
  - "Requires other's approval" another user will need to Approve the payment to submit for processing.

# **Loan Payment**

The **Loan Payment** option lets you make a loan payment to loans on your Business Access setup. Initiating a Loan Payment

- 1. Open the left navigation menu, click the plus sign to expand the **Payments & Transfers** menu, then select **Payment Center**.
- 2. Click Initiate, select Loan Payment.
- 3. In the **Payment Details**, enter the below information:
  - **Loan Account** use the drop-down menu to select the loan account you like to make a payment to.
  - **Funding Account** use the drop-down menu to select the account being used to make the loan payment .
  - Payment Options drop-down to select an option:
    - i. Regular Payment to make a principal plus interest payment
    - ii. **Principal Only** to make a payment towards the principal only
  - Amount enter the payment amount.
  - Transaction Date defaults to today's date. Note: loan payments can't be future dated.
  - Memo enter a maximum eighty-character memo that will be sent along with the payment.
- 4. When you are finished, click **Submit**.
- 5. The Submit Payment confirmation pop-up window appears, click **Continue**.
- 6. The payment will appear in the Payments list view with a status of Processed.

# **Loan Draw**

The **Loan Draw** option lets you draw from a Line of Credit account. **Note:** this option will only be available if you are setup for loan draws.

### Initiating a loan draw

- 1. Open the left navigation menu, click the plus sign to expand the **Payments & Transfers** menu, then select **Payment Center**.
- 2. Click Initiate, select Loan Payment.
- 3. Enter the below information:
  - **Loan Account** use the drop-down menu to select the line of credit you would like to draw funds from.
  - **Funding Account** use the drop-down menu to select the account you would like the funds to be sent to.
  - Amount enter a draw amount.
  - Transaction Date defaults to today's date. Note: loan draws can't be future dated.
  - Memo enter a maximum eighty-character memo that will be sent along with the loan draw.
- 4. When you are finished, click **Submit**.

- 5. The Request Draw confirmation pop-up window appears, click **Continue**.
- 6. The payment will appear in the Payments list view with a status of Processed.

# **Employee Payments**

The **Employee Payment** option lets you pay an employee set up in the Payee Directory. **Note:** this option will only be available if you are setup for ACH payments.

# Initiating an Employee Payment

- 1. Open the left navigation menu, click the plus sign to expand the **Payments & Transfers** menu, then select **Payment Center**.
- 2. Click **Initiate**, select **Employee Payment**.
- 3. Payment Name enter a payment name. Note: there is a twenty-five character maximum.
- 4. In the **Payment Information** section, enter the below information:
  - **Payment Date** The next available payment date for available payment types will appear as the default transaction date. If needed, use the drop-down calendar to select a different date.
  - **From Account** use the drop-down menu to select the funding account.
  - **Description** enter a brief (10 characters maximum) description of the payment.
- 5. The **Payee Information** section will display the Name, ID, Account Number, and Last Amount paid for all Employee payees from the Payee Directory. Enter the below information for each employee:
  - **This Amount** enter the amount of the current payment.
  - Memo this is an optional field and can be used to enter a brief memo.
- 6. When you are finished, click **Submit for Approval**.
- 7. The Submit Payment confirmation pop-up window appears. click **Continue**.
- 8. The payment will appear in the Payments list view with a status of:
  - "Requires my approval" click the ellipsis (...) next to the payment and select Approve. The status will update to "Ready to Process". **Note:** the status will update to "Processed" once the payment has processed.
  - "Requires other's approval" another user will need to Approve the payment to submit for processing.

# **ACH Origination Statuses**

### ACH NACHA Pass-Thru Files

- •**Uploaded** The file is ready to be submitted for approval.
- •Requires my approval The file requires approval by the user viewing the status.
- •Requires other's approval The file requires approval by a different user.
- •Processed The file was uploaded successfully.
- •Failed The file failed during upload and was not processed.
- •Approved The file is approved and has yet to be originated.
- •**Deleted** The file was deleted successfully. **Note:** If the file needs to be deleted and the Delete option is not available in the Actions drop-down menu, please contact Treasury Management Support at 800-749-7844.

# **ACH Template**

- •**Updated** The payment was updated and is ready to be submitted for approval.
- •**Updated via Import** The payment was updated with an imported file and is ready to be submitted for approval
- •Requires my approval The payment requires approval by the user viewing the status.
- •Requires other's approval The payment requires approval by a different user.

- •Ready to Process The payment is approved and pending file creation by the application.
- •Processed The payment is approved and has yet to be originated.
- •**Reversal Pending** The reversal payment has been created and is pending file creation by the application.
- •Reversed The reversal payment has been processed successfully.
- •Stale dated The payment wasn't approved before the effective/send date.
- Deleted The payment was deleted successfully.

## **ACH Origination Cut-Off Times**

- •Next Day/Future Dated Monday thru Friday: 4:30 P.M. CT, Excluding Bank Holidays
- •Same-Day Monday thru Friday: 12 P.M. and 2 P.M. CT, Excluding Bank Holidays

### **Wire Transfer Statuses**

- Requires other's approval The Wire requires approval by a different user.
- Processed The customer has submitted the Wire successfully.
- **Confirmed** Busey has received the Wire for processing.
- Acknowledged The Wire was accepted by the Receiving Financial Institution and Acknowledged.
- Rejected The Wire was unable to be processed.
- **Deleted** The Wire was deleted successfully.

### **Wire Cut-Off Times**

- Online Domestic Monday thru Friday: 5 P.M. CT, Excluding Bank Holidays
- Online International (USD) Monday thru Friday: 2:30 P.M. CT, Excluding Bank Holidays
- Call-In Domestic Monday thru Friday: 4:45 P.M. CT, Excluding Bank Holidays
- Call-In International (USD) Monday thru Friday: 2:30 P.M. CT, Excluding Bank Holidays
- Call-In International (Foreign \$) Monday thru Friday: 2:00 P.M. CT, Excluding Bank Holidays
- Call-In Same Day Tax Payments Monday thru Friday: 3:00 P.M. CT, Excluding Bank Holidays